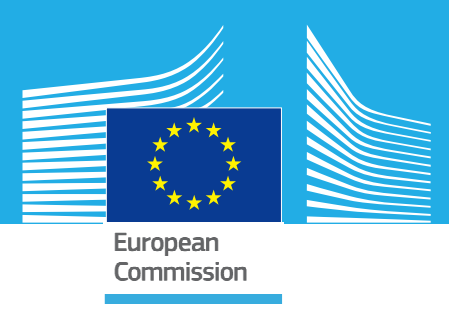

# <span id="page-0-0"></span>JRC TECHNICAL REPORTS

# GRRASP Ver 3.3 Installation and User Manual

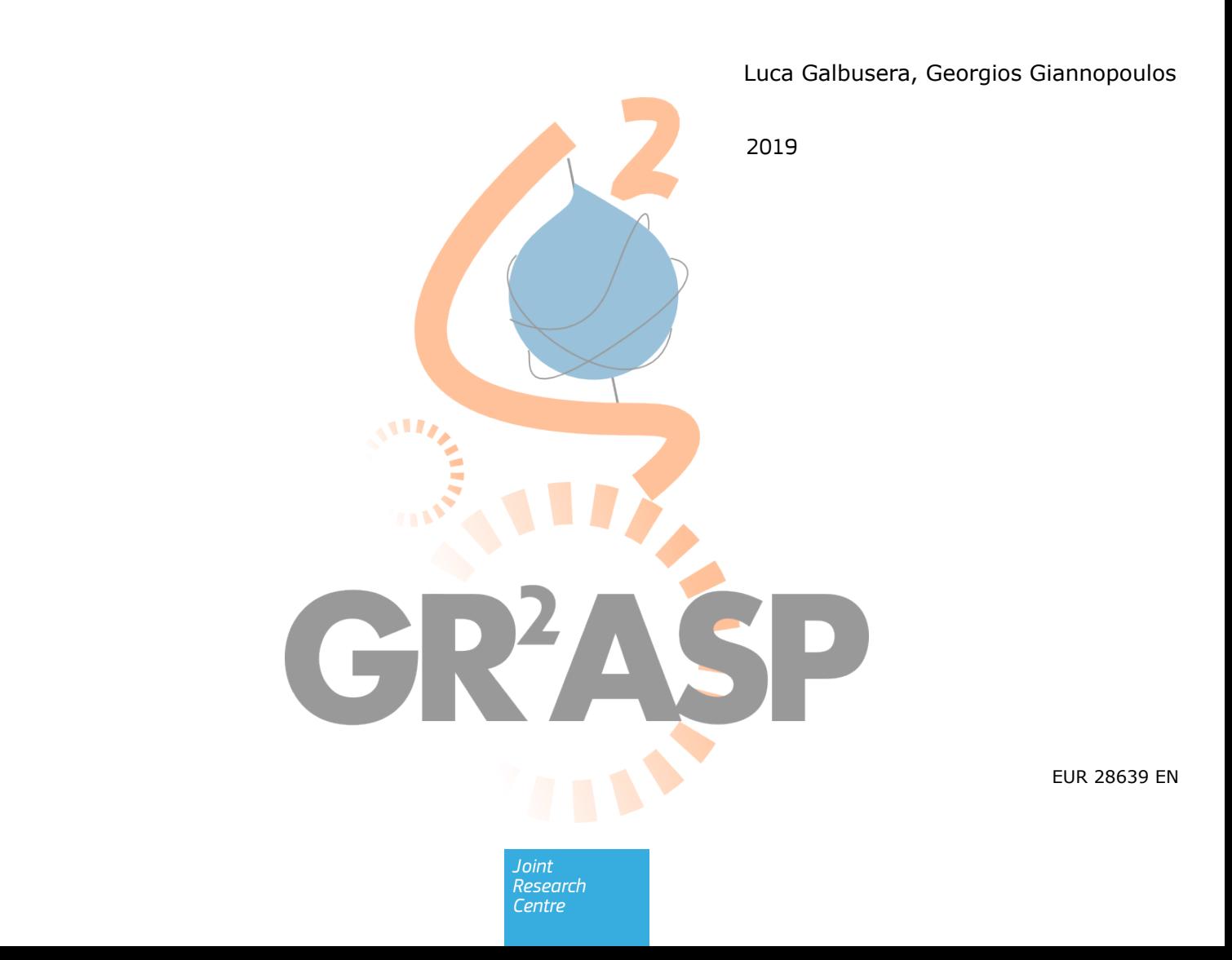

This publication is a Technical report by the Joint Research Centre (JRC), the European Commission's science and knowledge service. It aims to provide evidence-based scientific support to the European policymaking process. The scientific output expressed does not imply a policy position of the European Commission. Neither the European Commission nor any person acting on behalf of the Commission is responsible for the use that might be made of this publication. For information on the methodology and quality underlying the data used in this publication for which the source is neither Eurostat nor other Commission services, users should contact the referenced source. The designations employed and the presentation of material on the maps do not imply the expression of any opinion whatsoever on the part of the European Union concerning the legal status of any country, territory, city or area or of its authorities, or concerning the delimitation of its frontiers or boundaries.

#### **Contact information**

Name: Georgios Giannopoulos Address: TP 720 Via E. Fermi, 2749 I-21027 Ispra (VA), Italy Email: georgios.giannopoulos@ec.europa.eu Tel.: +39 0332 78 6211

#### **EU Science Hub**

https://ec.europa.eu/jrc

JRC106899

EUR 28639 EN

PDF ISBN 978-92-79-69345-8 ISSN 1831-9424 doi:10.2760/729305

Luxembourg: Publications Office of the European Union, 2019

© European Union 2019

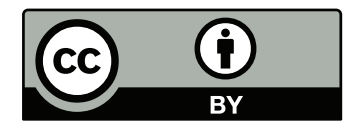

The reuse policy of the European Commission is implemented by the Commission Decision 2011/833/EU of 12 December 2011 on the reuse of Commission documents (OJ L 330, 14.12.2011, p. 39). Except otherwise noted, the reuse of this document is authorised under the Creative Commons Attribution 4.0 International (CC BY 4.0) licence (https://creativecommons.org/licenses/by/4.0/). This means that reuse is allowed provided appropriate credit is given and any changes are indicated. For any use or reproduction of photos or other material that is not owned by the EU, permission must be sought directly from the copyright holders.

All content © European Union, 2019

How to cite this report: Galbusera L., Giannopoulos, G., *GRRASP Ver 3.3 Installation and User Manual*, EUR 28639 EN, European Union, Ispra, 2019, ISBN 978-92-79-69345-8, doi:10.2760/729305, JRC106899.

# **Contents**

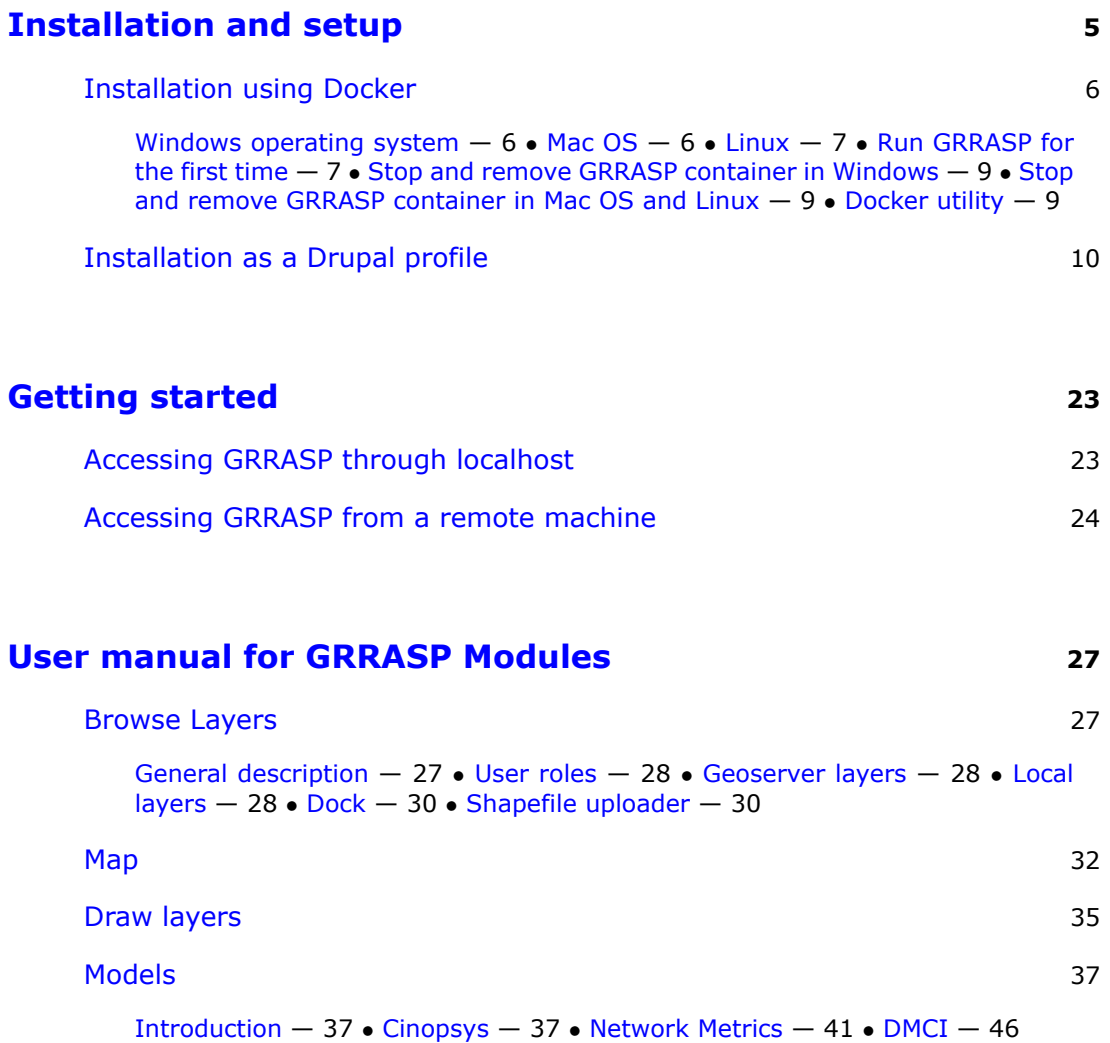

## **Installation and setup**

<span id="page-4-0"></span>This section provides a step-by-step description of the installation process for all third party software solutions which are part of the GRRASP distribution. Despite the fact that the installation procedure is rather simple and straightforwardIt, it is assumed that it is performed by an expert user or a system administrator. In Figure [1.1](#page-4-1) a schematic overview of the technologies that have been used in order to develop GRRASP is presented. Since GRRASP is a web-based tool, it is important to mention that the installation process leads to the establishment of a GRRASP server to which users can connect. The remote users do not need to install any software tools. Connecting to the GRRASP server through an up-to-date web browser such as Internet Explorer, Firefox, Safari, Google Chrome, etc. is sufficient for using GRRASP.

<span id="page-4-1"></span>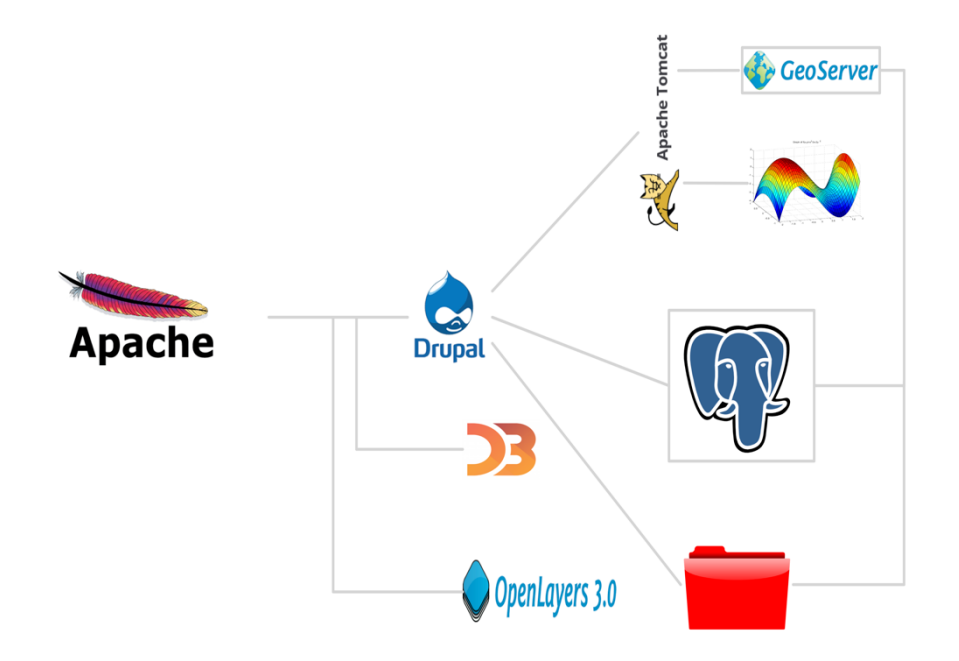

Figure 1.1: GRRASP architecture and technologies

The end user needs to download the GRRASP installation package from the EC site [https://ec.europa.eu/jrc/en/grrasp.](https://ec.europa.eu/jrc/en/grrasp) There is only one GRRASP installation package which can be used across platforms (Windows, Mac OS, Linux).

The GRRASP package can be installed using two different methods:

- 1. Using Docker [https://en.wikipedia.org/wiki/Docker\\_\(software\).](https://en.wikipedia.org/wiki/Docker_(software))
- 2. As a Drupal profile [https://www.drupal.org/docs/7/install/using-an-installation](https://www.drupal.org/docs/7/install/using-an-installation-profile) $profile<sup>1</sup>$  $profile<sup>1</sup>$ .

<sup>&</sup>lt;sup>1</sup>The user must extract the Drupal profile from the package provided (grrasp package\grrasp\_v3\_x\)

# <span id="page-5-0"></span>**1.1 Installation using Docker**

The first step for the end user is to install the Docker Toolbox following the installation procedure which is explained [here.](https://www.docker.com/products/docker-toolbox) More information on the compatibility of docker needs to be assessed [here](https://docs.docker.com/docker-for-mac/install/#what-to-know-before-you-install) for Mac OS and [here](https://docs.docker.com/docker-for-windows/install/#what-to-know-before-you-install) for Windows machines.

#### <span id="page-5-1"></span>**1.1.1 Windows operating system**

Once the installation of Docker is concluded the end user needs to execute the Dockerquickstart-terminal (only for the first time) that will set the correct virtual network environment to use Docker. After that the user has to open the GRRASP folder which is downloaded from the GRRASP site (see Figure [1.2](#page-5-4) as example). The end user needs to execute *buildimage.sh*. This file is in the subfolder grraspdocker under the grraspreleasevx.x. The end user simply needs to execute this file from the file browser. Please note that the installation process may take several minutes (even more than 30 minutes depending on the connection with the Mathworks server for downloading MCR libraries and the internet connection bandwidth). Once the installation is over the next step is to execute *startcontainer.sh*. The end user has to execute the file from the file browser. The startcontainer.sh creates a GRRASP database for which the end user needs to provide a password. **NOTE: PLEASE MAKE SURE THAT YOU REMEMBER THIS PASSWORD WHICH WILL BE USED AT A LATER STAGE OF THE INSTALLATION PROCESS.**

<span id="page-5-4"></span>

| Name                                | Date modified     | Type                 | Size |
|-------------------------------------|-------------------|----------------------|------|
| docker                              | 4/5/2017 4:13 PM  | File folder          |      |
| grrasp_docker_registry              | 4/3/2017 5:29 PM  | File folder          |      |
| build_image.sh                      | 4/5/2017 4:17 PM  | <b>Shell Script</b>  | 3 KB |
| helper.sh                           | 4/5/2017 4:35 PM  | <b>Shell Script</b>  | 8 KB |
| <b>README.txt</b><br>⋿              | 3/22/2017 9:29 AM | <b>Text Document</b> | 3 KB |
| <b>Solution</b> remove container.sh | 3/21/2017 2:05 PM | <b>Shell Script</b>  | 4 KB |
| Start_container.sh                  | 4/3/2017 5:28 PM  | <b>Shell Script</b>  | 8 KB |
| Sstop_container.sh                  | 3/20/2017 4:38 PM | <b>Shell Script</b>  | 4 KB |

Figure 1.2: Overview of GRRASP package folder

## <span id="page-5-2"></span>**1.1.2 Mac OS**

<span id="page-5-3"></span>Once the installation of docker is concluded the end user needs to execute the Dockerquickstart-terminal (only for the first time) that will set the correct virtual network environment to use Docker. Once this is done a bash terminal window needs to be opened in the same directory where the grraspdocker folder exists. The end user has to execute the buildimage.sh using the command *bash buildimage.sh*. Please note that the installation process may take several minutes (even more than 30 minutes depending on the connection with the Mathworks server for downloading MCR libraries and the internet connection speed. Once the installation is over, the next step is to execute *startcontainer.sh*. The end user has to execute the file from the terminal window using the command *bash startcontainer.sh*. The startcontainer.sh creates a GRRASP database for which the end user needs to provide a password. **NOTE: PLEASE MAKE SURE THAT YOU REMEMBER THIS PASSWORD WHICH WILL BE USED AT A LATER STAGE OF THE INSTALLATION PROCESS.**

## **1.1.3 Linux**

In Linux the same process as for Mac OS has to be applied. The end user needs to open a terminal window in the same directory where the grraspdocker folder exists. The end user needs to execute the buildimage.sh using the command *bash buildimage.sh*. Please note that the installation process may take several minutes (even more than 30 minutes depending on the connection with the Mathworks server for downloading MCR libraries and the internet connection speed. Once the installation is over, the next step is to execute *startcontainer.sh*. The end user needs to execute the file from the terminal window using the command *bash startcontainer.sh*. The startcontainer.sh creates a GRRASP database for which the end user needs to provide a password. **NOTE: PLEASE MAKE SURE THAT YOU REMEMBER THIS PASSWORD WHICH WILL BE USED AT A LATER STAGE OF THE INSTALLATION PROCESS.**

## <span id="page-6-0"></span>**1.1.4 Run GRRASP for the first time**

At the end of the installation process it is necessary to run GRRASP at least once. To do this follow the instructions shown in the monitor. Use the local url to reach the GRRASP site as shown in **your monitor** using any commercially available browser (e.g. Explorer, Firefox, Safari, etc.) (e.g. as in Figur[e1.3,](#page-6-1) however, the url may be different depending on your installation).

<span id="page-6-1"></span>.<br>ATTENTION!!! Remember the password just inserted. You have to insert this later in the grrasp\_profile installation.  $\alpha$  Press any key to continue or Ctrl+C to exit... Container 'grrasp\_container' has been created and is running.<br>You can access the selected GRRASP container from your browser at the following address: http://192.168.99.100:80  $^\ast$  Routine complete. Press any key to exit.

Figure 1.3: Example of GRRASP site local url

Once the end user accesses GRRASP for the first time, the page shown in Figure [1.4](#page-7-0) appears. Please note that this step of the installation procedure is identical for all operating systems. The end user needs to select the last option (GRRASP) and press on Save and Continue. In the next page the user needs to define the details of the GRRASP database. As shown in Figure [1.5](#page-7-1) the following parameters need to be defined:

- 1. In the Database name field insert *grrasp\_database*
- 2. In the Database username field insert *root*
- 3. In the Database password field provide the same password that you inserted during the execution of the the start container.sh file.
- 4. Press *Save and Continue*

<span id="page-7-0"></span>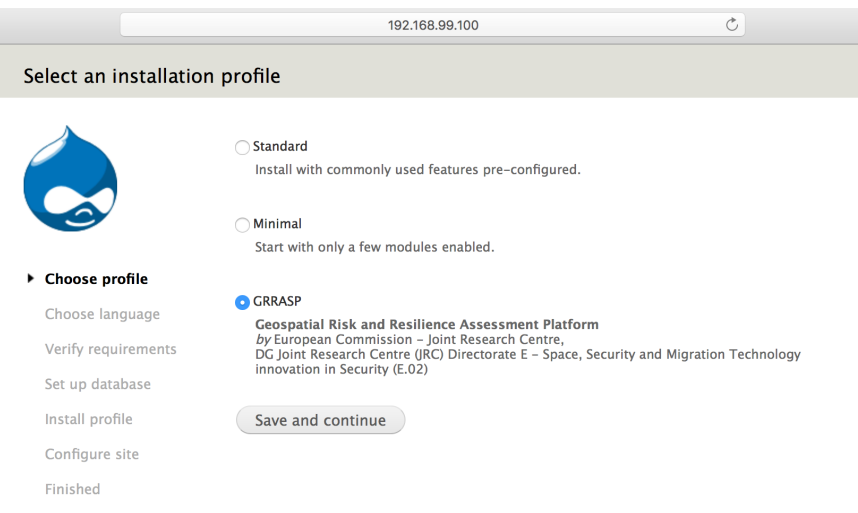

Figure 1.4: Setting-up GRRASP site: Step 1

In the next page the end user needs to provide the following information:

- 1. In the Site Name field provide a name for your site such as *grrasp\_profile*
- 2. In the Site email address provide a valid email address
- 3. In the Site maintenance account field provide the user name of the administrator (in this example *grraspad*) of the Drupal site who will have the administrative privileges in terms of user management, etc.
- 4. In the password field provide a strong password since this will be the administrator's password. Please note that this is not the database password and for security reasons it should be different than the database password.
- 5. In the Server setting field provide the default country and default time zone (in principle it is already pre-compiled)
- <span id="page-7-1"></span>6. Save and Continue

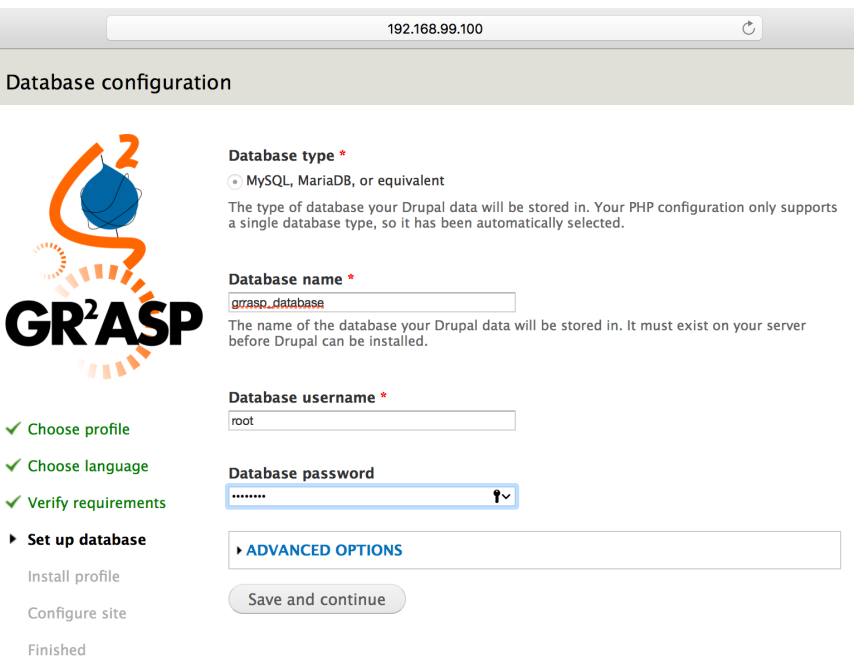

Figure 1.5: Setting-up GRRASP database

*1.1. INSTALLATION USING DOCKER*

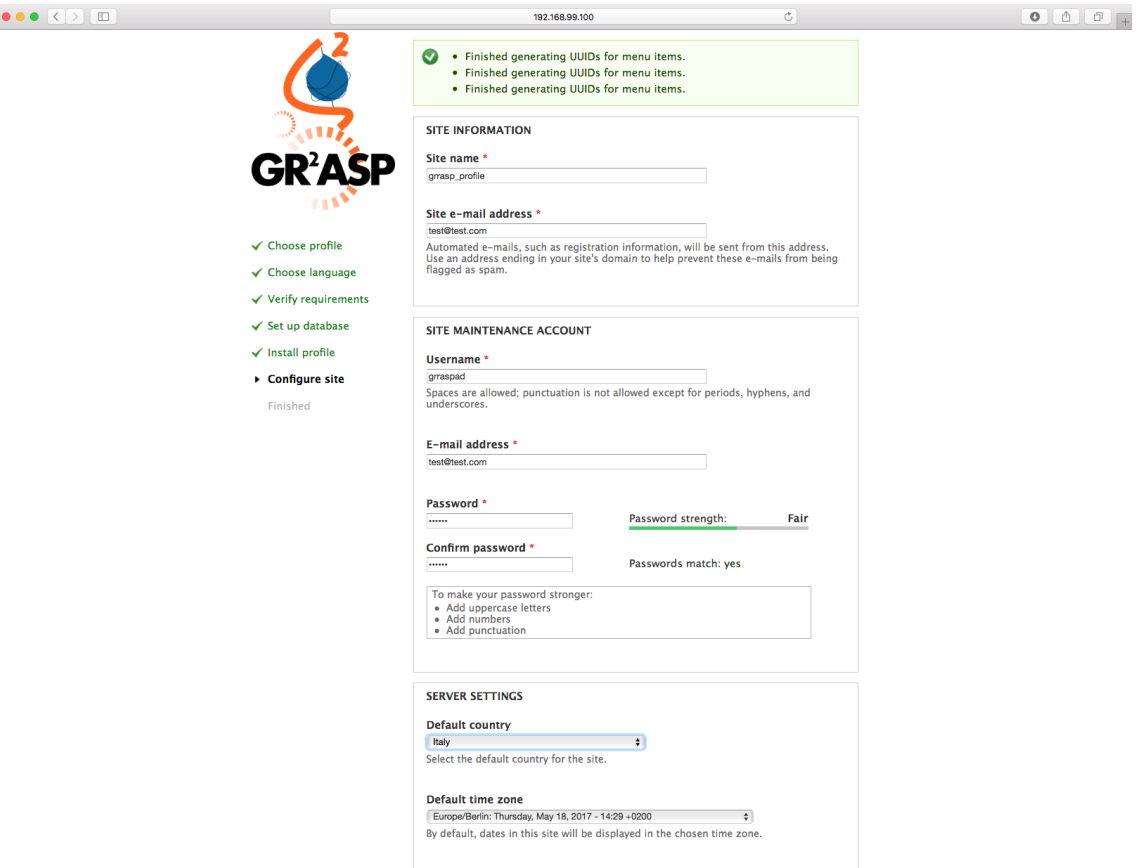

Figure 1.6: Configuring GRRASP site

In the following page the end user can click on *Visit your new web site*. The end user will be automatically logged in GRRASP with administrative privileges.

## <span id="page-8-0"></span>**1.1.5 Stop and remove GRRASP container in Windows**

It is possible to stop or remove the containers using the following files from the file browser: *stop\_container.sh* and *remove\_container.sh*. These files are found in *c:\~grrasp\_package\grrasp\_docker*

## <span id="page-8-1"></span>**1.1.6 Stop and remove GRRASP container in Mac OS and Linux**

In Mac OS the end user needs to open the terminal in the folder where *stop\_container* and *remove\_container* files exist. Then the end user needs to use the command *bash stop\_container* or *bash remove\_container*. The same process needs to be applied for Linux. However, the end user needs to execute the command as super user (sudo) as follows: *sudo bash stop\_container* and *sudo bash remove\_container*.

#### <span id="page-8-2"></span>**1.1.7 Docker utility**

A number of additional functionalities are available in Docker. Using specific Docker commands it is possible for the end user to proceed to the following actions:

• share a specific folder with the container or export and import the entire container <https://docs.docker.com/engine/tutorials/dockervolumes/>

• remove the image with the specific docker command [https://docs.docker.com/](https://docs.docker.com/engine/getstarted/step_four/) [engine/getstarted/step\\_four/:](https://docs.docker.com/engine/getstarted/step_four/) docker rmi -f "imagename"

# **1.2 Installation as a Drupal profile**

GRRASP can be also installed as a Drupal profile without installing Docker. This installation process is less automatic than the installation process with Docker, however, any average user of IT systems should be able to complete the whole process.

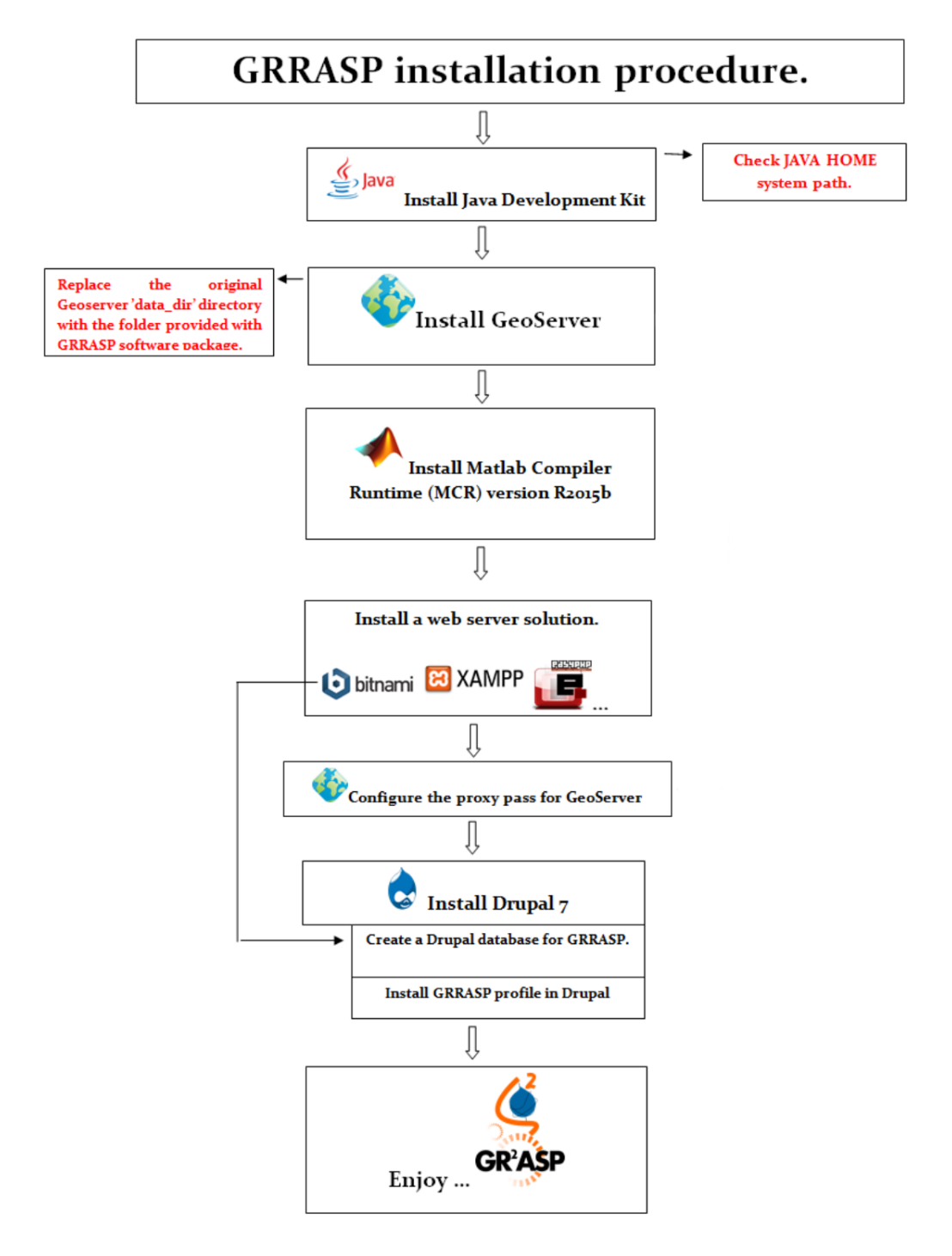

Figure 1.7: Overview of GRRASP installation process as a Drupal profile

In order to install GRRASP as a Drupal profile the following steps have to be per-

#### formed:

1. **JDK Installation or updated Java Runtime Environment**: This is the first step for the installation of GRRASP. The end user or system administrator needs to verify if Java Development Kit (JDK) is already installed. If not, it is necessary to download and install the latest version. This can be found [here.](http://www.oracle.com/technetwork/java/javase/downloads/jdk8-downloads-2133151.html) Download the software and run it following the installation guidelines. The windows sequence for the Java Development Kit installation process is shown in Figure  $1.8$ .

<span id="page-10-0"></span>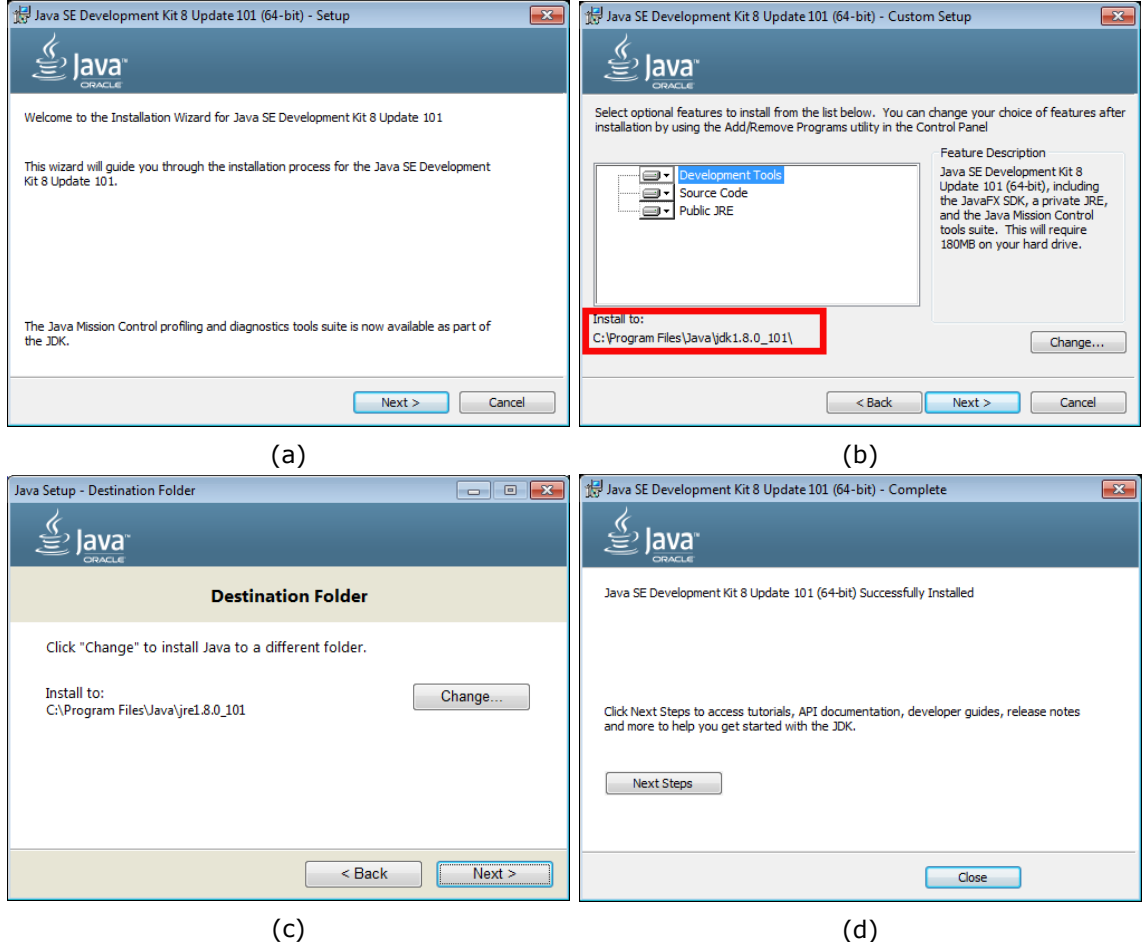

Figure 1.8: JDK installation process

- 2. **Verification of JAVA\_HOME variable**: After the installation of JDK check if the JAVA HOME variable (see red box in Figure  $1.9d$ ) is the same as the folder set in the red box in Figure [1.8b.](#page-10-0) To check this in Windows operation system go to *Control Panel* > *System* >*Advanced system settings*> *System properties advanced tab*> *Environment Variables*> JAVA\_HOME = java-installation-root\jdk-XX (follow the blue square indications in Figure [1.9\)](#page-11-0). If they don't match please contact your system administrator (in case the installation is done by a non system administrator).
- 3. **GeoServer Installation**: Install the latest version of GeoServer (currently the latest version is GeoServer 2.9, but backwards compatibility is reassured): download it using this [link](http://geoserver.org) and follow the steps listed below.<sup>2</sup>.

<sup>&</sup>lt;sup>2</sup>GEOSERVER module is a server of maps (WMS,WFS,WPS). GeoServer is an open-source server written in Java that allows users to share, process and edit geospatial data. Designed for interoperability, it publishes data from any major spatial data source using open standards. GeoServer functions as the reference implementation of the Open Geospatial Consortium Web Feature Service standard, and also implements the Web Map Service, Web Coverage Service and Web Processing Service specifications. Latest version is 2.9 as of 10/10/2016

#### *CHAPTER 1. INSTALLATION AND SETUP*

<span id="page-11-0"></span>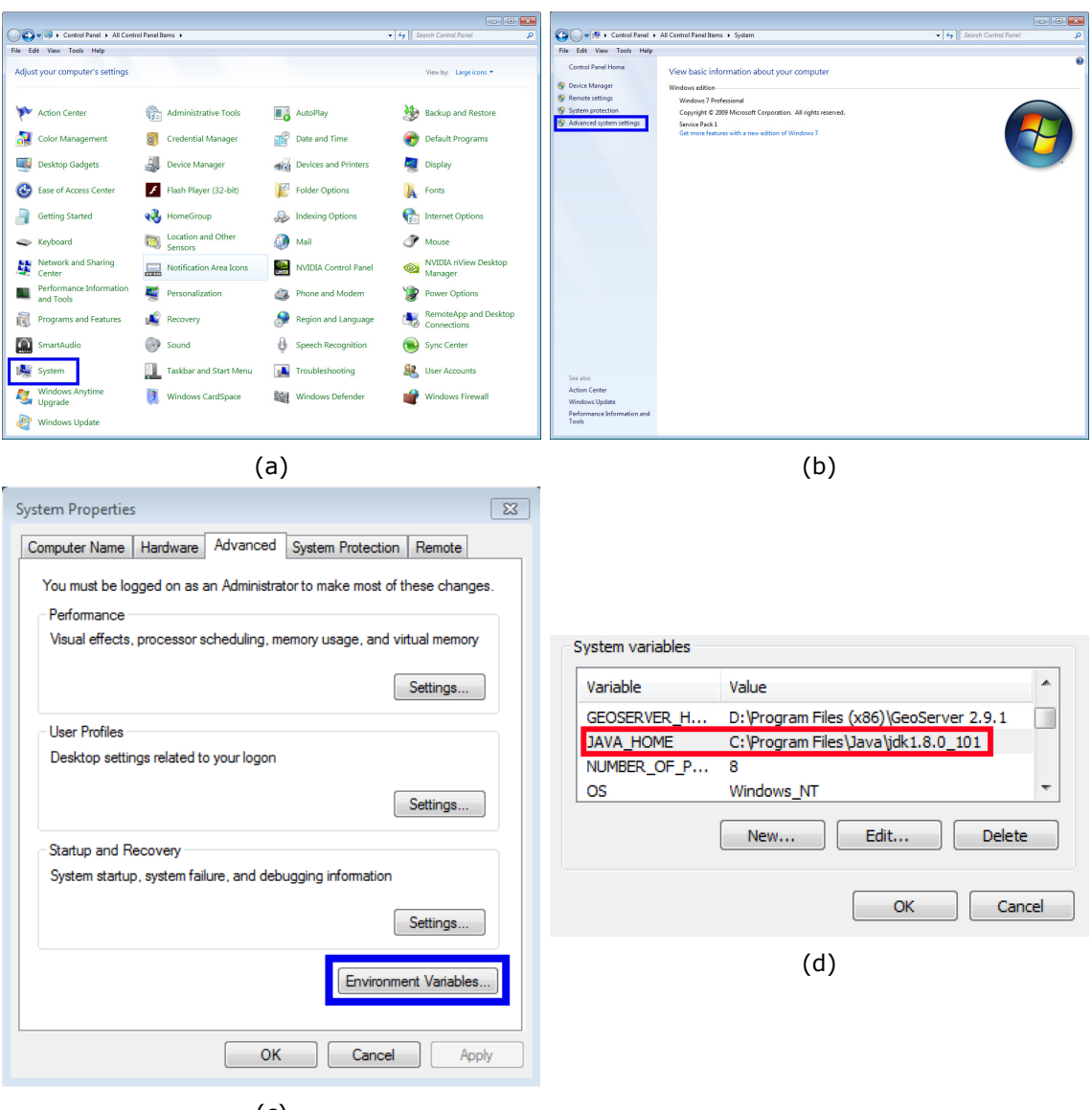

(c)

Figure 1.9: Windows operating system properties and variables

- (a) **Choose installation location**: Set the directory for Geoserver (Figure [1.10a\)](#page-12-0). It is advisable to use the default proposed path.
- (b) **Java Runtime Enviroment**: Java needs the correct path, it is usually recognized by the installation software (Figure  $1.10b$ ). It is advisable that the administrator uses the path proposed by the installation procedure.
- (c) **GeoServer Data Directory**: "data\_dir". The GeoServer data directory (data dir) is the location in the file system where GeoServer stores its configuration information. The configuration defines what data are provided by GeoServer, where these are stored, and how services interact with and provide the data. The data directory also contains a number of support files used by GeoServer for various purposes. The user can create a default new "data\_dir" or link the current Geoserver installation to an existing "data\_dir" (Figure [1.10c\)](#page-12-0). It is advisable to use the default data directory.
- (d) **GeoServer Administrator**: Sets Username and Password for the Geoserver administrator (Figure [1.10d\)](#page-12-0). The defaults would be the best choice, nevertheless if a different value is used for username and password it is necessary to update them in:

.drupal\htdocs\profiles\grrasp\_profile\files\conf\geoserver\_conf.php.

<span id="page-12-0"></span>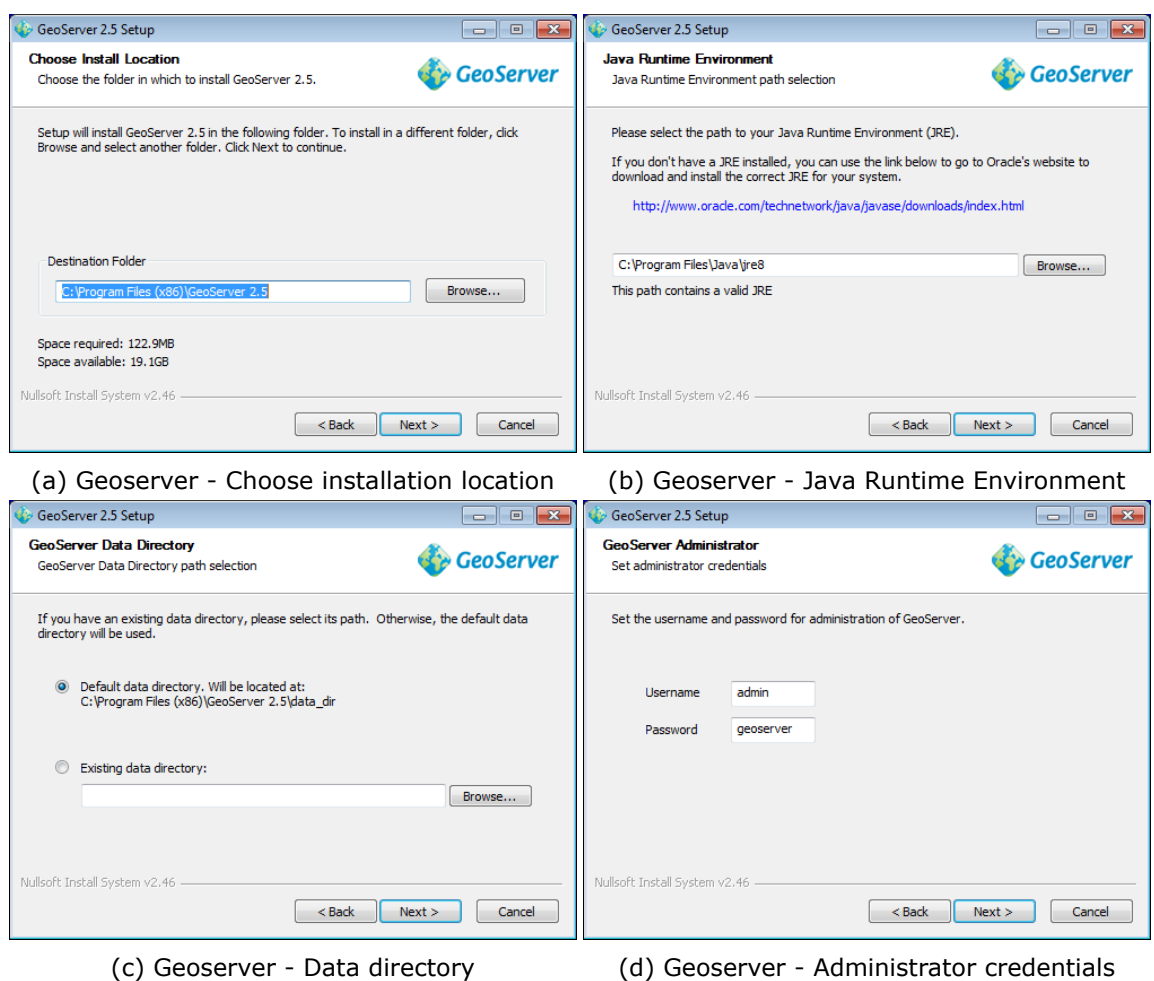

Figure 1.10: Geoserver installation process

(e) **GeoServer Web Server Port**. The port must be the default 8080 (Figure [1.11a\)](#page-12-1).

<span id="page-12-1"></span>

| GeoServer 2.5 Setup                                                             | $\Box$<br>$\overline{\mathbf{x}}$<br>ادهد | GeoServer 2.5 Setup<br>$-\Box$<br>-                                                                                                    | $-23$ |
|---------------------------------------------------------------------------------|-------------------------------------------|----------------------------------------------------------------------------------------------------|-------|
| <b>GeoServer Web Server Port</b><br>Set the port that GeoServer will respond on | <b>GeoServer</b>                          | <b>Type of Installation</b><br><b>GeoServer</b><br>Select the type of installation                                                         |       |
| Set the web server port that GeoServer will respond on.                         |                                           | Select the type of installation for GeoServer. If you are unsure of which option to choose,<br>select the "Run manually" option.           |       |
| Valid range is 1024-65535.<br>Port<br>8080                                      |                                           | O Run manually<br>Installed for the current user. Must be manually started and stopped.                                                    |       |
|                                                                                 |                                           | <b>O</b> Install as a service<br>Installed for all users. Will run as as a Windows Service for greater security.<br>Requires a 32 bit JRE. |       |
| Nullsoft Install System v2.46 -<br>$<$ Back                                     | Next ><br>Cancel                          | Nullsoft Install System v2.46 -<br>$<$ Back<br>Next<br>Cancel                                                                              |       |

(a) Geoserver - Web server port (b) Geoserver - Type of installation

Figure 1.11: GEOSERVER configuration

(f) **Type of Installation**. The administrator may opt for two different types of installation as shown in Figure [1.11b.](#page-12-1) If the *Run manualy* option is selected then the user needs to start/stop geoserver through start/stop geoserver executables from the start menu. If the *Installed as a service* option is selected then it runs automatically and no further action is needed.

<span id="page-13-0"></span>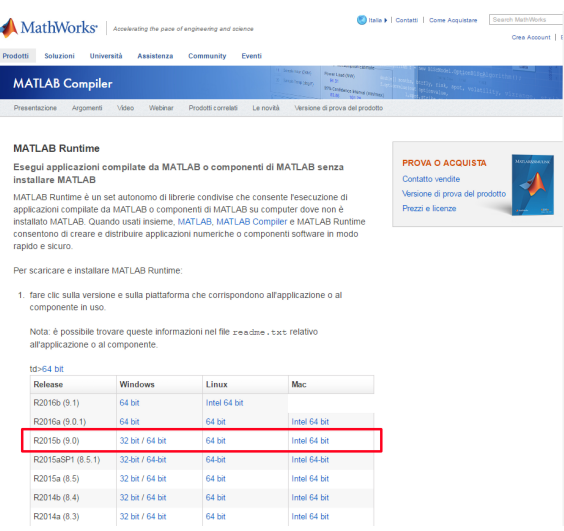

Figure 1.12: Matlab MCR download page

- (g) **data\_dir replacement**: After the GeoServer installation, it is mandatory to replace the "data dir" directory set above (see step c above), with the folder provided with the GRRASP software package. The "data\_dir" included in GRRASP package contains data and examples of simple networks that can be used to test the models. Please note that these datasets and networks do not correspond to real networks. Please also note that if a GeoServer installation already exists, deleting this folder means that all information related to this existing GeoServer installation will be lost.
- 4. **MCR Installation**: Install the Matlab Compiler Runtime (MCR) R2015b (9.0) 64 bit version (version released on September 2015). This is required to enable the execution of the embedded mathematical models (e.g. metrics, DMCI, CYNOPSIS, etc.). The MCR files can be found in this [link](http://it.mathworks.com/products/compiler/mcr/?refresh=true) (the red box in Figure [1.12](#page-13-0) shows the correct version to download). Run the downloaded MCR package<sup>3</sup> and follow the steps of the wizard as shown in Figure [1.13.](#page-13-1)

<span id="page-13-1"></span>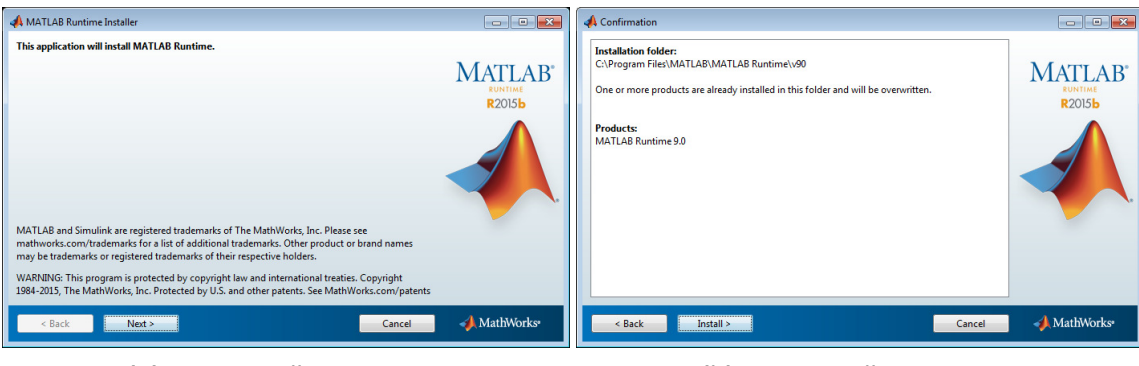

(a) MCR installation step 1 (b) MCR installation step 2

Figure 1.13: Matlab MCR installation steps

<span id="page-13-2"></span>5. **Installation of Web-Server**: Download and install a web server solution (for example Bitnami, XAMPP, easyPHP, Acquia...) with Apache, PHP and MySqL.

 $3$ Matlab is not the only software that can be used to write a model in GRRASP. It is also possible to use Octave, Scilab, etc. or other scientific programming languages.

<span id="page-14-0"></span>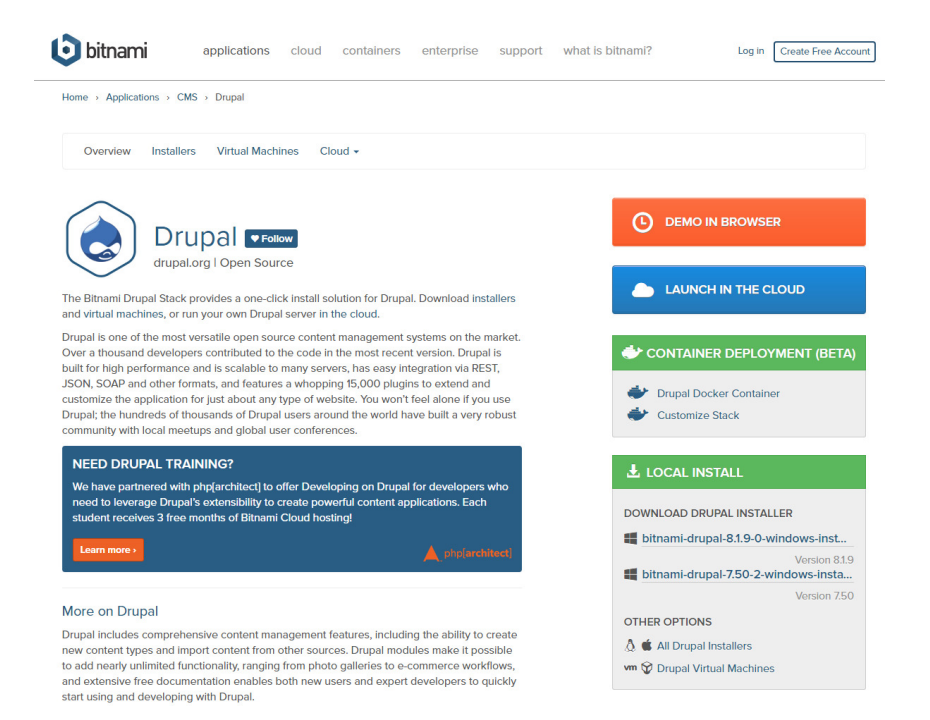

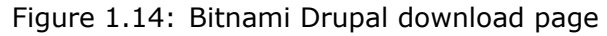

<span id="page-14-1"></span>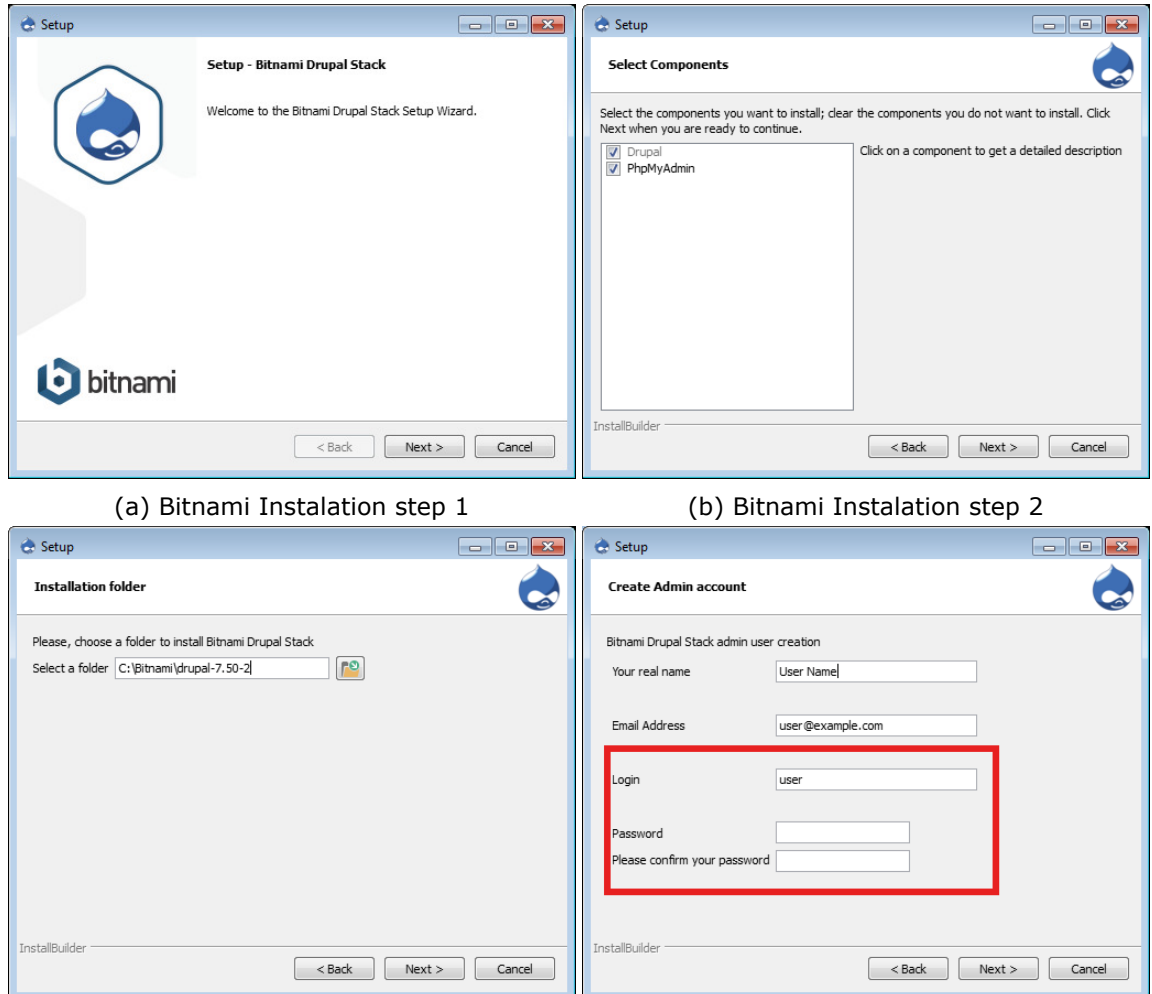

- (c) Bitnami Instalation step 3 (d) Bitnami Instalation step 4
	-

Figure 1.15: Bitnami installation process: Installing Drupal

In the following pages, we describe the installation steps for the Bitnami package. If another solution is selected then please refer to the corresponding website. In order to download Bitnami please use this [link](https://bitnami.com/stack/drupal) (see Figure [1.14\)](#page-14-0).

Open this file and follow the steps shown in Figures [1.15.](#page-14-1) The *Login* and *Password* requested in the red box shown in Figure [1.15d](#page-14-1) are the credentials for the Drupal site Administrator<sup>4</sup>. Please note that these credentials are different with respect to the geoserver credentials provided in previous steps.

After creating an "Admin Account" the administrator must enter the number of specific ports. The SSL port for a secure client-server connection is shown in Figure [1.16a.](#page-15-0) The user also needs to set the MySQL server port in order to establish the connection between Drupal site and Drupal database (Figure [1.16b\)](#page-15-0). In both cases use the default ports proposed by the system.

<span id="page-15-0"></span>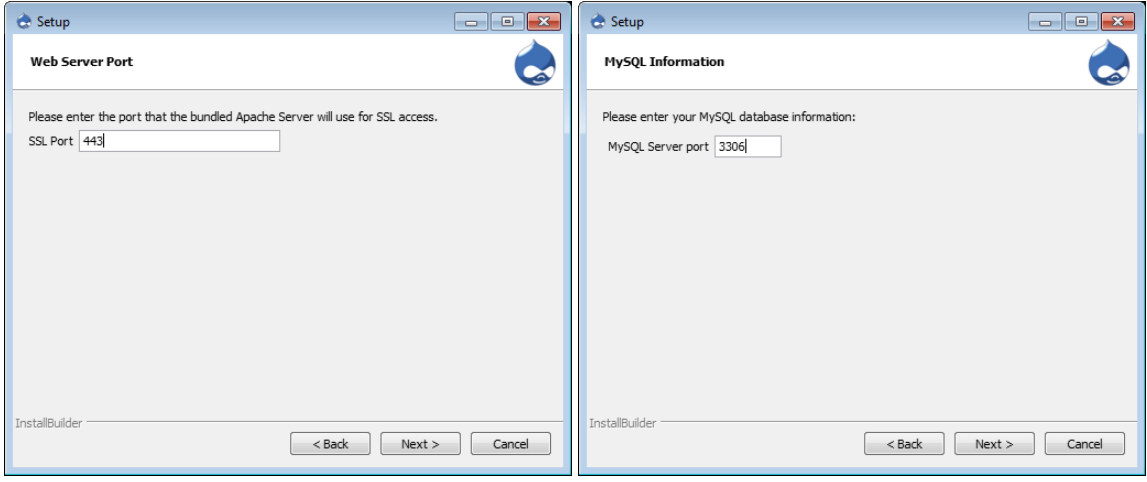

(a) Bitnami Instalation step 5 (b) Bitnami Instalation step 6

Figure 1.16: Bitnami Installation: Port configuration

The next steps of the Bitnami installation are shown in Figure [1.17.](#page-16-0) The "Bitnami Stack" program runs automatically when Windows starts and provides access to the Drupal Web site and to the relative MySQL database.

After the Bitnami Installation is completed the window in Figure [1.18](#page-17-0) appears. This window provides the capability to interact with the "Bitnami Stack" package (start/stop drupal and apache servers, change settings, etc.). In case the end user needs to interact with Bitnami Stack at any moment go to run *Start Menu* > *Program* > *Bitnami Drupal Stack* > *Bitnami Drupal Stack manager tool* (Figure [1.18](#page-17-0) will appear). This is valid for Windows operating system.

<sup>&</sup>lt;sup>4</sup>The credentials for MySQL database used by the current Drupal installation are: "root" for the username and the "Drupal site Administrator" password inserted in Figure [1.15d](#page-14-1)

<span id="page-16-0"></span>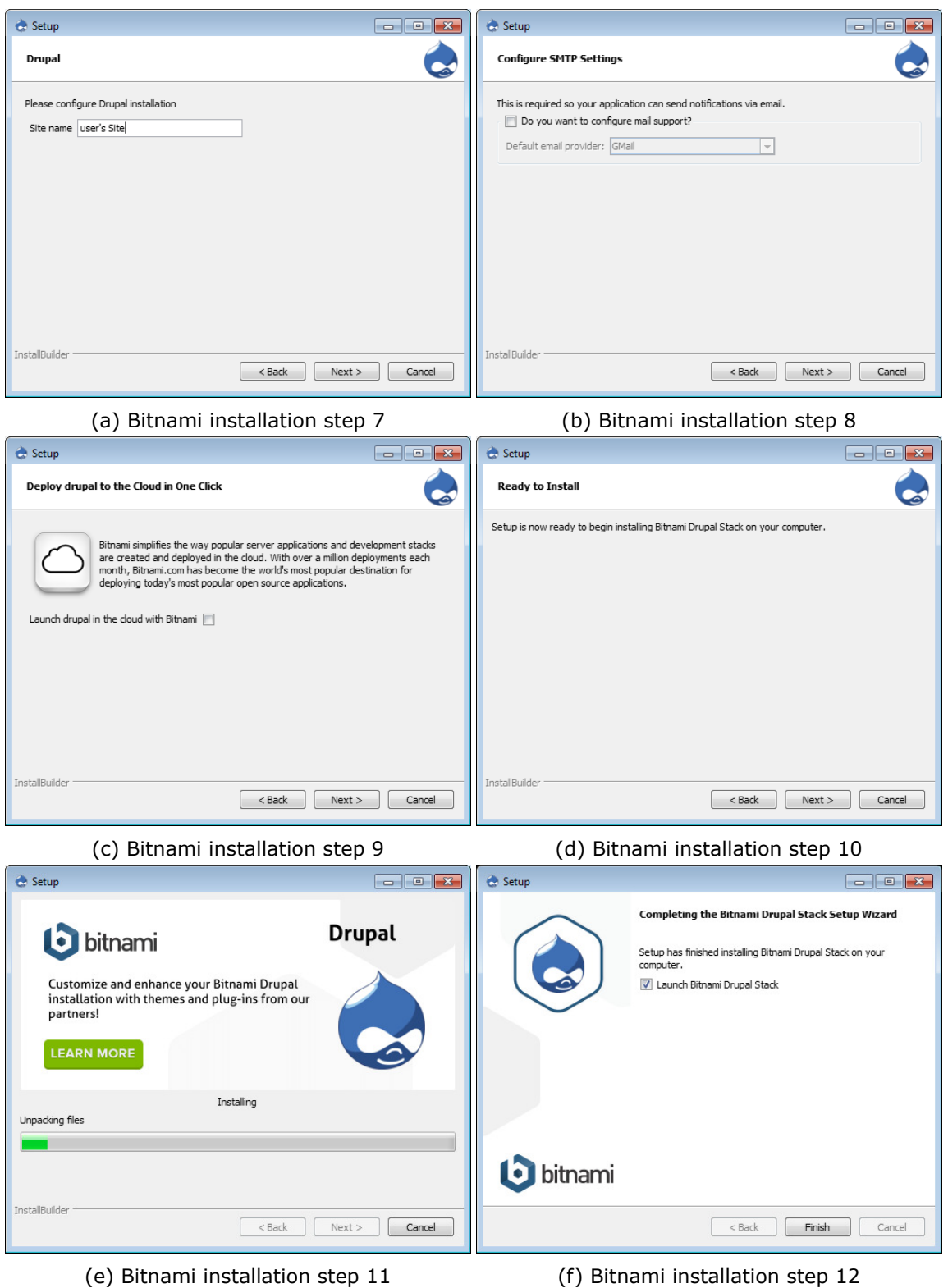

Figure 1.17: Bitnami Installation: Completing installation

Once the server and the database are running the user can access the Drupal Site on local machine from a web browser with the following url [http://localhost:](http://localhost:80/drupal) [80/drupal](http://localhost:80/drupal) or the equivalent url such as [http://computer\\_name:80/drupal,](http://computer_name:80/drupal) see Figure [1.19a](#page-17-1) or [1.19b.](#page-17-1)

<span id="page-17-0"></span>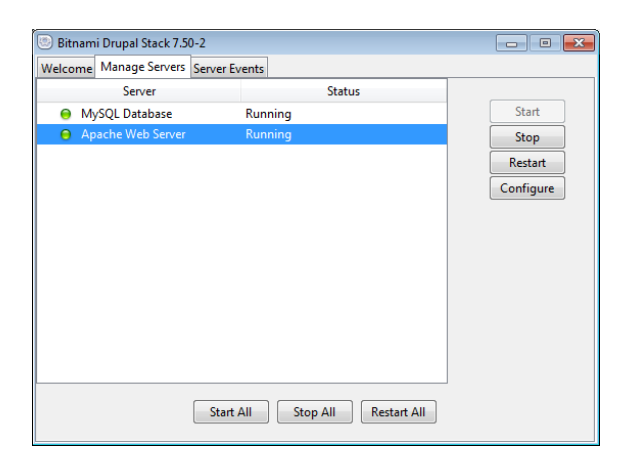

Figure 1.18: Run Bitnami

<span id="page-17-1"></span>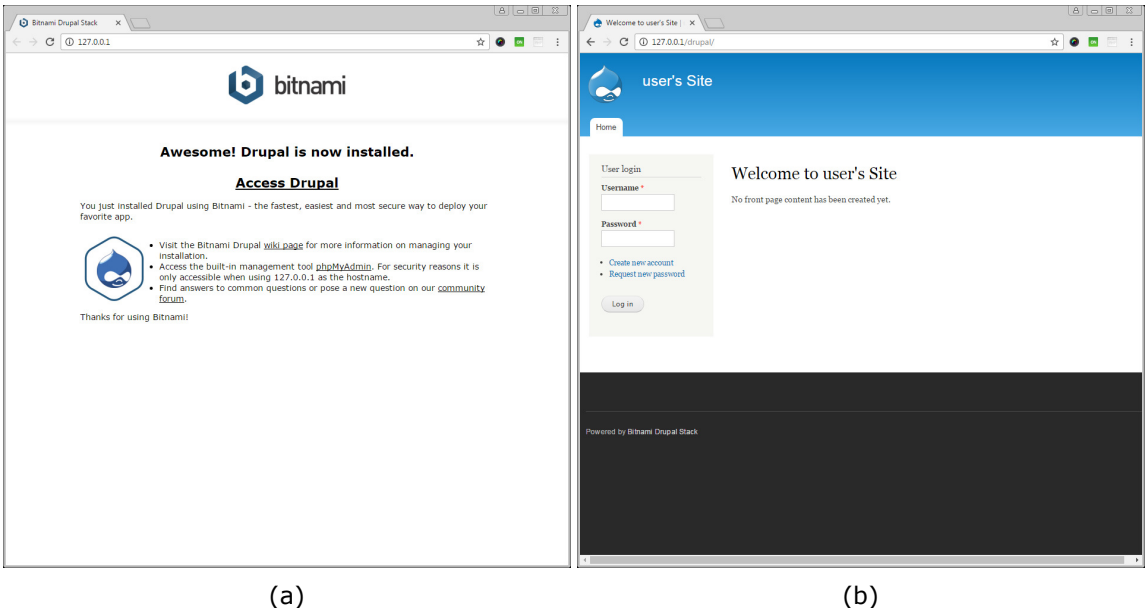

Figure 1.19: Access to Drupal site for the first time

- 6. **GeoServer configuration**: It is mandatory to configure the proxy pass for GeoServer (to avoid same origin restriction, see [here\)](https://en.wikipedia.org/wiki/Same-origin_policy) for Apache. To do this it is necessary to modify the original Apache configuration file. This file named "htttp.conf" is a text file and is located in [Apache installation directory]\conf\ (in principle it is the c:\Bitnami\drupal7.xx\apache\). It can be edited with a simple text editor such as Windows Notepad. The administrator must open the file and follow the instructions below to modify it (See also red boxes in Figure  $1.20$ <sup>5</sup>
	- (a) uncomment the following lines (See the first red box in the Figure [1.20\)](#page-18-0): LoadModule proxy\_module modules/mod\_proxy.so LoadModule proxy\_ajp\_module modules/mod\_proxy\_ajp.so LoadModule proxy\_connect\_module modules/mod\_proxy\_connect.so LoadModule proxy\_express\_module modules/mod\_proxy\_express.so LoadModule proxy\_ftp\_module modules/mod\_proxy\_ftp.so LoadModule proxy\_html\_module modules/mod\_proxy\_html.so LoadModule proxy\_http\_module modules/mod\_proxy\_http.so

 $5$ In Figure [1.20](#page-18-0) there are parts of the code that have been removed from the httpd.conf to allow a better visualization. Lines starting with "#" are comment lines.

<span id="page-18-0"></span>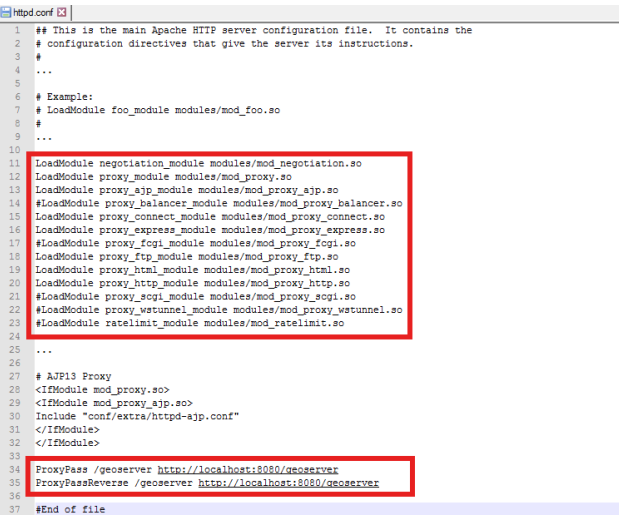

<span id="page-18-1"></span>Figure 1.20: Apache configuration file example

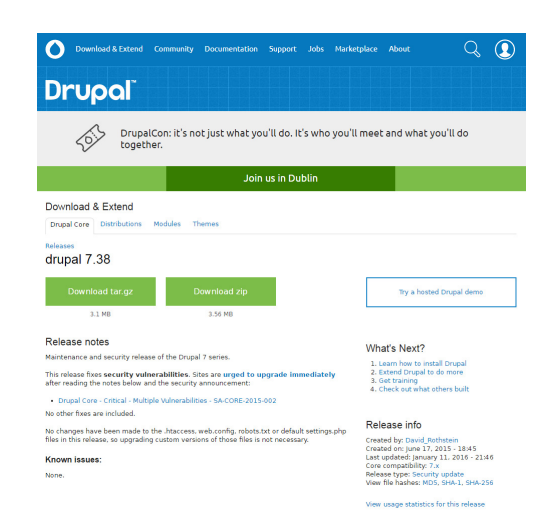

Figure 1.21: Drupal download page

(b) append the following lines at bottom (assuming http://localhost:8080/geoserver for GeoServer), see the second red box in Figure [1.20](#page-18-0) (for more apache configuration details please see [here\)](http://httpd.apache.org/docs/current/sections.html):

ProxyPass /geoserver http://localhost:8080/geoserver

ProxyPassReverse /geoserver http://localhost:8080/geoserver

- 7. **Drupal Installation without Bitnami or other software package for web applications**: As a first step it is necessary to check if Drupal is already installed. In this case go to the next step. Otherwise proceed as follows:
	- Download Drupal 7.x version from this [link,](https://www.drupal.org/download) see Figure [1.21](#page-18-1)).
	- Unzip the Drupal package and copy the unzipped folder into the server root (in principle these folders are named *htdocs* or *www* but other possibilities may exist).
- 8. **GRRASP profile installation**: Unzip the GRRASP profile contained in grrasp\_package\grrasp\_v3.3\and copy the grrasp\_profile folder into the existing [Drupal installation directory]\htdocs \profiles folder (see Figure [1.15c\)](#page-14-1). GRRASP software contains three default parameters to connect with GeoServer (see Fig-ure [1.22\)](#page-19-0). These parameters are located in grrasp\_profile/files/conf/geoserver\_conf.php file. Check if the GeoServer connection parameters are correct. Username and

<span id="page-19-0"></span>Password have to be the same with the ones defined during the GeoServer installation process (see Figure  $1.10d$ ). The http\_address contains the port to which the GRRASP needs to connect to GeoServer. This needs to correspond to the port provided during the GeoServer installation, see Figure [1.11a.](#page-12-1) If they are not as described above, change them accordingly.

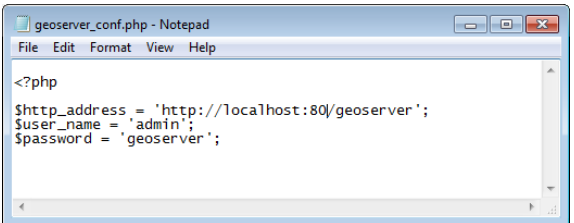

Figure 1.22: geoserver\_conf.php file

- 9. **Drupal Settings**: If the user has followed the Bitnami installation as described in the Step number 5 it is necessary before passing to the next step to delete the [Drupal installation directory] \htdocs\sites\default\settings.php file. This allows to reset the Drupal settings and the GRRASP profile installation.
- 10. **GRRASP Drupal Database**: Create a new Drupal database for the GRRASP profile using a Database Administrative Tool. In Bitnami, to do this the user can use the phpMyAdmin (for example more information in this [phpMyAdmin](http://webvaultwiki.com.au/(S(iungfwenvz2f5c55pioeinil))/Default.aspx?Page=Create-Mysql-Database-User-Phpmyadmin&NS=&AspxAutoDetectCookieSupport=1) [tutorial\)](http://webvaultwiki.com.au/(S(iungfwenvz2f5c55pioeinil))/Default.aspx?Page=Create-Mysql-Database-User-Phpmyadmin&NS=&AspxAutoDetectCookieSupport=1).
- 11. **Start the Apache and MySqL servers** (if they are not already running). For Bitnami follow the instructions provided in Step 5 of the installation process.
- 12. **Run GRRASP for the first time:** To run the Drupal Profile (in our case is GRRASP profile) installation script [\(link\)](https://www.drupal.org/docs/7/installing-drupal-7/step-4-run-the-installation-script), point your web browser to the URL of your Drupal installation. This URL is the document root (directory) where you placed your Drupal files (and is defined in your web server configuration file). This URL is http://127.0.0.1/drupal. This will launch the installation process of the GRRASP profile.

If the installation process does not simply appear by entering the base URL of your site, add the file name install.php to the end of your site's URL.

Select the GRRASP profile among the list of available profiles and follow the setup procedure as in Figure [1.23a.](#page-20-0) Follow the wizard and when the "Database configuration window" appears (see Figure [1.23b\)](#page-20-0) fill in the name of the new database created in step number 10, the database username (in general "root") and the database password. After the "Installing Drupal" window the user must provide all the necessary information for the new site configuration. Following the form in Figure [1.23d](#page-20-0) that describes the "site information", the user must insert:

- **Email address**: The site e-mail address. If the user has configured an SMTP server mail as described in Figure [1.17a](#page-16-0) an automated e-mail will be sent by Drupal when it sends out notifications such as registration information.
- **Site Maintenance Account**. In the site maintenance account field, enter the Username, E-mail address, and password for the main administration account. The account you set up in the Site maintenance account section during installation is a super-user who has overall control over every aspect of the management and configuration of the site.
- **Server Settings**. In the Server settings field, select your Default country and Default time zone.

Finally the GRRASP site is ready to use (Figure [1.23e\)](#page-20-0).

<span id="page-20-0"></span>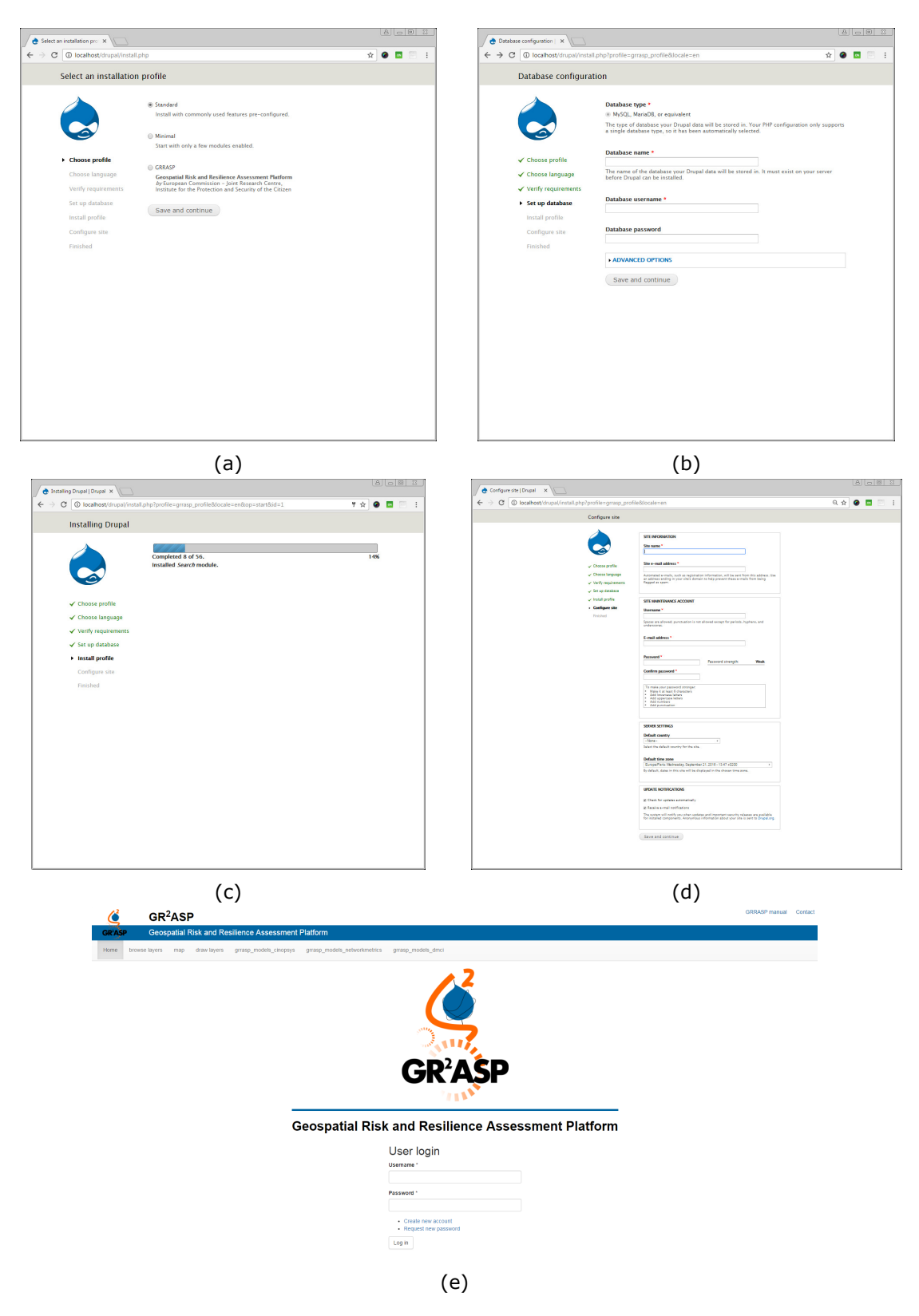

Figure 1.23: GRRASP profile installation step

# **Getting started**

<span id="page-22-0"></span>After the successful conclusion of the installation, GRRASP site is ready to use. The access to the GRRASP site can be done either through localhost or remote access. In the first case the access to the GRRASP site is done from the same machine in which it is installed. In the second case, the access is done through a remote machine to the GRRASP site simply by providing the IP address of GRRASP in the address bar of the browser. More details are provided later on.

# <span id="page-22-1"></span>**2.1 Accessing GRRASP through localhost**

In order to access GRRASP through localhost, the server administrator needs to follow the steps below:

- 1. **Run the http server application**. If the user uses Bitnami please see Chapter [1](#page-4-0) - step [5,](#page-13-2) otherwise run the specific web server.
- 2. **Run Geoserver**. According to the Geoserver installation described in Figure [1.11b,](#page-12-1) if the user chooses the service option, Geoserver is already running otherwise start Geoserver from Windows > Start button > Geoserver > Start Geoserver.

The end user simply needs to open the web browser. In the address bar of the web browser the end user has to insert the following address: http://localhost/drupal. The page shown in Figure [2.1](#page-22-2) should appear. This figure shows a standard web login page where username and password are required. To create a new account it is necessary to login in the GRRASP site with the administrator credentials. If the administrator has lost the credentials more information can be found [here](https://www.drupal.org/node/44164) and [here](https://www.drupal.org/node/1023428) on how to tackle this issue. Once the administrator is logged in it is possible to create a new account by accessing the "People" link in the toolbar administrator on top of the page (green box in Figure [2.2a\)](#page-23-1). Then as shown in Figure [2.2b](#page-23-1) it is possible to add a new User account (Figure [2.2c\)](#page-23-1). Finally a new user appears (see green box in Figure [2.2d\)](#page-23-1). It is also possible to set in details (see Figure [2.2e\)](#page-23-1) for any new added user in Roles and Permission by clicking on the Permission tab (see orange box in Figure [2.2d\)](#page-23-1).

<span id="page-22-2"></span>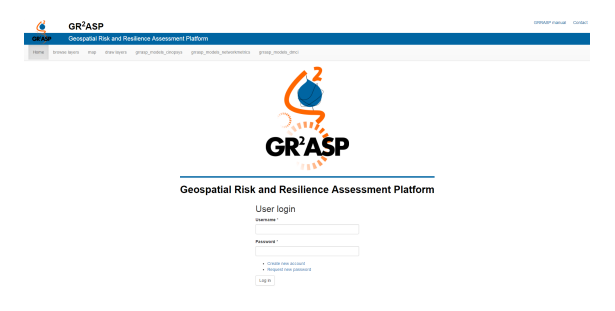

Figure 2.1: GRRASP home page

23

<span id="page-23-1"></span>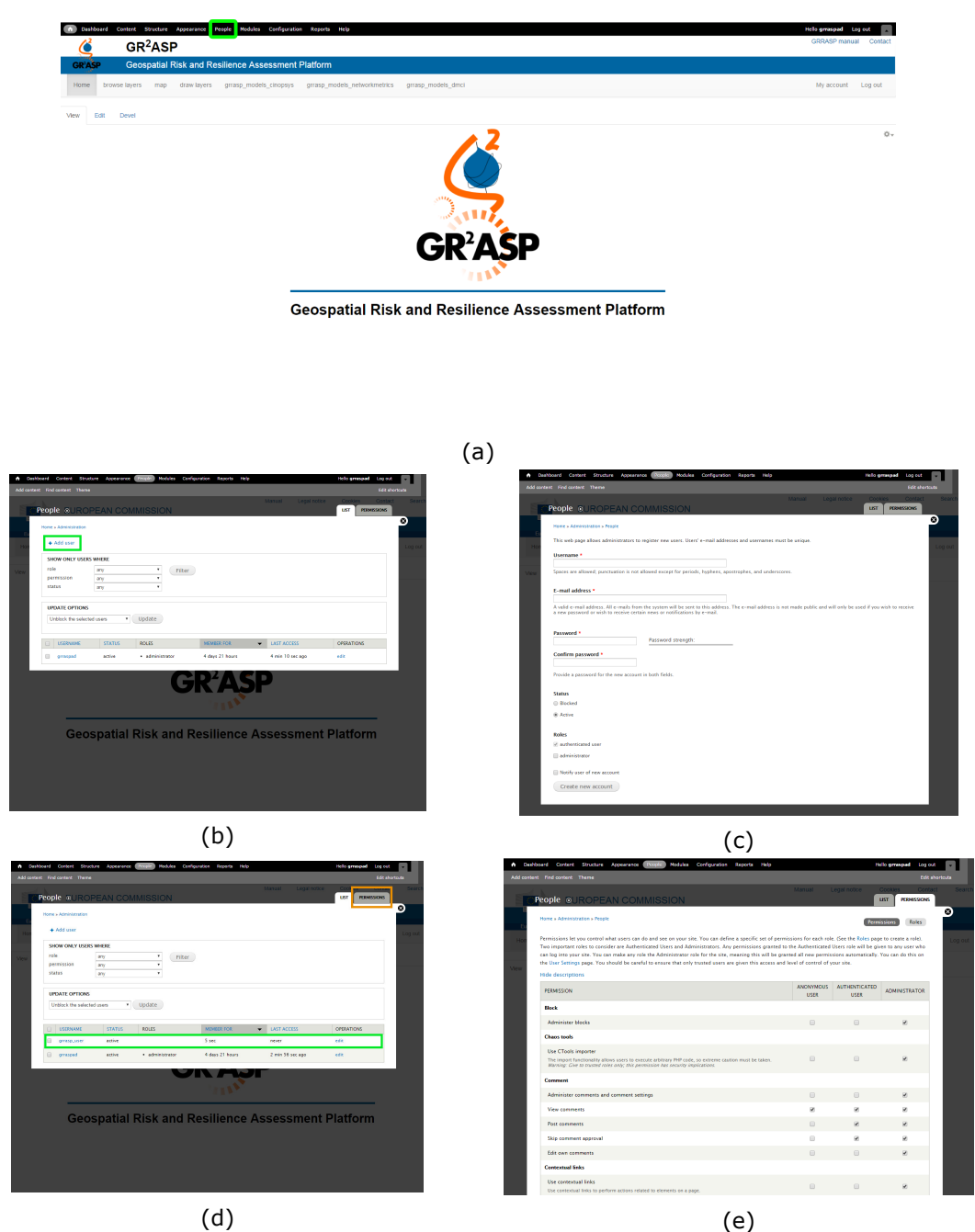

Figure 2.2: Process for creating a new account

The GRRASP main menu is shown in Figure [2.3.](#page-24-0) As one can see the various functionalities of the tool appear as tabs under the main GRRASP page. This facilitates the use of the tool by the end user since there is no need to go through complex tree structures. This will be considered at a later stage if the number of tools and functionalities increases significantly.

# <span id="page-23-0"></span>**2.2 Accessing GRRASP from a remote machine**

In the case of remote access, the end user needs to connect to the GRRASP site. The user needs to provide the host name or IP address of the GRRASP site and the respective port number. In the Figure [2.3](#page-24-0) the computer name is "hostname" and the "port number" is "80". The port number in which GRRASP is accessible should be provided by the administrator. If GRRASP is set up using Bitnami as described before (see [1](#page-4-0) - step [5\)](#page-13-2) the port number is available in Bitnami Drupal Stack Manager tool (See red boxes in Figure [2.4\)](#page-24-1).

<span id="page-24-0"></span>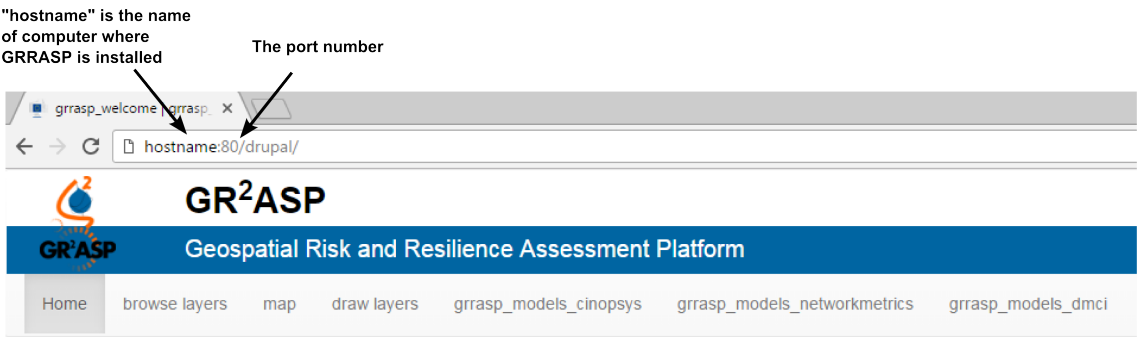

<span id="page-24-1"></span>Figure 2.3: Access GRRASP from a remote machine with hostname.

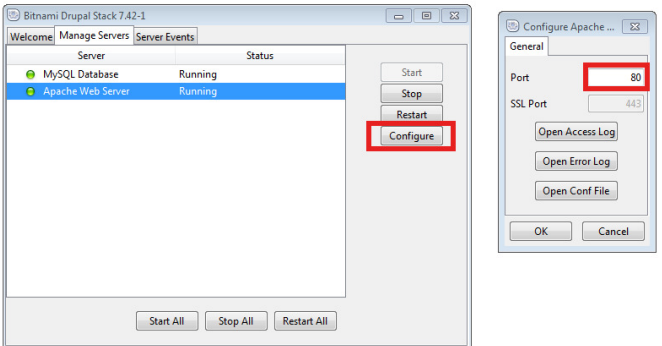

Figure 2.4: Retrieve port number in Bitnami

The user can also access the GRRASP web application using the network IP address of the host computer (See Figure [2.5\)](#page-24-2).

<span id="page-24-2"></span>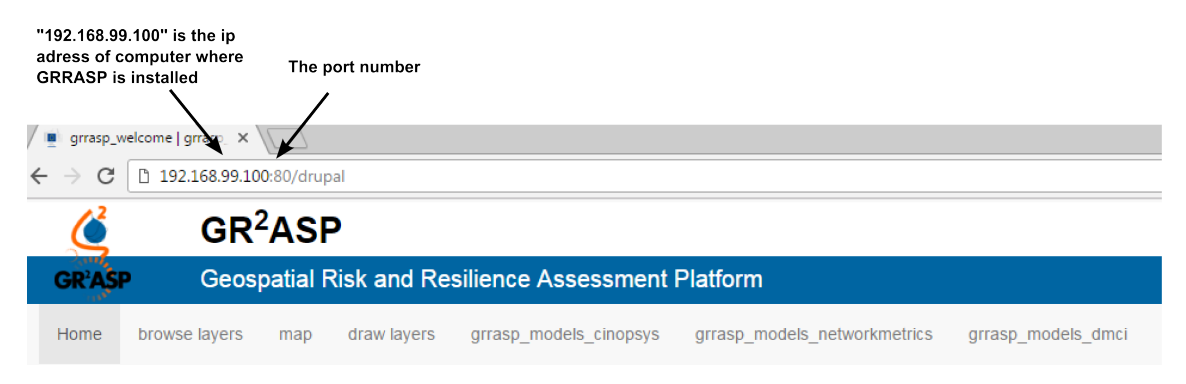

Figure 2.5: Access GRRASP from remote machine with IP address

# **User manual for GRRASP Modules**

<span id="page-26-0"></span>In this chapter a detailed description of the GRRASP functionalities and capabilities is provided. GRRASP can be used for the visualisation of datasets related to critical infrastructures, hazards and risks and in general of any dataset that can be georeferenced and visualised on a map. Furthermore, GRRASP hosts a wide number of tools (and the list is currently expanding) that can be used for the analysis of critical infrastructures and can be applied on a range of datasets.

# <span id="page-26-1"></span>**3.1 Browse Layers**

## <span id="page-26-2"></span>**3.1.1 General description**

As shown in Figure [2.3](#page-24-0) the first menu item is "Browse Layers". Once the user clicks on this menu item the web page depicted in Figure  $3.1$  appears. This page provides the main functionalities that allow users to get information (layers) from GeoServer (see [here\)](http://geoserver.org/about/). This point is particularly important because it constitutes one of the core characteristics that enables end users to work on datasets that are stored in a remote server. Furthermore this technology allows the connection of several Geoservers allowing the establishment of a collaborative environment in which the datasets can be stored in different Geoservers. This technology provides enormous capabilities and flexibility to the end users.

<span id="page-26-3"></span>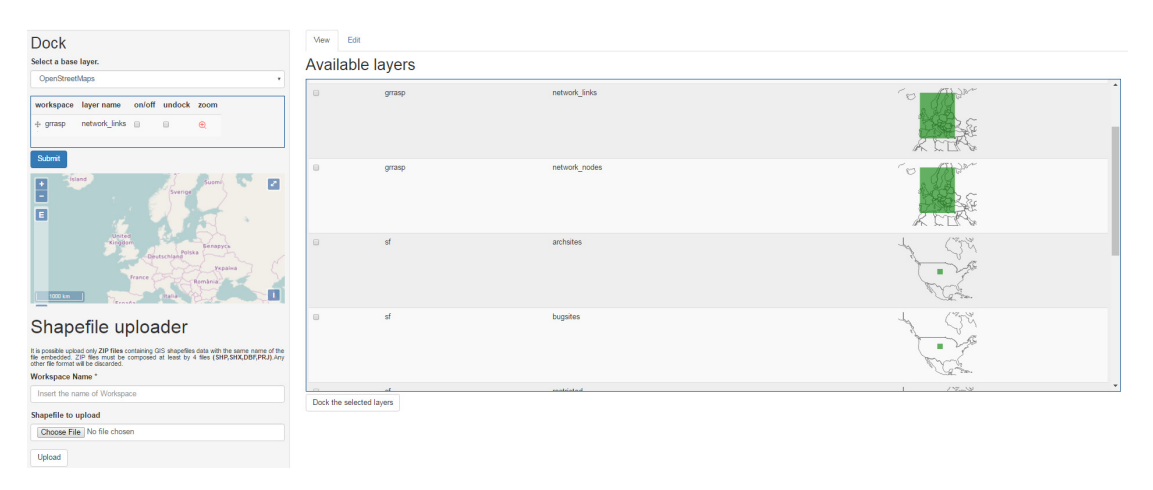

Figure 3.1: GRRASP browse geoserver layers

The implementation of the GeoServer interface is based on the geoserver-manager library. For more details please follow this [link.](https://github.com/geosolutions-it/geoserver-manager) (Javadocs can be found in this [link\)](http://demo.geo-solutions.it/share/github/gsman/apidocs/index.html). Essentially this page is composed of four blocks: the "Geoserver layers", the "Local layers" the "Dock" and the "Shapefile uploader". With respect to previous versions of GRRASP, in Ver 3.3 there is a modification on the organisation of the layers. In Ver 3.3 the layers are divided in two categories, the Geoserver layers and Local layers.

## <span id="page-27-0"></span>**3.1.2 User roles**

In the framework of GRRASP four different user roles are defined, each with different privileges and rights. In addition, GRRASP users are organised into groups. This is done in order to provide the capability to set-up ad-hoc communities on a specific topic, specific area, or on a specific sector of critical infrastructures. Obviously this functionality goes beyond critical infrastructures and can be also used in other domains.

- **Administrator:** The administrator has the highest level of privileges in the system. Practically the administrator can perform any kind of activity with respect to adding users, removing users, establish groups, remove groups, etc. The privileges of the Administrator are the ones inherited from Drupal.
- **Group Administrator:** The group administrator manages a group of users e.g. add/remove a user from a group.
- **Authenticated user:** The authenticated user has access to his data and the data of the group in which he/she belongs. Each user can share part or all of his data with the rest of the users of his/her group, with users from other groups and also with other groups.
- **Anonymous user:** The anonymous user can only browse GRRASP and visualise only demo related information that is becoming available by the GRRASP administrator under the authorisation of the group administrator.

These roles will be used to manage the data sharing as described in the next section.

### <span id="page-27-1"></span>**3.1.3 Geoserver layers**

The "Geoserver layers" is an abstraction of the GeoServer content and provides an intuitive interface that shows the list of all layers<sup>1</sup> that are available in the GeoServer (Vector<sup>2</sup> and Raster<sup>3</sup> data type) with some additional information like: workspace name, layer name, description and a preview of the geographical position (Layer preview is offered through d3-based visualization, see [here\)](https://d3js.org/). Currently the user cannot edit or modify the layers that exist in Geoserver. This choice has been done in order to avoid security breaches at the level of Geoserver. This information sharing mechanism through Geoserver enables the development of an environment between multiple users for sharing geospatial related information.

## <span id="page-27-2"></span>**3.1.4 Local layers**

The "Local layers" are the geographical data originating from either from an upload into GRRASP or generated with the GRRASP tools. These layers are stored in the Drupal database for each user and are shown and managed in this section. In GR-RASP Ver 3.3 a new feature has been introduced into the system which facilitates the sharing of information among users of the same installation. This is the layer sharing feature. In order to develop this capability, it was necessary to define various roles and assign different rights to the various users. This actually reflects at user interface the capabilities that exist at Drupal level and which are in principle available to the

 $<sup>1</sup>$ In Geoserver, the term layer refers to raster or vector data that contains geographic features. Vector</sup> layers are analogous to featureTypes and raster layers are analogous to coverages. Layers represent each feature that needs to be shown on a map. All layers have a source of data, known as a Store, see [here](http://geoserver.org)

<sup>&</sup>lt;sup>2</sup>Vector data model is a representation of the world using points, lines, and polygons. Vector models are useful for storing data that has discrete boundaries, such as country borders, land parcels, and streets.

 $3R$ aster data model is a representation of the world as a surface divided into a regular grid of cells. Raster models are useful for storing data that varies continuously, as in an aerial photograph, a satellite image, a surface of chemical concentrations, or an elevation surface.

#### *3.1. BROWSE LAYERS*

Drupal administrator (an example of the User and Role Drupal definition is shown in Figure [3.2\)](#page-28-0). As you can see below the column ROLES defines the user group, for example Jose and Adrian are part of "Spain" group, in the same way Marco and Luca are part of "Italy" group. The last one (grraspad) is the administrator.

<span id="page-28-0"></span>

|                       | <b>A</b> Dashboard Content Structure Appearance Propin |                              | Modules Configuration Reports Help |                   |                   |                        | Hello grraspad Log out |
|-----------------------|--------------------------------------------------------|------------------------------|------------------------------------|-------------------|-------------------|------------------------|------------------------|
|                       | Add content Find content Theme                         |                              |                                    |                   |                   |                        | Edit shortcuts         |
|                       | People <sup>2</sup> ASP                                |                              | select<br>workspace name           | layer name        |                   | description<br>preview | LIST<br>PERMISSIONS    |
|                       | Home » Administration                                  |                              |                                    |                   |                   |                        | $\circ$                |
| Home                  | + Add user                                             |                              |                                    |                   |                   |                        | nt Log ou              |
| <b>Dock</b>           | SHOW ONLY USERS WHERE                                  |                              |                                    |                   |                   |                        |                        |
| Select a bas          | role<br>permission                                     | any<br>any<br>٠              | Filter                             |                   |                   |                        |                        |
| OpenStre              | status                                                 | any<br>$\mathbf v$           |                                    |                   |                   |                        |                        |
| workspac<br>eu networ | <b>UPDATE OPTIONS</b><br>Unblock the selected users    | v Update                     |                                    |                   |                   |                        |                        |
|                       | <b>USERNAME</b><br>$\qquad \qquad \Box$                | <b>STATUS</b>                | ROLES                              | <b>MEMBER FOR</b> | LAST ACCESS       | OPERATIONS             |                        |
| eu_networl            | signal jose                                            | active                       | · spain                            | 3 months 6 days   | never             | edit                   |                        |
|                       | $\qquad \qquad \Box$ luca                              | active                       | · italy                            | 3 months 6 days   | never.            | edit                   |                        |
| Submit                | adrian                                                 | active                       | · spain                            | 3 months 6 days   | never             | edit                   |                        |
| $\frac{1}{\pi}$       | $\qquad \qquad \blacksquare$ marco                     | active                       | $\bullet$ italy                    | 3 months 6 days   | 23 min 49 sec ago | edit                   |                        |
| E                     | grraspad                                               | active                       | · administrator                    | 3 months 1 week   | 46 sec ago        | edit                   |                        |
|                       | <b>Oeutschland</b>                                     | Gerapyce<br><b>Septimary</b> |                                    |                   |                   |                        |                        |
|                       | France C                                               | România                      | grrasp                             | BlueMarble        |                   |                        |                        |

Figure 3.2: GRRASP browse local layers

The Roles and Users system described above are implemented in GRRASP in order to define a general scheme for sharing geographical data. The following Figures show the process for sharing a layer to a specific user through the "Select users" drop down menu (see Figure [3.4\)](#page-29-2) or a group through a "Select groups" dropdown menu (see Figure [3.5\)](#page-29-3). With the selection of the user or the group the specific layer will be shared immediately. At the bottom of the table there are three buttons that can act on the selected layer: it is possible to put the layers in the Dock, delete them or download them as a geojson file.

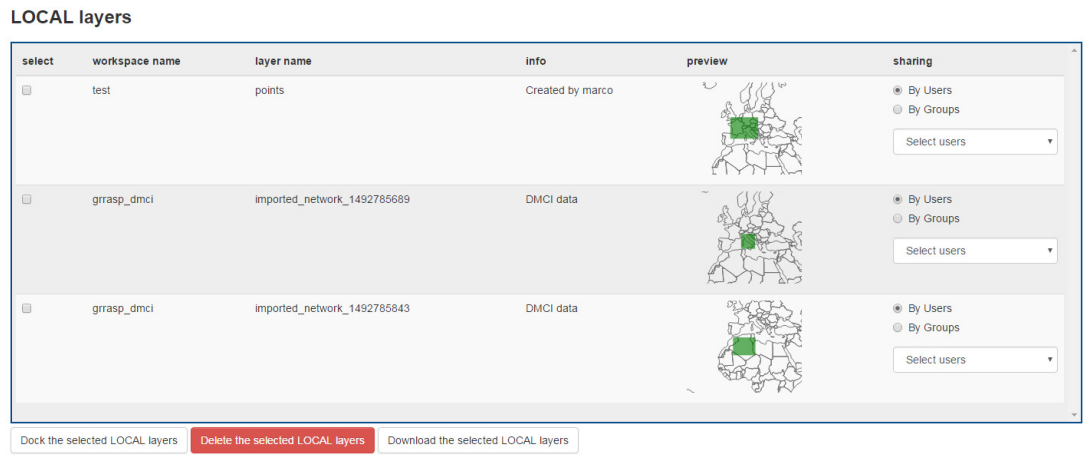

Figure 3.3: GRRASP browse local layers

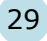

<span id="page-29-2"></span>**LOCAL layers** 

| select                                                           | workspace name                 | layer name                       | info                               | preview                                         | sharing                                                                           |
|------------------------------------------------------------------|--------------------------------|----------------------------------|------------------------------------|-------------------------------------------------|-----------------------------------------------------------------------------------|
| $\qquad \qquad \Box$                                             | test                           | points                           | Created by marco                   | $\ensuremath{\mathrel{\cup}}$<br>U <sub>2</sub> | ◉ By Users<br>● By Groups<br>Select users<br>٠<br><b>Select users</b><br>grraspad |
| $\qquad \qquad \qquad \qquad \qquad \qquad \qquad \qquad \qquad$ | grrasp_dmci                    | imported_network_1492785689      | DMCI data                          |                                                 | adrian<br>luca<br>jose<br>Select users<br>$\overline{\mathbf{v}}$                 |
| $\qquad \qquad \Box$                                             | grrasp_dmci                    | imported_network_1492785843      | <b>DMCI</b> data                   | $\sim$                                          | <b>By Users</b><br>● By Groups<br>Select users<br>$\mathbf{v}$                    |
|                                                                  | Dock the selected LOCAL layers | Delete the selected LOCAL layers | Download the selected LOCAL layers |                                                 |                                                                                   |

Figure 3.4: GRRASP browse local layers sharing by users

<span id="page-29-3"></span>**LOCAL layers** 

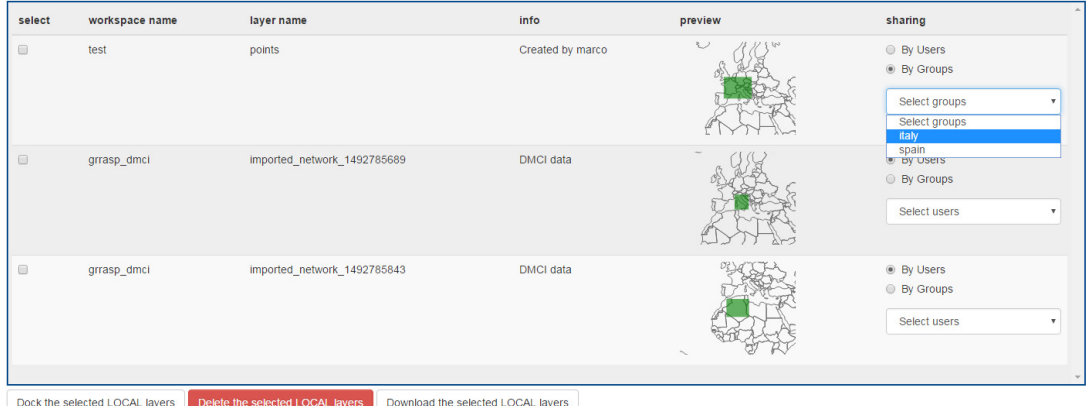

Figure 3.5: GRRASP browse local layers sharing by group

#### <span id="page-29-0"></span>**3.1.5 Dock**

The user can load in the "Dock" one or more layers listed in the "Available layers" simply by selecting them and clicking on "Dock the selected layer" button.

The "Dock" block shows a list of the loaded layers from GeoServer and allows (clicking the on/off check box) end users to visualize them on the preview and on all GRRASP maps. To remove a layer from the "Dock" it is necessary to select the corresponding "undock" checkbox and press the "Submit" button.

Furthermore the "Dock" block provides the possibility to change standard base layers (the default is OpenStreeMap, see [here](https://www.openstreetmap.org) and the other is from Stamen, see [here\)](http://maps.stamen.com/). The little map just below the list of layers in the "Dock" block depicts the preview of the layer selected in the "Dock".

#### <span id="page-29-1"></span>**3.1.6 Shapefile uploader**

An important functionality of GRRASP that renders it compatible with several other GIS-based tools (ARCGIS, QGIS, etc.) is its capability to handle "shapefiles["4.](#page-0-0) These

<sup>4</sup>The shapefile is the most popular format of geospatial vector data type for geographic information system (GIS) software. In general a shapefile is packaged as .zip file containing four mandatory files (a zip file of the four mandatory files : .shp, shx, dbf, prj ).

are standard GIS based files. The end user has the capability to upload shapefiles in GeoServer using the "Shapefile uploader" Block, in order to use the information contained in these files for further numerical and geospatial analysis. In Figure [3.6b](#page-30-0) the user with the "Choose file" button in the "Shapefile to upload" section, can navigate the filesystem, identify the shapefile and upload it in GeoServer. The chosen filename will appear at the right side of the button. This Shapefile will be stored in a GeoServer layer with the same filename without the ".zip" extension plus a unique identifier (the current Unix timestamp) to avoid overwriting an existing layer. From a GeoServer point of view, layers can be grouped through some criterion of similarity. These groups of similar layers are stored in GeoServer in data type named "Workspace". Any workspace in GeoServer is identified with a name, the user must provide this name in "Workspace name" text input. Finally the user must use the "Upload" button to save it in the specific GeoServer Workspace (with the name already provided by the end user). The Shapefile is saved as a layer in GeoServer, the layer name is equal to the filename of the shapefile (without the zip extension).

<span id="page-30-0"></span>For example the end user can create a shapefile of a network using one of the commercially available tools (although even this can take place in GRRASP, it is explained later on) and upload this shapefile (i.e. the "nation\_euro.zip" file in Figure [3.6c\)](#page-30-0). Once the file is uploaded then it is stored in the GeoServer (in the "european data" workspace in Figure  $3.6c$ ) and it is available for any further analysis within the GRRASP environment.

|          | Available layers         |                        |    |
|----------|--------------------------|------------------------|----|
|          |                          |                        | ٠  |
| $\theta$ | st                       | roads                  | ×. |
| $\Box$   | ø                        | streams                |    |
| l se     | european_data            | nations_euro1474464046 |    |
|          | Dock the selected layers |                        |    |

(a) The uploaded layer is available

#### Dock

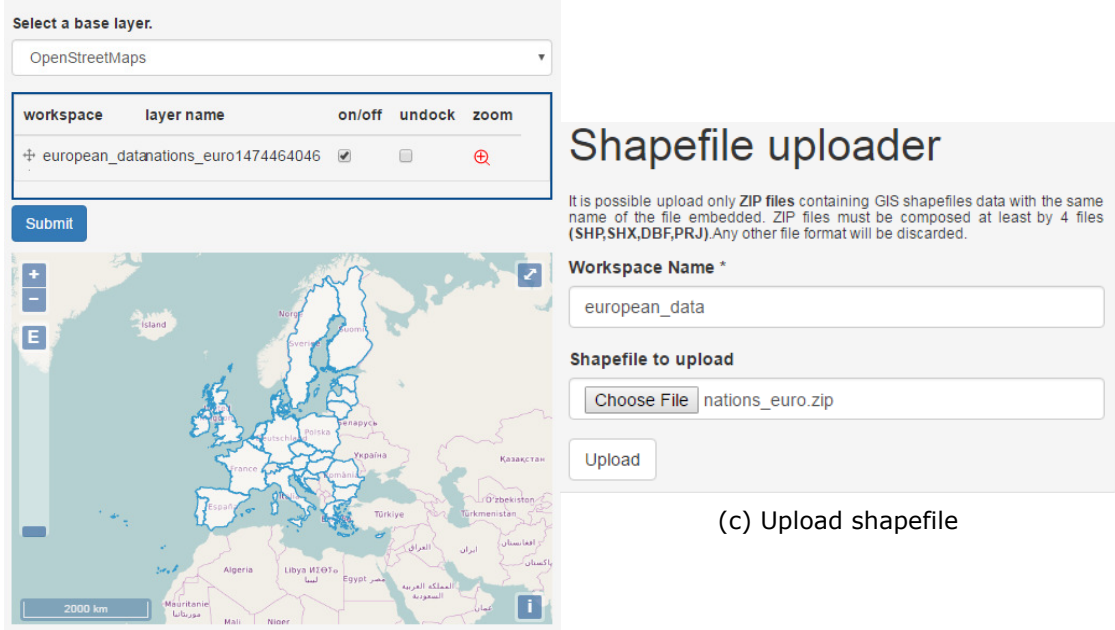

<span id="page-30-1"></span>(b) Uploaded layer appears in the dock list and on the map

Figure 3.6: Uploading and visualising a shapefile in GRRASP

## **3.2 Map**

This page provides a full space for the "Dock" block components described above with some additional functionalities and tools. In this case the map is larger to facilitate the navigation, the selection, the visualization and the analysis of the data by the selection toolbar below the map (see Figure [3.7a\)](#page-31-0).

In order to help GRRASP users with the selection, editing and visualization of several features<sup>5</sup> on the map, a specific toolbar has been developed to facilitate this process. In Figure [3.7c](#page-31-0) these features are presented.

In case of multilayer visualization the position of each layer in the ordered list of the "Dock" is equivalent with the visualization position in the map i.e. the first layer in the "Dock" is the top layer visualized in the map, the second layer in the "Dock" corresponds to the layer below the top in the visualization map, etc. (see Figure [3.7a\)](#page-31-0). Given this policy for the link between the layers flagged in Dock and their relative position on the Map, it is possible to move layers using a drag and drop event function in the Dock (see Figure [3.7b\)](#page-31-0). In order to facilitate the expert user to understand the underlying technology of this functionality it is important to mention that this feature is the implementation of the GRRASP-specific OpenLayers 3 integration (see [link\)](http://openlayers.org/).

<span id="page-31-0"></span>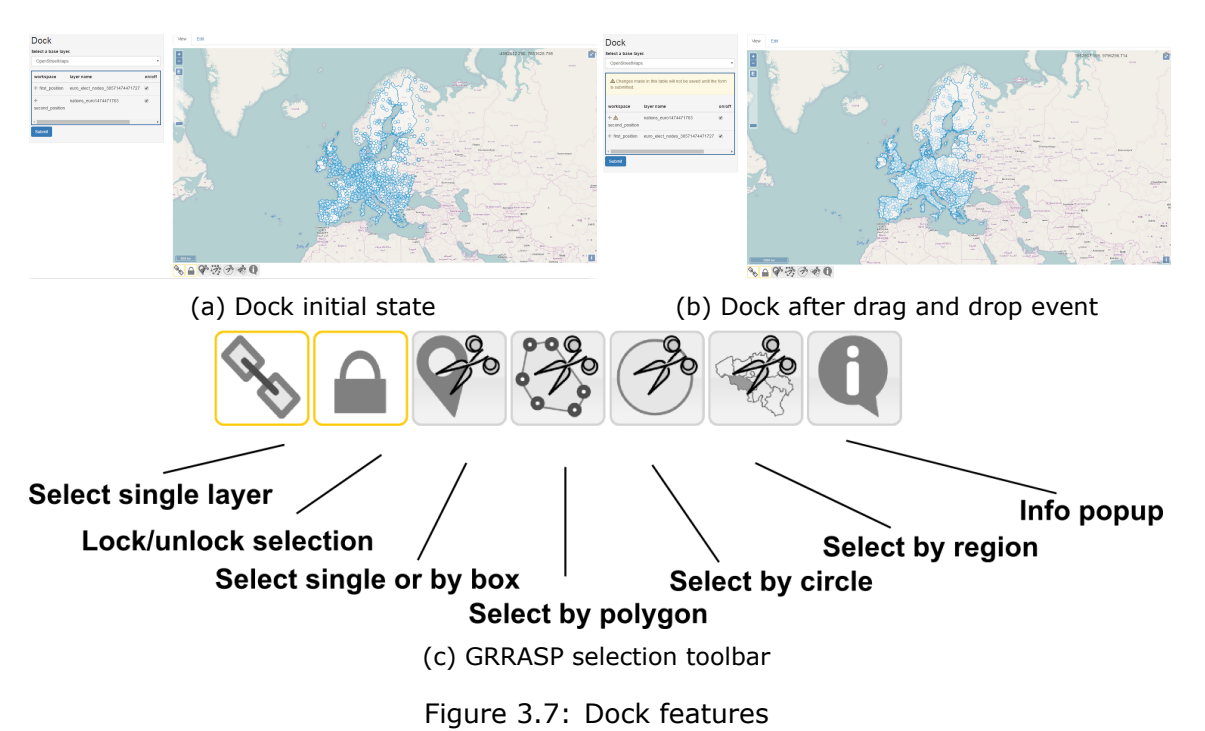

The selection toolbar (Figure [3.7c\)](#page-31-0) is composed by seven icons. These icons can activate or disactivate a specific action on the map. Once an icon in the toolbar is deactivated it is represented in grey, instead in the activated state it is represented in red. The available actions are:

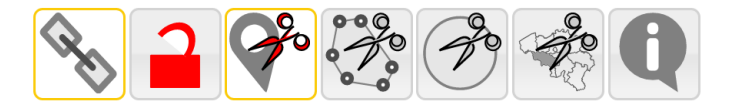

Figure 3.8: Activation example

<sup>&</sup>lt;sup>5</sup>Features are combinations of geography and attributes. For example an electrical power station can be represented by the coordinates, called geography, plus some other relevant information like "year of construction", "maximum power provided", "number of employees", and so on. This information is called attributes, i.e. the nonspatial information.

- The "Select single layer" icon allows the selection of only the first layer checked as visible in the dock list if it is activated. If it is deactivated, all layers checked as visible in the dock list can be selected.
- The "Lock/unlock selection" icon permits to freeze a selection on the map.
- The "Select single or by box" icon enables the user to select a single feature with a mouse click on the feature. On the other side, this same icon allows selection of multiple features by drawing a box using the mouse with the shift button pressed (Figure [3.9\)](#page-32-0).

<span id="page-32-0"></span>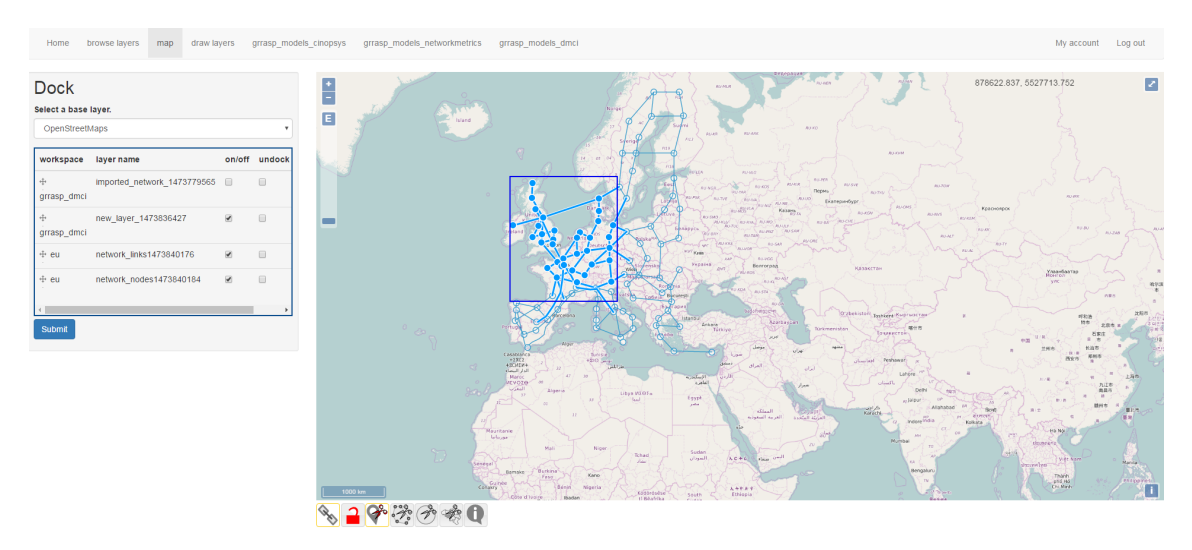

Figure 3.9: Select by box tool

• The "Select by polygon" icon allows to select features by drawing a polygon with the mouse (Figure [3.10\)](#page-32-1).

<span id="page-32-1"></span>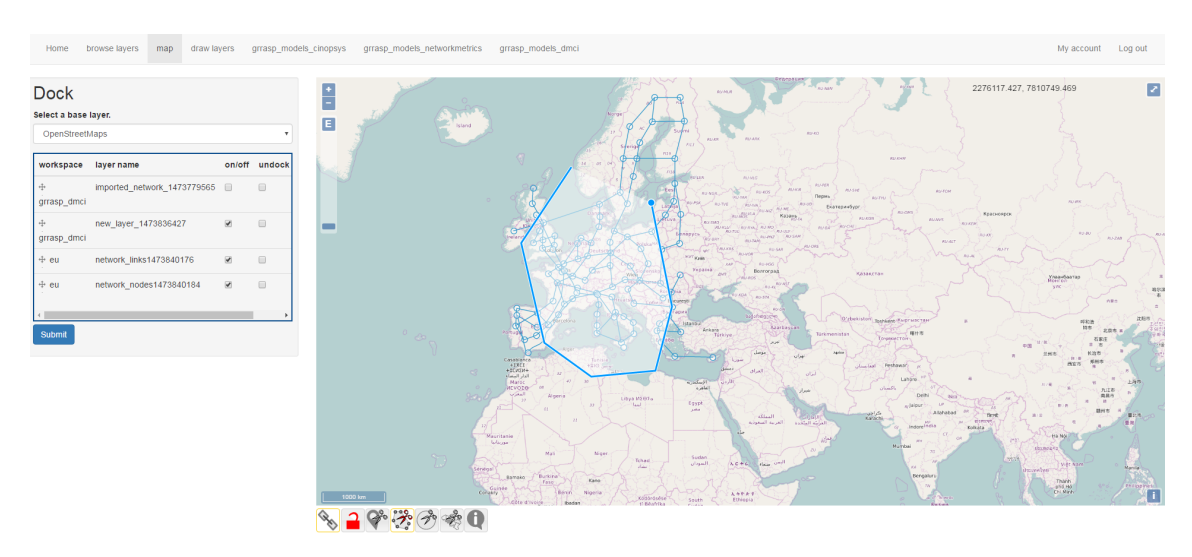

Figure 3.10: Select by polygon tool

• The "Select by circle" icon allows to select features by drawing a circle with the mouse (Figure [3.11\)](#page-33-0).

<span id="page-33-0"></span>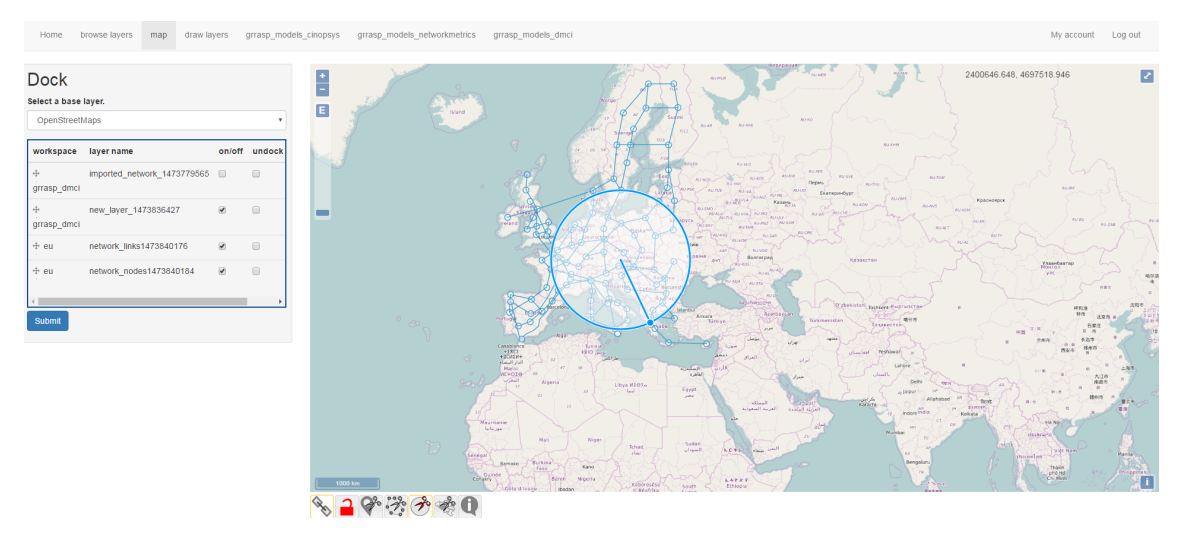

Figure 3.11: Select by circle tool

• The "Select by region" icon allows to select features by region (or country) with a mouse click (Figure [3.12\)](#page-33-1).

<span id="page-33-1"></span>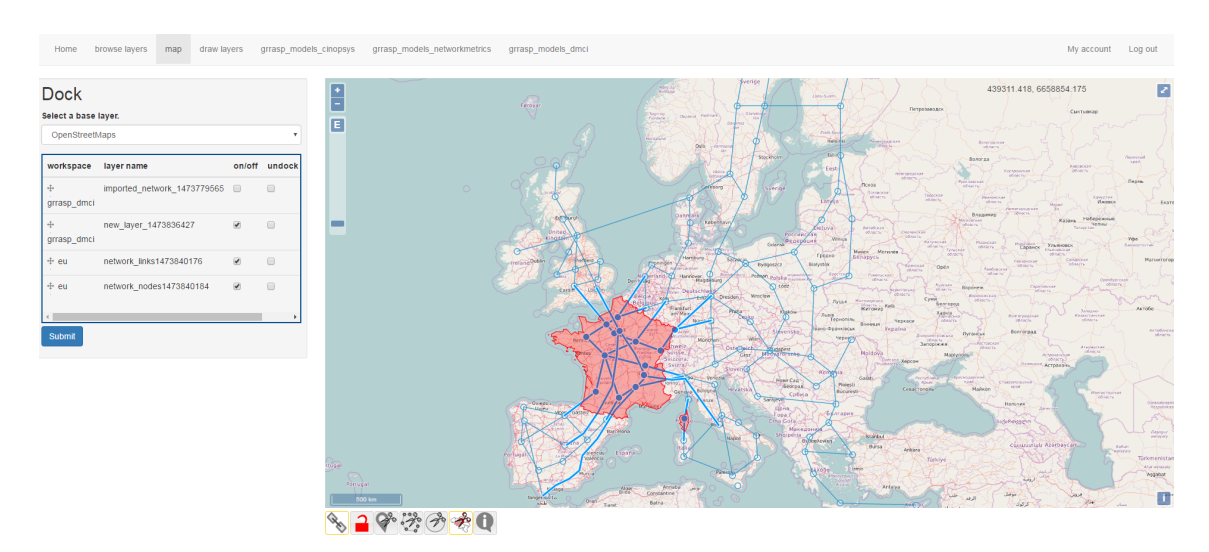

Figure 3.12: Select by region tool

• The "Info popup" icon allows to visualize the attributes of a single feature (if of course attributes exist) (Figure [3.13\)](#page-34-1).

Finally it is important to mention that in the "Map" page all the selections performed by the toolbar on the active layers are only for visualization. No manipulation of data is allowed in this page.

<span id="page-34-1"></span>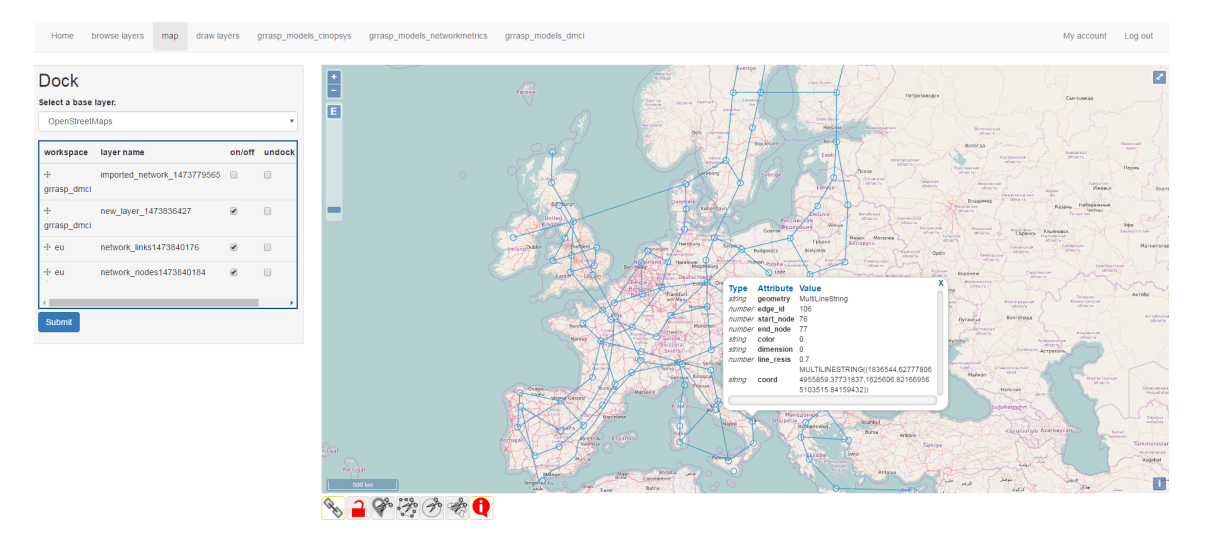

Figure 3.13: GRRASP information popup

# <span id="page-34-0"></span>**3.3 Draw layers**

The "Draw layer" page is an elegant "alternative" to "Shapefile uploader" block (Figure [3.6b\)](#page-30-0). The blocks shown in this page are the "Dock" and the "Map" blocks described in the previous sections. The only additional block presented in this page is the "Draw layers" block, which is shown at the right side of the page. This block enables the end user to draw and save personalized layers with various geometry elements (see Figure [3.14a\)](#page-35-0) together with attributes (through drawing tools and variable-fields popup input forms) using the drawing toolbar at the right side of the map, see Figure  $3.14c$ . During the drawing phase the geometries added by the end user are designated in yellow colour to discern them from the other layers eventually added through the "Dock" which are always designated by blue colour. The drawing toolbar operates in a way similar to the toolbar described in section [3.2.](#page-30-1) The actions provided by the drawing toolbar (Figure [3.14c\)](#page-35-0) are:

- The "Disabled map drawing" icon. When active (red colour) this button allows the user to zoom and pan the map. To disable (grey color) this icon and return to the map in order to perform some other drawing actions, the user simply has to use another icon from the toolbar.
- The "Draw points" icon.
- Icons 2-6 in the toolbar are devoted for drawing the relative geometric shapes described in Figure [3.14c.](#page-35-0)
- The last icon "Edit attributes" allows to add, remove or modify attributes of a selected feature.

The input form enables the end user to insert the "Workspace name" and the name for the new layer. The "submit" button will store the new layer locally in the Drupal database<sup>6</sup>

<sup>&</sup>lt;sup>6</sup>Note that the new layer created by using the "Draw layer" block is not stored in GeoServer but in Drupal database. This is done intentionally in order to avoid making publicly available a layer created by the user.

<span id="page-35-0"></span>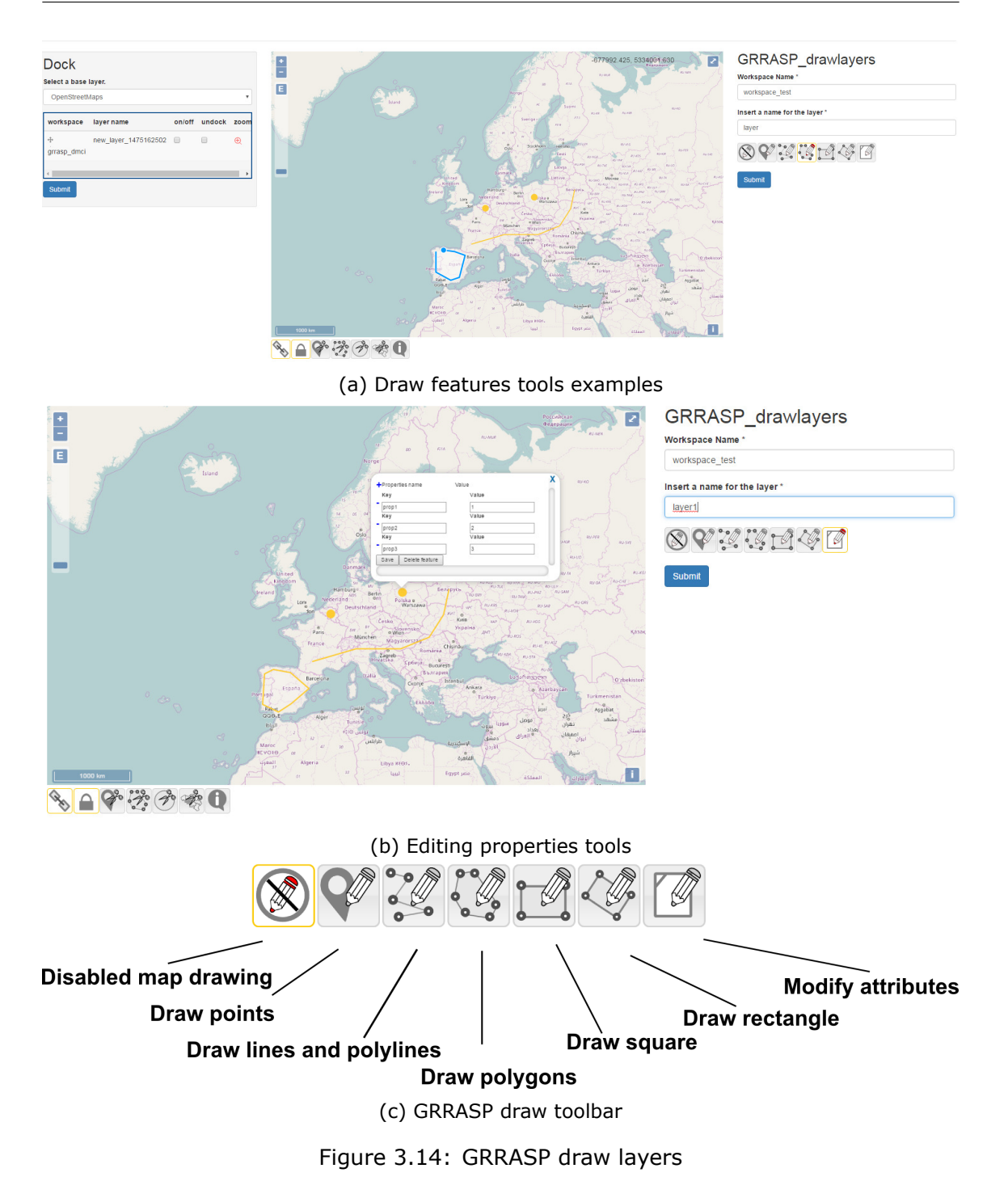

## <span id="page-36-0"></span>**3.4 Models**

### <span id="page-36-1"></span>**3.4.1 Introduction**

One of the most important features of GRRASP is the ability to incorporate and use mathematical models that can operate and interact with geographical data. In the following sections the models introduced in GRRASP are described in detail. It is important to mention that these models have been developed by the JRC but also by third party organisations. GRRASP is developed in a way that allows a continuous development and integration of additional modules. Each mathematical model is represented as an additional page in GRRASP site.

#### <span id="page-36-2"></span>**3.4.2 Cinopsys**

This page (Figure [3.15\)](#page-36-3) allows the end user to access the Dynamic Input Output model with inventory as described in [\[2\]](#page-64-0) and in [\[4\]](#page-64-1).

<span id="page-36-3"></span>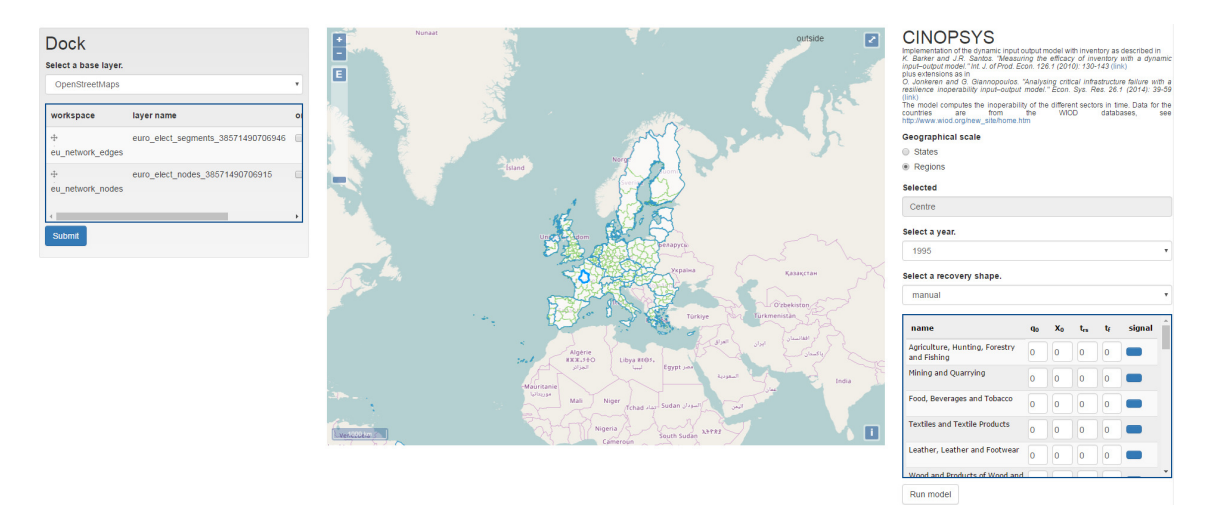

Figure 3.15: GRRASP cinopsys model

The Cinopsys model can be used to estimate the inoperability of different economic sectors as this evolves in time due to a disruptive event. The disruptive event may hit directly one or more economic sectors. Due to the monetary exchanges between the various economic sectors, the inoperability propagates to other sectors which further increases the economic impact of the initial disruptive event. An important parameter for the functioning of the model is the economic data that describe the interdependencies between the various economic sectors. This work is conducted by the statistics office of the various countries. These data are available on-line and can be found [here.](http://www.wiod.org/new_site/home.htm)

These databases constitute the cornerstone for the analysis of the economic impact due to a disruptive event. These databases are already introduced in the GRRASP thus minimising the effort that is required by the end user. An additional parameter of this model is the one of inventory. This term actually refers to the option that some economic sectors may have stocks of products available (this is obviously not the case for the services sectors) in order to be able to cover the request for products from other sectors during periods of disruptions. This would delay the propagation of the inoperability from the directly impacted sectors to the depended ones which would lead to a reduction of the overall economic cost due to the business disruption. However, the data-sets for this parameter are not always available.

In a similar manner to the other pages/models presented so far in this report, the user can find the "Dock" and the "Map" blocks with a default view of the European countries as a layer depicted in blue border.

In order to run the model, the user needs to simply select the country of interest and start providing the information for the disruptive scenario. Then the user simply needs to run the model by clicking on the calculate button at the bottom of the input data block.

The input data in order to run the model are the following:

- The country or the region (NUTS2) that can be also selected through the map. For the regional analysis the algorithm scales the relative WIOD table with respect to the regional GDP (see [here\)](http://ec.europa.eu/eurostat/statistics-explained/index.php/GDP_at_regional_level).
- The reference year for which the WIOD are available (some times past years have to be used since the update of this database with current data requires a substantial amount of time).
- The recovery shape method. There are three options for this parameter: The accelerated recovery in the aftermath of the event and the accelerated recovery towards the end of the recovery process. In fact in both cases an exponential equation is used. For each economic sector *i* at time *t*, we have:

$$
p_i(t) = \begin{cases} p_i^0, & \text{if } t \in [0, t_i^{rs}] \\ e^{-l_i(t - t_i^{rs})} p_i^0, & \text{if } t \in (t_i^{rs}, t_i^f] \end{cases}
$$
 (3.1)

$$
p_i(t) = \begin{cases} p_i^0, & \text{if } t \in [0, t_i^{rs}] \\ \left(1 + e^{-l_i(t_i^f - t_i^{rs})} - e^{-l_i(t_i^f - t)}\right) p_i^0, & \text{if } t \in (t_i^{rs}, t_i^f] \end{cases}
$$
(3.2)

$$
Manual-signal \tag{3.3}
$$

• In Equations (3.1) and (3.2) *li* is the resilience coefficient for sector *i*. This value describes the ability of the sector *i* to recover the production capability from an initial disruptive event. This parameter is sector specific and it does not take into account the interdependencies. In the same way *t i <sup>f</sup>* represents the duration of the analysis for the sector *i* expressed in days, while  $t_{rs}^i$  represents the time after which the recover starts. The parameter  $p_i^0$  represents the initial inoperability in sector *i* when this sector is directly affected by a disruptive event, thus interdependencies are not considered at this point. In the last method the user can manually draw the recovery shape function as shown in Figure [3.16.](#page-38-0)

In order to facilitate the data input and analysis by the non-expert user of the model, the data required for this model can be introduced through an intuitive and user friendly interface that requires the following information for each of the economic sectors:

- (1) initial inoperability (in [0,1]) (actually it represents the amount of initial inoperability in one or more economic sectors due to a disruptive event that affects directly one or more sectors)
- (2) initial inventory ( $> = 0$ ) in Euros ( $\in$ ).
- (3) recovery start time  $(>=0)$ . This shows after how many days the recovery process starts for the directly affected sectors. No interdependencies need to be taken into account. This is done by the model.
- (4) recovery end time (>=recovery start time). This shows when the recovery process is considered to be finalized. The default value for the minimum time is 1 day.

<span id="page-38-0"></span>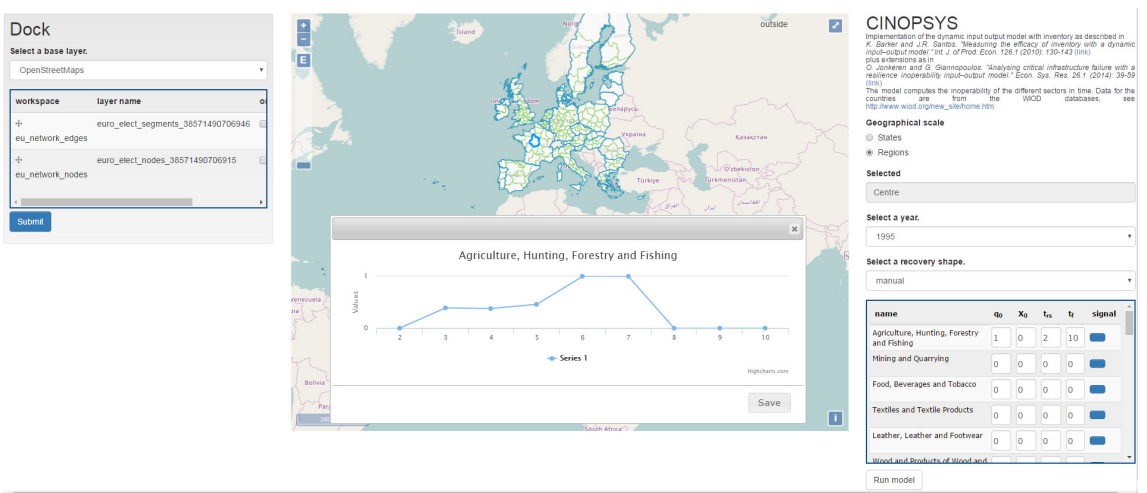

Figure 3.16: GRRASP cinopsys signal

• (5) recovery shape function (signal).

In the case of erroneous input by the end user the an error message is returned by the system. For example if the user enters a wrong value for initial operability, an error message like in Figure [3.17a.](#page-38-1) Similar messages are provided for errors in various fields (see Figures [3.17b,](#page-38-1) [3.17c,](#page-38-1) [3.17d\)](#page-38-1).

<span id="page-38-1"></span>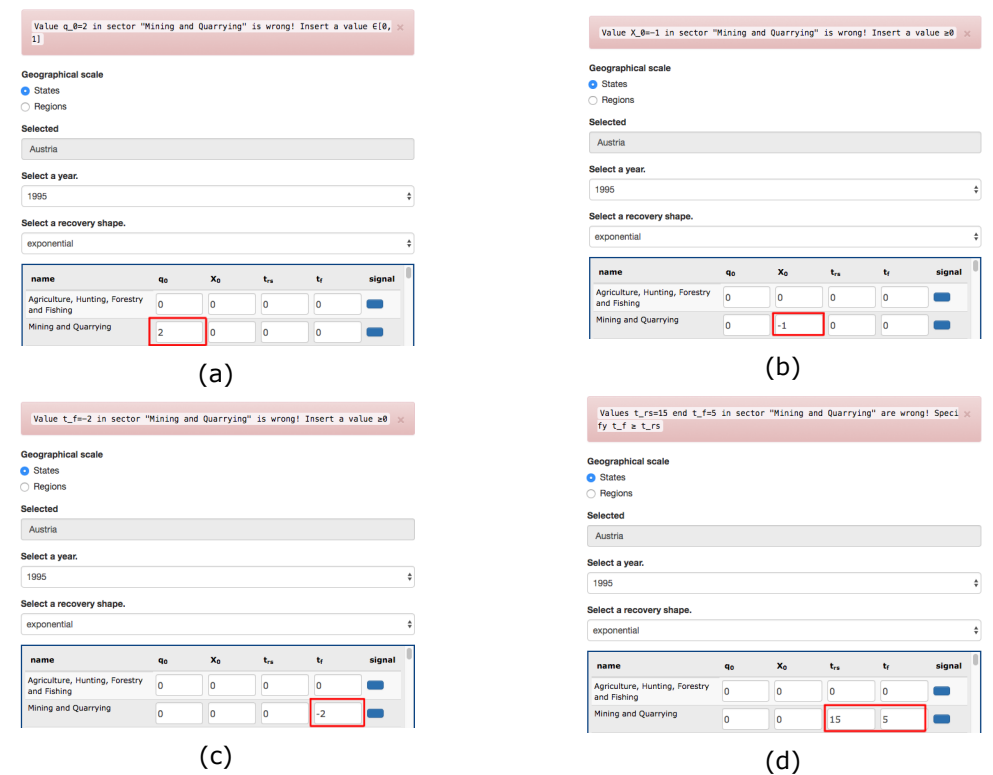

Figure 3.17: GRRASP cinopsys input error

If all values inserted in the Cinopsys input form by the user are correct (note that zero values in all sectors is acceptable input), the model can be executed. The output of the model can be visualised in two different modes. Examples for the output of the model, depicted in Figures [3.18,](#page-39-0) [3.19](#page-39-1) and [3.20](#page-40-1) will appear below the map. This is done using d3 libraries capabilities (more information can be found [here\)](https://d3js.org/). The first output shows the sectors and total loss as an histogram, it is also possible to sort and unsort the graph with the checkbox on the top left. The second output includes the inoperability profiles over time for all sectors with info on economic losses (see figure [3.20\)](#page-40-1). To simplify the visualization of the output, the legend of the first ten sectors in terms of inoperability are shown in Figure [3.20.](#page-40-1)

<span id="page-39-0"></span>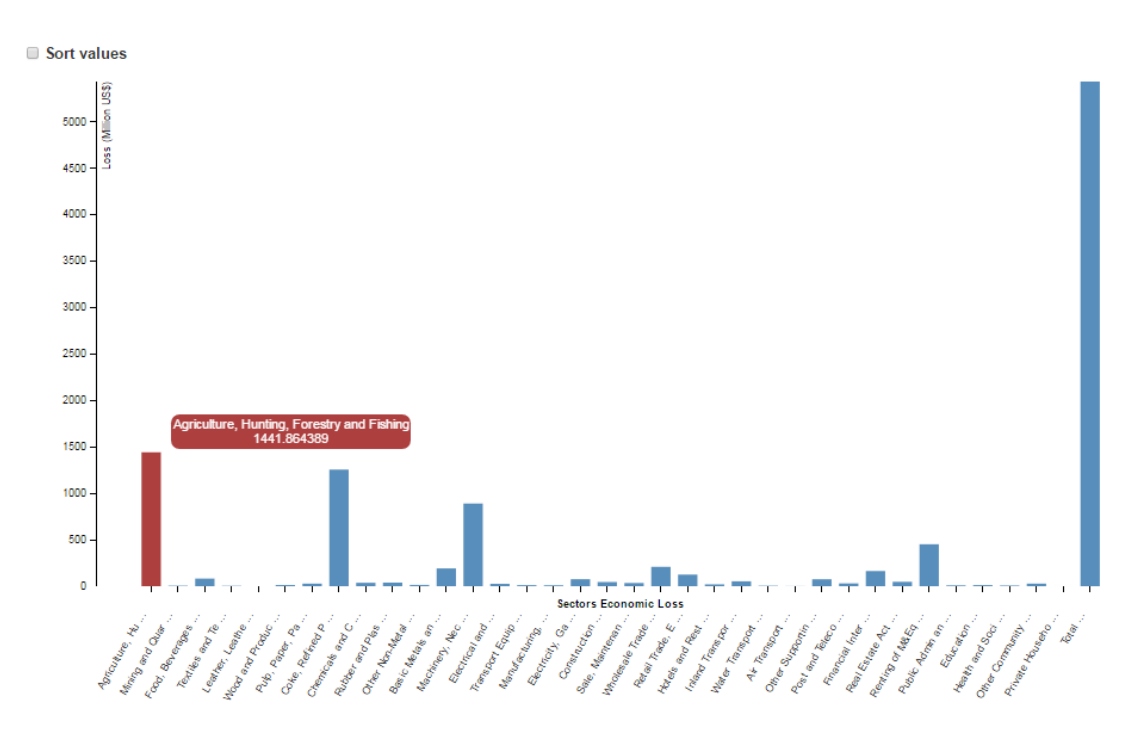

Figure 3.18: GRRASP cinopsys bar chart

<span id="page-39-1"></span>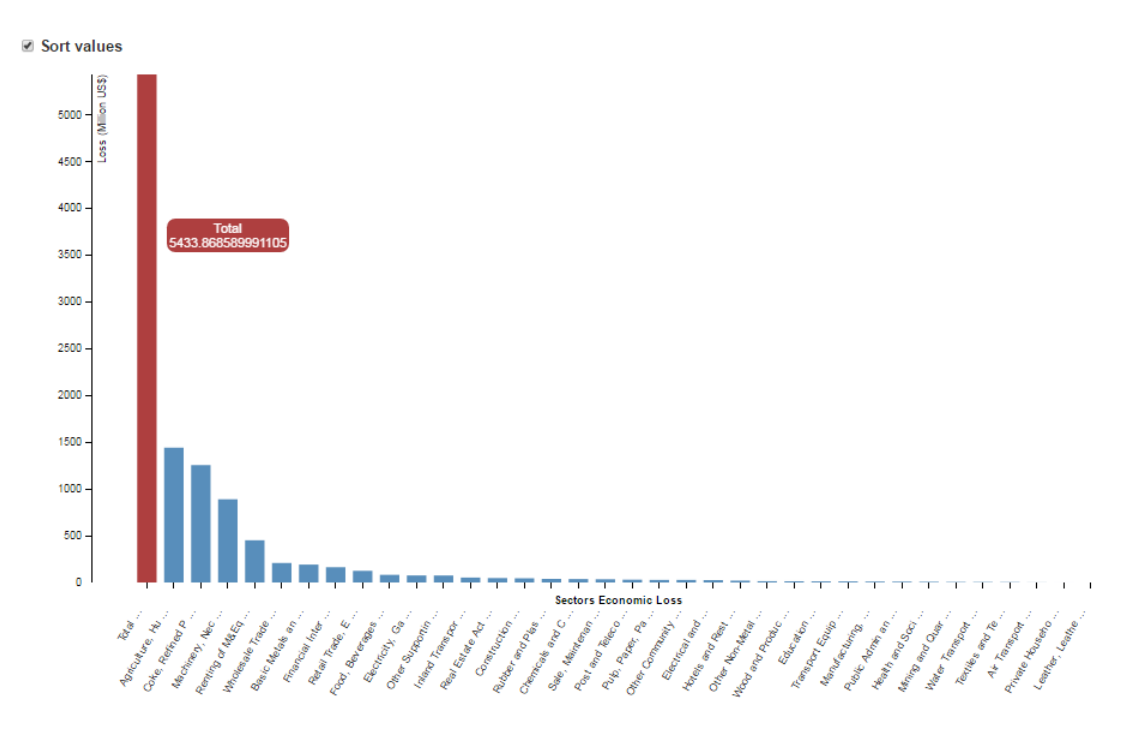

Figure 3.19: GRRASP cinopsys bar chart sorted

<span id="page-40-1"></span>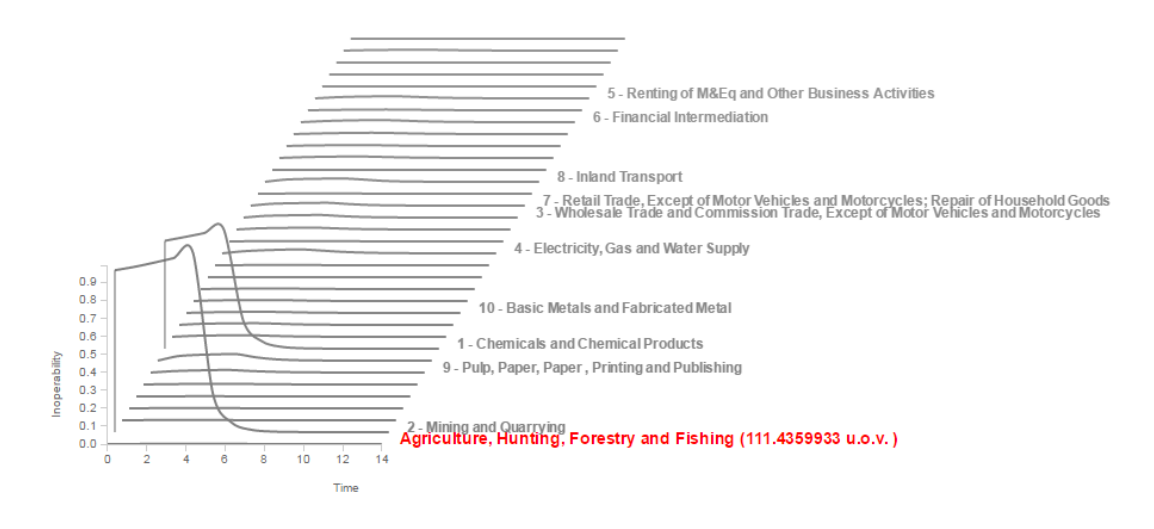

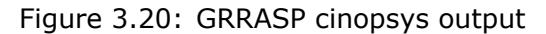

#### <span id="page-40-0"></span>**3.4.3 Network Metrics**

Network metrics is a very powerful tool for analysing complex networks and reveal their intrinsic characteristics and resilience with respect to random and targeted attacks. In GRRASP several algorithms related to network metrics have been introduced (see figure [3.21\)](#page-40-2). The vast majority of metrics introduced in GRRASP are described in detail in [\[3\]](#page-64-2). In this section we provide a thorough explanation on how the end user can take advantage of these capabilities.

<span id="page-40-2"></span>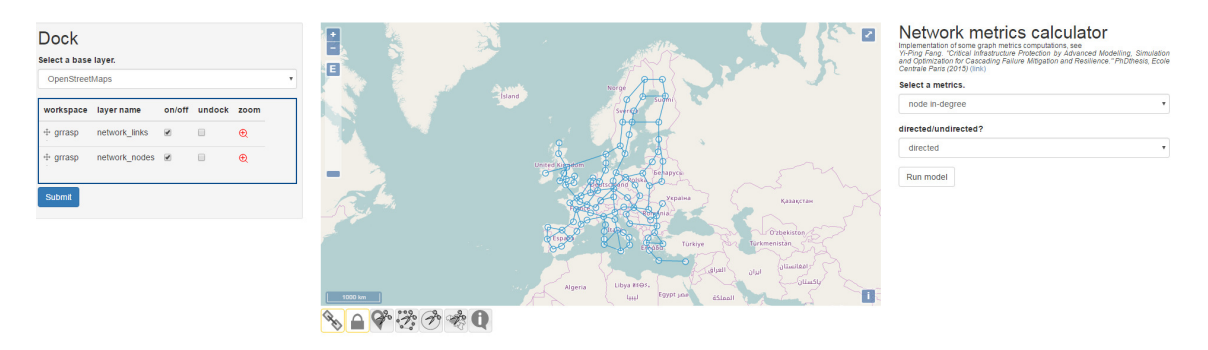

Figure 3.21: GRRASP Metrics

A graph is a pair of  $G = (V, E)$ , where V are the nodes and E are the edges that connect them. Networks of infrastructures can be represented by graphs which can be either directed or undirected. Directed graphs are the ones that the flow of goods or services follows a predefined direction (e.g. water networks), while in undirected graphs the flow of goods or services can change dynamically over time (e.g. power networks). All the metrics introduced in GRRASP accept as input both directed and undirected graphs.

As in the previous pages we can find the "Dock" and the "Map" section with a specific block for "Network metrics calculation" at the right side. The "Network metrics calculation" block has two selectors. The first drop-down list is devoted to select a metric and the second to choose the kind of graph (direct/undirect). The metrics implemented in GRRASP are listed below:

1. **node in-degree**: The number of edges connected to the node *i* in a directed

network coming to node *i*.

- 2. **node out-degree**: The number of edges coming out from the node *i*.
- 3. **minimum path**: A path starting in node *i* and ending in node *j* with the smallest possible length between *i* and *j*.
- 4. **local clustering coefficient**: It describes the proportion of neighbor nodes *u* of node *i* that are connected to each other.
- 5. **global clustering coefficient**: Describes how clustered the network is in form of the density of triangles in the network.
- 6. **node criticality**: It shows the number of nodes that may be affected by the disruption of a node *i*. It is mostly useful for directed networks.
- 7. **degree of centrality**: The degree of a vertex *i* normalized over the maximum number of neighbors this node could have.
- 8. **efficiency**: A measure of efficiency in the communication between nodes *i* and *j*, defined as inversely proportional to the minimum path between these nodes.
- 9. **characteristic path length**: The average distance of a graph, i.e the average of the shortest distance between all pairs of nodes.
- 10. **network (average) efficiency**: A measure of how efficiently the whole network exchanges information.
- 11. **network closeness centrality**: A measure of the idea of speed of communication between nodes in a way that the node that is "closest" to all others receives the higher score. The closeness of a node *i* is defined as the reciprocal of the average shortest path length.
- 12. **information centrality**: The information centrality of a node *i* is defined as the relative drop in the network efficiency caused by the removing from *G* the edges connected to node *u*.
- 13. **betweenness centrality (nodes)**: A measure that tries to capture the importance of a node *u* in a network. It describes how many shortest paths go through a specific node.
- 14. **betweenness centrality (edges)**: A measure that tries to capture the importance of edge *e* in a network. It describes how many shortest paths go through a specific edge.

In the distribution version of GRRASP no datasets of realistic networks are included. However, in order to enable the end user to test the capabilities of the metrics module a couple of example networks are provided in the sub-folder "network\_examples". They are already linked to the GeoServer data\_dir according to the standard GRRASP installation described in Chapter 1. These layers can be found listed in "Available layers" in "Browse layers" page. These layers are named network\_edges and network\_nodes which constitute a complete graph described by *G* = (*networkedges,network nodes*).

In order to apply the metrics operator included in GRRASP, in this case on the example graph *G* = (*network edges,network nodes*) the end user needs to execute the following steps:

- 1. Switch on the nodes and edges layers of interest (see red box in Figure [3.22\)](#page-42-0) to show them on the map (see gray arrow in Figure [3.22\)](#page-42-0).
- 2. Select the part of the network to be analyzed using the selection tools. The end user can select using a polygon, a circle with variable radius or by country (in Figure [3.22](#page-42-0) an example of selection by polygon is shown).

<span id="page-42-0"></span>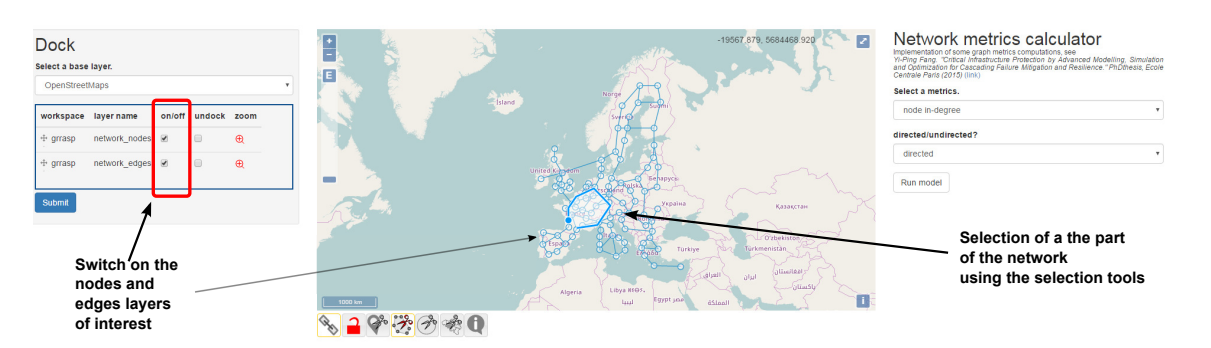

Figure 3.22: GRRASP metrics step 1 and step 2

- 3. The end user needs to define the type of the metric. The metrics can be split in two groups. The first group as shown in Figure [3.23](#page-43-0) requires the input of a graph which can be either directed or undirected. The second group of metrics as shown in Figure [3.24](#page-43-1) requires the input of a node *id* in addition to the graph. In this case only the nodes included within the graph selection are available. There are two options for providing the node *id*. The end user can provide directly the node *id* in the interface. If this node is included in the selected graph then it is accepted, otherwise the system proposes automatically the closest node (in terms of *id* number) to the one introduced by the user. The second option is to use the drop down menu and select one of the proposed nodes.
- 4. Press "Run model" in order to run the algorithm that corresponds to the selected metric.

The output will be shown on the map as a layer with different colours and different sizes depending on results. Three different types of output are available.

- 1. Numerical output. The green box in Figure [3.25,](#page-44-1) shows an example for this kind of results
- 2. Output related to the network nodes. The green box in Figure [3.26a,](#page-44-2) shows an example for this kind of results
- 3. Output related to the network edges. The green box in Figure [3.26b](#page-44-2) shows an example for this kind of results.

<span id="page-43-0"></span>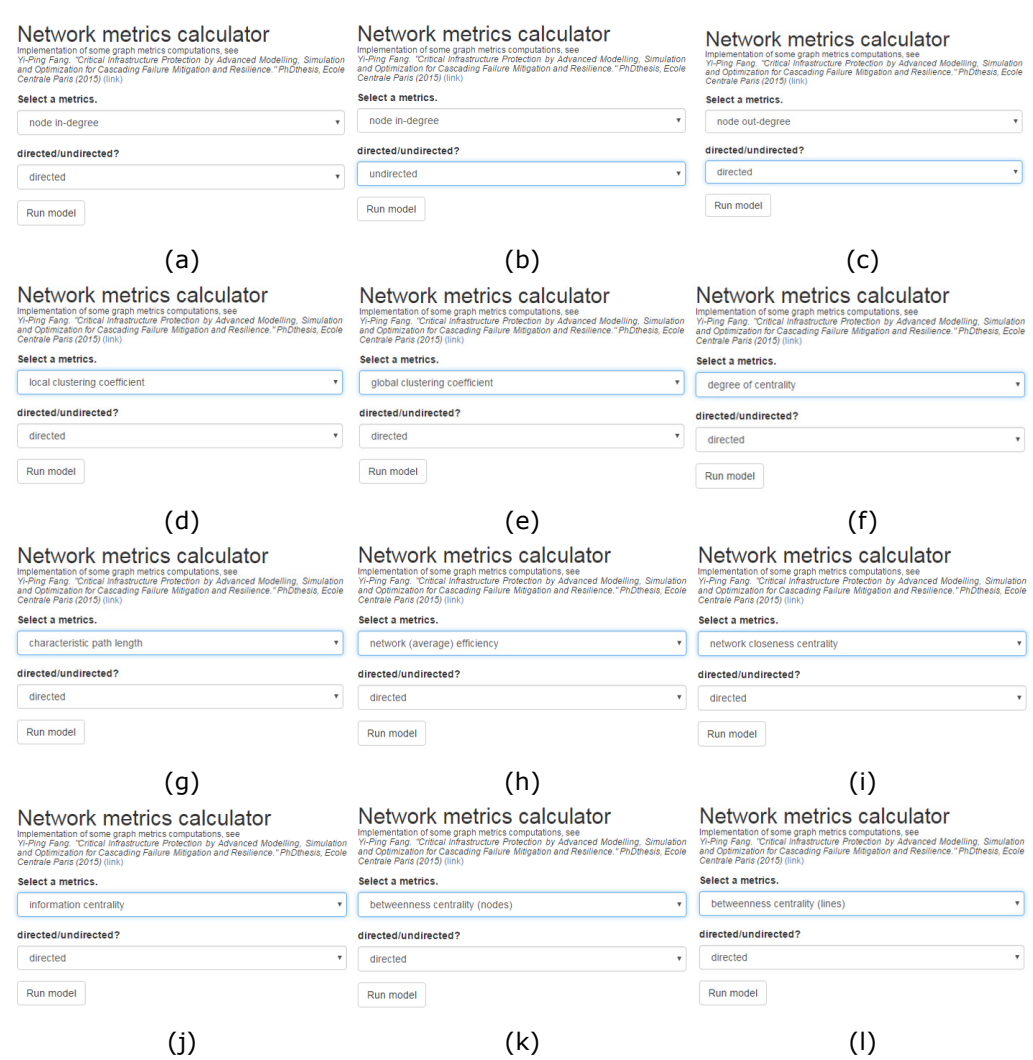

Figure 3.23: GRRASP metrics that require only graph selection input

<span id="page-43-1"></span>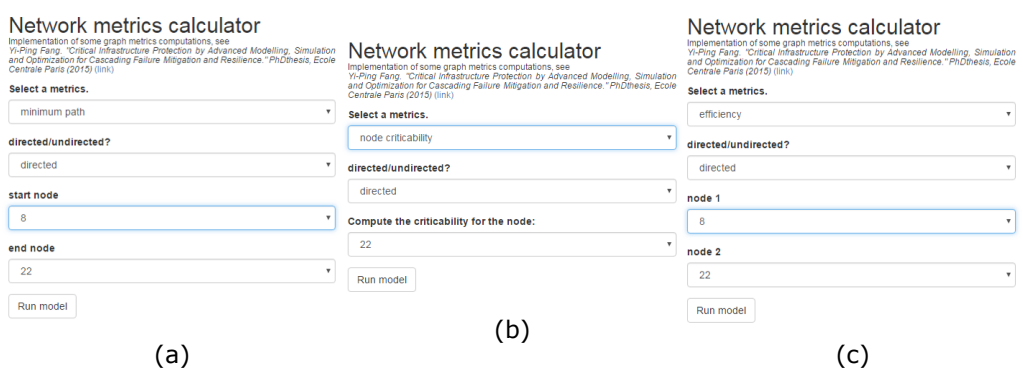

Figure 3.24: GRRASP metrics that require id node input in addition to the graph selection

<span id="page-44-1"></span>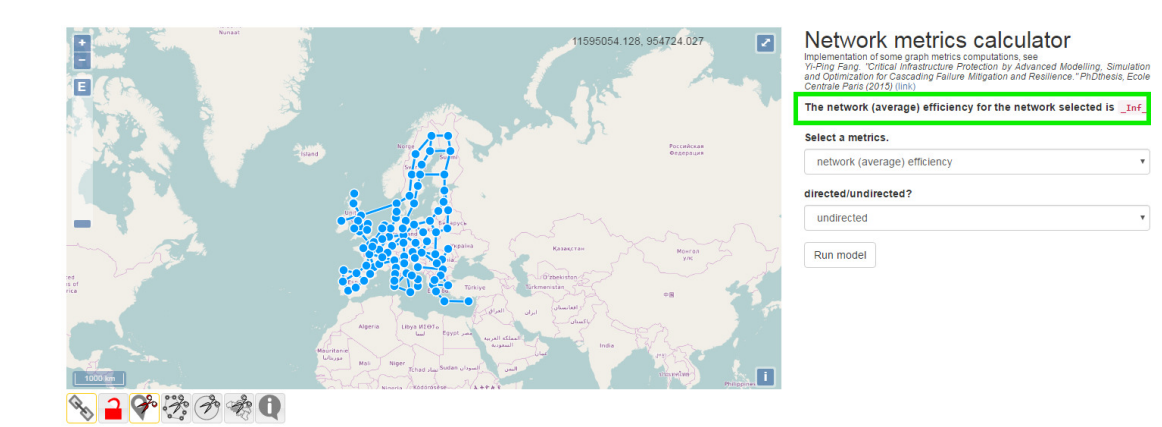

Figure 3.25: GRRASP numerical output

<span id="page-44-2"></span>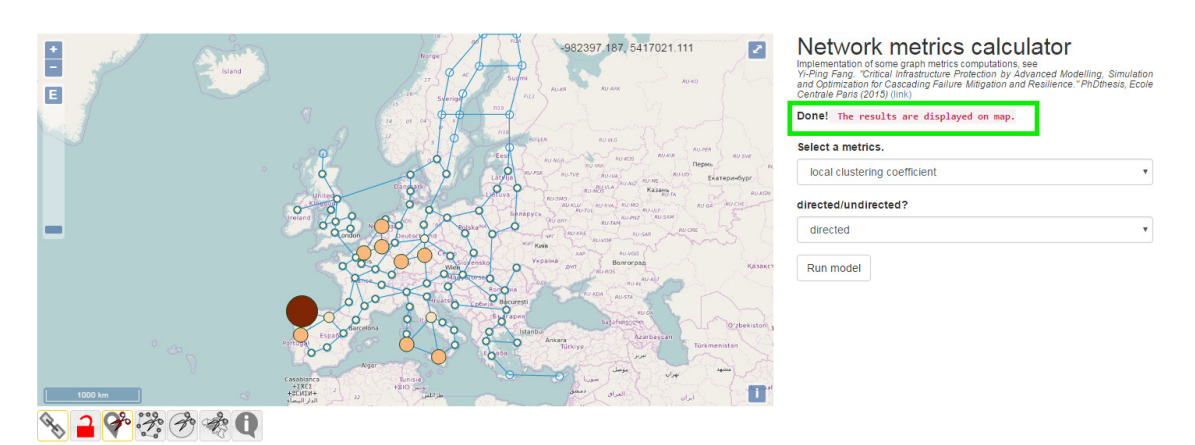

(a) GRRASP nodes result

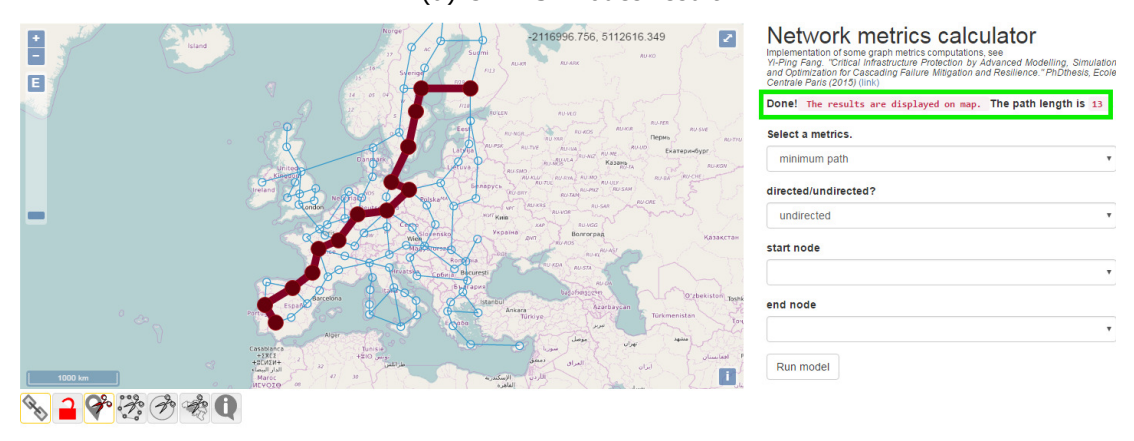

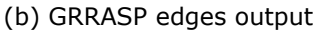

Figure 3.26: Depiction of GRRASP metrics output

<span id="page-44-0"></span>Finally, an error management mechanism is introduced in GRRASP in order to reassure that the end user provides the right data. An example of such an error is shown in Figure [3.27](#page-45-0) where the user tried to launch an analysis without selecting an input graph.

<span id="page-45-0"></span>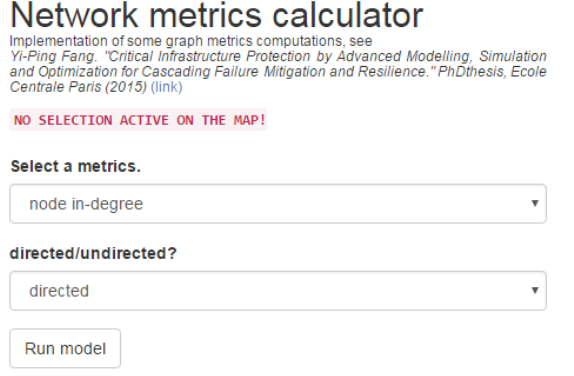

Figure 3.27: GRRASP Metrics error management

#### **3.4.4 DMCI**

#### **3.4.4.1 Overview**

The **Dynamic Functional Modeling of Vulnerability and Interoperability of Critical Infrastructures** module (DMCI) is a service based model which assesses the propagation of impacts in terms of disservice due to disruptive events occurring to an infrastructure. The model formulation is thoroughly described in [\[5\]](#page-64-3). One of the main advantages of this model is that describes interdependencies on the basis of the services that infrastructures exchange. In addition, the level of functional integrity and operability of an infrastructure is represented at a higher level. As a consequence it is not required by the end user to enter into the technical operational details of an infrastructure. Instead the end user needs to provide generic information such as the amount of time that is needed for an infrastructure to recover after a disruptive event, how much time an infrastructure can continue to operate without exhibiting inoperability if it is not receiving services or products from the infrastructures upon which it depends, etc.

A disruptive event may propagate within the same infrastructure and/or to other CIs by means of cross-sectoral interdependencies. These interdependencies may represent physical, cybernetic, geographic as well as logical interdependencies and also the shift of the demand between two infrastructures that can provide the same or fully/partially replaceable service. The model is dynamic, since both the impact of the specific threat on a infrastructure node and the inoperability functions are timedependent. The DMCI formalism is characterized by some distinctive features:

- The concept of vulnerable node is the foundation of the model. A vulnerable node defined as "*a large functional part of a CI that assures the satisfaction of a considerable part of service demand at regional or local level (e.g. part of a pipeline network, a railway station, a portion of a highway, an underground line) and that does not need further disaggregation for the sake of the analysis*." A vulnerable node has to be homogeneous (i.e. uniform in structure and function with respect to service demand), service self-providing (i.e. a system able to supply a value-added service through own means), and vulnerable (i.e. susceptible to threats that could decrease its functional integrity). Vulnerable nodes are mutually connected to create intra-and inter-infrastructure interdependencies;
- specification of threat nodes, characterized by time-variant intensity and specific potential impact on different vulnerable nodes;
- quantification of both functional and logic interdependencies thanks to the use of both service demand and service capacity for each node of the considered CI;
- time dependent specification of the main parameters of the model: node functional integrity, interoperability, service demand and loss, etc.;
- propagation of both inoperability and demand variations throughout the nodes of the same infrastructure and between interdependent CI.

The model is able to assess the propagation of impacts on one node to the whole network of interconnected infrastructures independently from the type of threat that affects a node. Therefore, the disservice can be propagated within the same infrastructure or to other CI exploiting the model capability to represent functional, cybernetic, geographical, physical as well as logical interdependencies. The service level can be reduced either by a threat impact on node or through interdependencies. Functional integrity quantifies the direct impact of threats on the node service capability, i.e. the reduction of its maximum service capacity over time (the direct effect). Inoperability quantifies how disturbances coming from the CIs network through interdependencies (physical, cyber, geographical, logical) reduce the maximum service level of a node starting from its actual service capacity. As a consequence, service disruption can be attributed to the combined effects of loss of functional integrity on some nodes and propagation of inoperability between nodes. The mathematical foundation of the model is described in [\[5\]](#page-64-3) and [\[1\]](#page-64-4), the extensions, the testing and the applications of this model are reported in [\[5\]](#page-64-3).

#### <span id="page-46-0"></span>**3.4.4.2 Editing and creating new datasets for the DMCI model**

The DMCI initial page (see figure [3.28\)](#page-47-0) contains the "Dock" and the "Map" blocks like the previous pages as well as two specific blocks for the DMCI module, "DMCI uploader" and "DMCI model".

The "DMCI uploader" enables the end user to import a network from a .mat file. A template file (NetworkExampleWith5Nodes.mat) that can be used in MatLab or Octave to build the network can be found in the DMCI module directory ( [Drupal installation directory] \htdocs \grrasp\_profile\ modules\ custom\ grrasp\_dmci\network\_example\). The input network for DMCI model is represented in Matlab like a structure with main fields: data and textdata, with many different sub fields. These fields are described in detail below. A new method to upload data for the DMCI model is under development including the possibility to upload .txt files that can be edited by the end user using any commercial text editor. This functionality will be part of the next version of GRRASP.

Regarding the DMCI model environment the terms "Layer" will be used like a "Network" synonymous because each single network from a "Geoserver" point of view corresponds to a specific layer. On the map it is possible to visualize several layers and many networks that may be independent (see Section [3.2\)](#page-30-1). Nevertheless, any operation or modification on a single Layer/Network name is done on the layer shown in "Create or modify layer" drop down menu, shown in Figure [3.28.](#page-47-0) The end user must always make sure that the Dock selection and name under "Create or modify layer" should always be the same. If this is not the case then the end user will not be able to save any modifications done on the layer. On the other hand the "DMCI model" block allows to create a new network or modify an existing network with the same drawing tools described in the "Draw layers" page.

In the drawing phase the geometries added in a "new\_layer" will assume a yellow colour to discern it from the other layers eventually added through the "Dock" that are always shown using the default colour (blue). Any additional element that is added on an existing network is always coloured in blue.

If the "Create or modify a layer" drop down menu is set to "new\_layer", a new layer with a default name is created and can be saved using the "Save layer" button. In all other cases the end user can modify an existing layer which is active in the "Dock" block.

<span id="page-47-0"></span>

| <b>Dock</b><br>Select a base layer.<br>OpenStreetMaps                                                                  | E<br><b>Same</b> | ◪<br>E.<br>Neroe                                                         | <b>DMCI</b> model<br>Create or modify a layer<br>new_layer<br>٠ |
|----------------------------------------------------------------------------------------------------|------------------|--------------------------------------------------------------------------|-----------------------------------------------------------------|
| workspace layer name on/off undock weight zoom                                                                         | -Island          | Suom<br>Sverigel                                                         | Insert a name for the layer<br>new_layer_1475745044             |
| Submit                                                                                                    |                  | United Kingdom<br><b>Senagres</b>                                        | Drawing and modify toolbar<br><b>OPEREGE</b>                    |
| <b>DMCI</b> uploader                                                                                                   |                  | Polska<br>-Deutschland                                                   |                                                                 |
| It is possible upload only MAT files in a specific format)ink to example).<br>Any other file format will be discarded. |                  | Yepabea<br>Казақстан<br>France<br><b>România</b>                         | Save layer                                                      |
| Workspace Name *<br>grrasp_dmcl                                                                                        |                  | Orbekiston<br>Españad<br>Türkiye<br>Türkmenistan<br><b>EXAGGE</b>        |                                                                 |
| Layer name *                                                                                                    |                  | (alliesteat)<br>alum <sup>1</sup><br>alul                                |                                                                 |
| imported network 1475745044                                                                                            | 1000 km          | Situsto<br>Libya IIIOS.<br>Algeria<br>п<br>Egypt joe<br>taal.<br>dálosil |                                                                 |
| MAT file to upload                                                                                                    |                  |                                                                          |                                                                 |
| Choose File No file chosen                                                                                             |                  |                                                                          |                                                                 |
| <b>Linkson</b>                                                                                                    |                  |                                                                          |                                                                 |

Figure 3.28: GRRASP DMCI initial page

| <b>Dock</b>                                                                                                    | ŧ                                          |                                                    | ø                              | <b>DMCI</b> model                                                                   |
|----------------------------------------------------------------------------------------------------|--------------------------------------------|----------------------------------------------------|--------------------------------|-------------------------------------------------------------------------------------|
| Select a base layer.                                                                                                    |                                            | Node description<br>Value<br>Atribute              |                                | Create or modify a layer                                                            |
| OpenStreetMaps                                                                                                    | ▣                                          | Mode ID                                            |                                | grrasp dmcinew layer 1475599660                                                     |
|                                                                                                    | Kalautta:<br><b>Netas:</b>                 | .ciType                                            |                                | Drawing and modify toolbar                                                          |
| layer name<br>on/off undock zoom<br>workspace                                                                           |                                            | <i>maxCapacity</i>                                 | <b>Ma</b>                      |                                                                                     |
| new layer 1475599660 M<br>$\oplus$<br>÷<br>田                                                                            |                                            | .bufferTime                                        |                                | $\otimes \mathsf{Q} \boxtimes \mathsf{Q} \boxtimes \mathsf{Q} \boxtimes \mathsf{Q}$ |
| grrasp_dmci                                                                                                    |                                            | .propTime                                          |                                |                                                                                     |
|                                                                                                    |                                            | .orgTime                                           |                                | <b>Threats definition</b>                                                           |
|                                                                                                    | -                                          | recoveryTime<br><b>Jointallebegrity</b>            |                                | thMod<br><b>Nodes</b><br>Index<br>Signal<br>Lat<br>Lon                              |
| Submit                                                                                                    | $\frac{1}{2}$                              | initialiseperability                               | Pocceivism<br><b>Gearphone</b> | EditSignal<br>$\vert 0 \vert$<br>$\circ$<br>$+ 0$<br>- 11                           |
|                                                                                                    |                                            | maxOsum                                            |                                | Add threat                                                                          |
|                                                                                                    |                                            | Signal<br>$-534$                                   |                                |                                                                                     |
| <b>DMCI</b> uploader                                                                                                    | ಿರ್                                        | <b>AetCon</b>                                      |                                | Save layer                                                                          |
| It is possible upload only MAT files in a specific formattlink to example).<br>Any other file format will be discarded. |                                            | Add node to netcon     T<br>6.0.122                |                                |                                                                                     |
| <b>Workspace Name</b>                                                                                                   |                                            | Sive Celebrative                                   | <b>Maure</b> n<br>y no         | <b>Input network</b>                                                                |
| grrasp_dmcl                                                                                                    |                                            | Chiefe shoe.                                       |                                | grrasp_dmci:new_layer_1475599660                                                    |
|                                                                                                    | 1000 km                                    | <b>POP</b>                                         |                                |                                                                                     |
| Layer name *                                                                                                    |                                            |                                                    |                                | <b>Simulation step</b>                                                              |
| imported_network_1475599812                                                                                             |                                            |                                                    |                                | 0.01                                                                                |
|                                                                                                    | External interdependencies Node: 7         |                                                    |                                |                                                                                     |
| <b>MAT file to upload</b>                                                                                               | NodelD Fprox<br>Tfbuff<br>Tfprop<br>Citype | Tfrec<br>fsensCurve<br>CdT<br>propShape<br>fsensTh | <b>NetBal</b><br>Tbal<br>Tlog  | Minimum time                                                                        |
| Choose File   No file chosen                                                                                            | Io.<br>m<br>m<br>Add row                   | 0.01<br>h<br>n                                     | $\circ$<br>n<br>n              | $\circ$                                                                             |
|                                                                                                    |                                            |                                                    |                                | <b>Maximum time</b>                                                                 |
| Upload                                                                                                    |                                            |                                                    |                                |                                                                                     |
|                                                                                                    |                                            |                                                    |                                | 24                                                                                  |
|                                                                                                    |                                            |                                                    |                                | Run model                                                                           |

Figure 3.29: GRRASP DMCI main page

Using the "Drawing and modify toolbar" it is possible to create the graph representing the network of infrastructures. The building block of the DMCI model are the functional elements that provide services. These functional elements can be represented in terms of geographical features by nodes, lines or areas. This approach has been selected in order to facilitate the visualization and description of parts of network with specific geometric features such as motorways. In addition, the definition of functional areas can be helpful in order to develop analyses at low level of granularity.

From a theoretical point of view each node of the network can be characterized using a specific dataset:

- The information that defines the node internal characteristics are listed in the window popup when a new geometry feature (node, line, area) is introduced on the map. This is shown in Figure [3.30.](#page-48-0) The information listed in the popup is described in detail below:
	- **– Node ID**: unique identifier number of the current node. This is an incremental internal counter, it can only take integer values.
	- **– CI Type**: Indicates the node's critical infrastructure type: Transport sector node, Gas grid node or electricity network node, or any other node. Value 1 is "Transport", 2 "Eletricity", 3 "Gas", etc.
	- **– Maximum capacity**: This is the maximum service level that a node can provide under the condition that everything in the node works properly and that no inoperability is received by the nodes this node depends upon. The measuring units depend on the infrastructure type. The default value is 0.
	- **– Integrity modulation**: These four parameters define the dynamic response of the node's functional integrity after the impact of a threat. This part of the model is not related to interdependencies. These variables are

<span id="page-48-0"></span>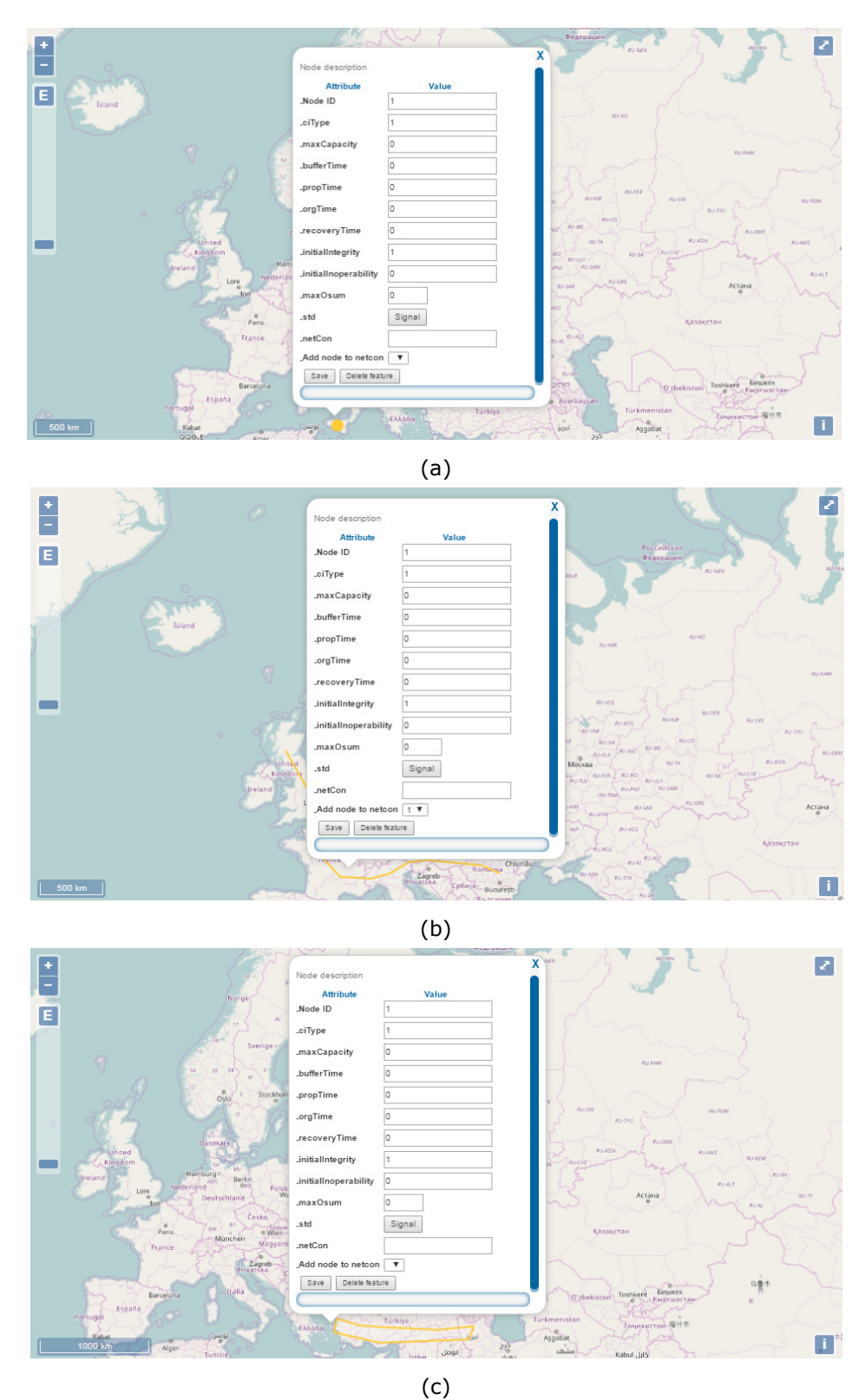

Figure 3.30: DMCI node information popup

measured in hours (like all time variables introduced in the model) and could be 0 by default. These variables are:

- ∗ **buffer time**: This variable defines the amount of time that it takes for the functional integrity of the node to be reduced when a disruptive event impacts this node.
- ∗ **propagation time** This parameter shows how quickly the functional integrity of the node is reduced when a disruptive event impacts this node. In order to simplify the data collection process this variable is considered constant over time and equal to the average propagation time.
- ∗ **organizational time** This is the time that is needed to start the recovery process after the full development of the disruptive event.
- ∗ **recovery time** The time is needed for full recovery to the functional integrity status before the disruptive event. This time is measured from the moment that the recovery actions have finished and the node starts to return to its previous status.
- **– Initial Integrity**: Integrity of the node before any impact takes place. By default is 1 and can take any value in the space [0 1]. Integrity means the capability of a node to offer the services for which it has been designed. This should not be mixed-up with inoperability. The later may depend on the inoperability received by other nodes upon which a node depends. Even if this node has 100% functional integrity it may be inoperable because it does not receive the services/goods it needs in order to provide services or products.
- **– Initial Inoperability**: Node's internal inoperability. By default is 0 and can take any value in the space. [0 1].
- **– Node's total inoperability**: Indicates whether to sum up all individual inoperability contributions from nodes upon which a node depends (father nodes) or to consider only the largest individual contribution to determine the node's inoperability (bottleneck approach). It is a binary variable, use 0 to sum or 1 for the maximum. By default 1 is used.
- **– Standard Demand**: It is a function that represents the node demand under nominal conditions. To help the user to correctly insert the standard demand profile a specific tool shown in Figure [3.31b](#page-50-0) was developed. With this interactive window the user can modify the values of the function along the simulation time moving up and down the points. The default function is shown in Figure [3.31a.](#page-50-0) The point in this function can have any value in [0,  $+\infty$ ) depending on the type of infrastructure (in power for example demand is in kWh, in transport persons/hour, etc.).

In the last field located in the feature popup the end user needs to provide the connectivity of the node with other nodes that belong to the same type of infrastructure.

• **Netcon**: Is the (internal) adjacency matrix  $\frac{7}{1}$  $\frac{7}{1}$  $\frac{7}{1}$  for the nodes in a network belonging to the same type of infrastructure. In fact an adjacency matrix simply provides the connectivity of the nodes. For example in Figure [3.32](#page-50-1) the node identified in the network with the "\_Node ID" 6 ,in the blue box, has a network connection with the nodes 2 and 3 listed in the "\_netCon" field shown in the red box. The user can add a link to the adjacency matrix by the drop down menu "\_add node to netcon" that shows only the id of the nodes that belong to the same infrastructure type.

Once the user has finalised the introduction of the data with respect to the performance of a node, then the end user needs to introduce the data for the interdependencies of the node with nodes belonging to a different type of infrastructure.

 $^{7}$ In graph theory, an adjacency matrix is a square matrix used to represent a finite graph. An element  $\neq$  0 of the matrix indicate whether pairs of vertices are adjacent or not in the graph.

<span id="page-50-0"></span>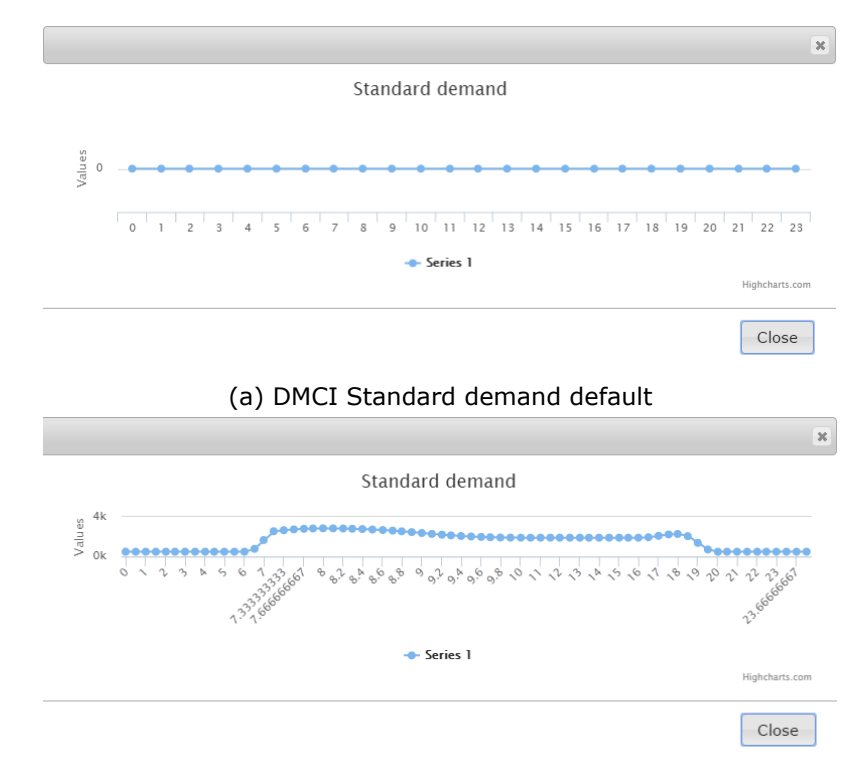

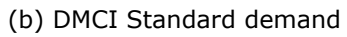

<span id="page-50-1"></span>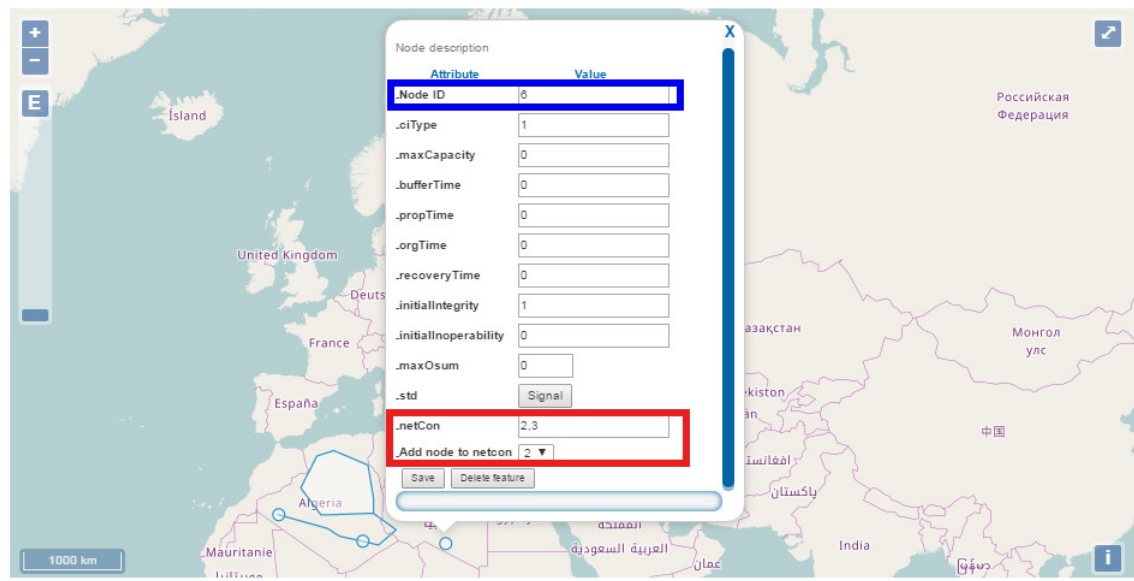

Figure 3.32: DMCI Netcon detail

Add row

<span id="page-51-0"></span>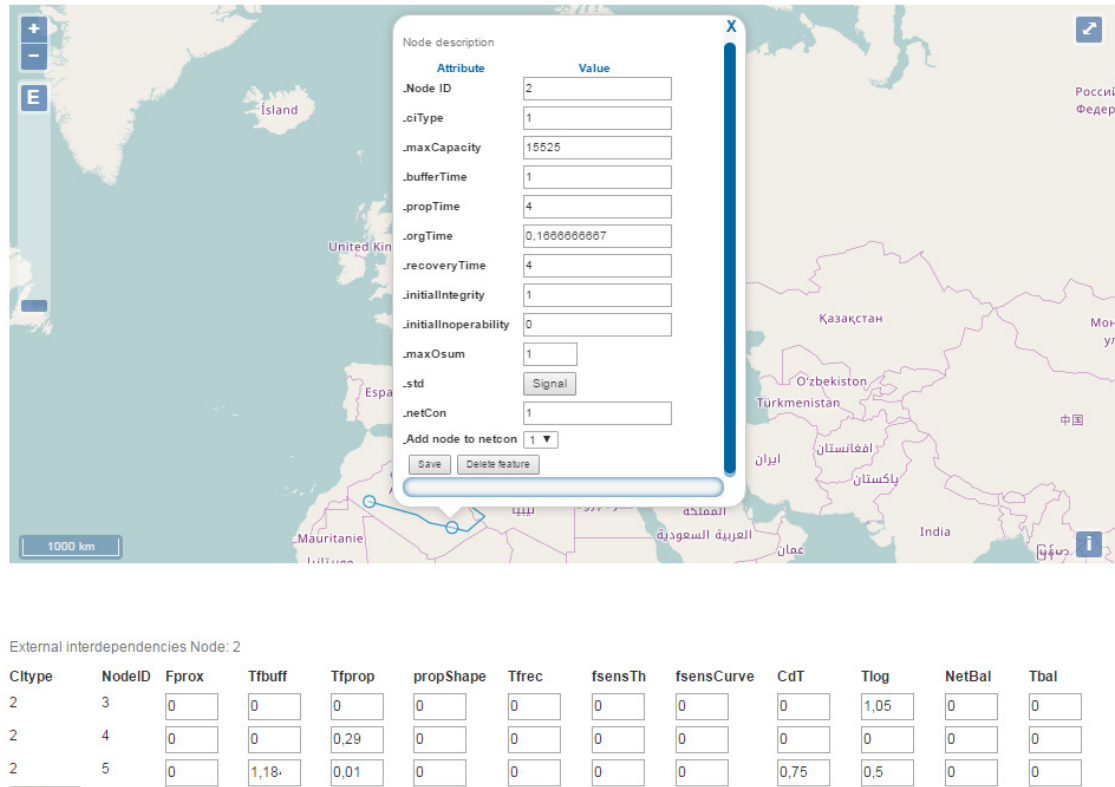

Figure 3.33: DMCI external information

**–** The information that relates a node with the nodes that are in different infrastructure sector and the information that relates the node with the network dynamics need to be introduced. This information is shown when a feature is selected (the Node ID 2 in [3.33\)](#page-51-0). For example in Figure [3.33,](#page-51-0) the node with id 2 (the father node) belongs to an infrastructure of type 1 (for example electrical network), is connected to the nodes with id 3,4,5 (the son nodes) that belong to an infrastructure of type 2 (for example gas network). The information that relates a node with the nodes that are in different infrastructure types are called "External Functional Interdependecies" and are used to model the inoperability resulting from disservice of nodes of different infrastructures (from the variable "Fprox" to the variable "fsensCurve" in [3.33\)](#page-51-0). In the same way the information that relates the node with the network dynamics are of two different types: "Logical interdependencies" and "Network Balancing". Logical interdependencies (the variable "CdT" and "Tlog" in [3.33\)](#page-51-0) deal with demand variations due to users' shifting from one vulnerable node to another in order to get a better service. Network balancing functions (the variable "NetBal" and "Tbal" in [3.33\)](#page-51-0) define how operators may rebalance their network to satisfy users needs and minimize overall disservice.

To help the end user to insert an external connection with the relative network dynamic variables, the "add Row" button allows to insert only the nodes with different "\_ciTpe" with respect to the selected node. In the external interdependencies and network dynamic list, only the nodes that have at least one no zero value are shown. This is done to simplify the visualization in case of complex networks.

When the "add Row" button is pressed to insert a new external interdependency and network dynamic list, the fields in Figure [3.34](#page-52-0) are all set to zero (the default values). The data input is listed and described below when a geometry is edited (see Figure [3.34\)](#page-52-0).

External Functional Interdependecies:

<span id="page-52-0"></span>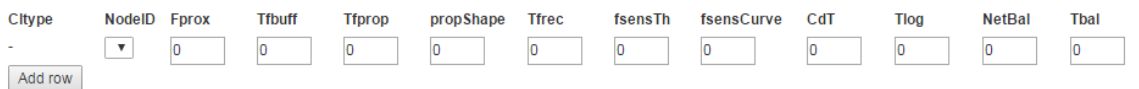

Figure 3.34: DMCI external interdependencies list with default values

- 1. **Functional proximity (Fprox)**: measures the functional relation between nodes, it is a real value in a set [0 1].
- 2. **Functional buffer time (Tfbuff)**: Father's node disservice time before the son's node service capacity is affected [h].
- 3. **Full propagation time (Tfprop)**: Time it takes for the disruptive event in the Father node to propagate and affect the son node [h]. It is considered constant and equal to the average propagation time of the disruptive event.
- 4. **Propagation shape (propShape)**: Single number that indicates the shape of the propagation transient, can be a real value in the set [0 3]. It represents different types of propagation function, a linear, exponential or step one
- 5. **Full recovery time (Tfrec)**: Minimum time it takes for the son node to recover from a fully developed perturbation [h].
- 6. **Functional sensitivity threshold (fsenTh)**: Minimum father's disservice that triggers a propagation to the son node  $[0 1]$ .
- 7. **Functional sensitivity curve (fsenseCurve)**: Single number that defines the intensity modulation curve's shape, can be a value in a set [0.01 100].

Logical interdependencies:

- 1. **Demand transfer coefficient (CdT)**: Indicates the proportion of unsatisfied demand that is transfered to a different vulnerable node, it is a value in the range of  $[0 1]$ .
- 2. **Logical time (Tlog)**: Buffer time before users begin shifting to other possible nodes to provide them with service [h].

Network Balancing:

- 1. **Network balancing (netBal)**: Binary value that simply indicates if the nodes cover the selected node [0 1].
- 2. **Balancing time (Tbal)**: Time it takes for the new node, group or line to take over the overloaded ones [h].
- <span id="page-52-1"></span>**–** The information regarding eventually node failure, shown in the "Threats definition" table (an example of real network threats list is shown in Figure [3.35](#page-52-1) and an empty threat with default values is shown in Figure [3.36](#page-53-0) ).

| <b>Threats definition</b> |       |                    |       |                        |     |  |
|---------------------------|-------|--------------------|-------|------------------------|-----|--|
| <b>Nodes</b>              | Index | Signal             | thMod | 1 on                   | Lat |  |
|                           |       | Edit Signal        |       | $+$ -0.231835 25.43122 |     |  |
|                           |       | <b>Edit Signal</b> |       | $+$ -0.131835 24.43122 |     |  |
| Add threat                |       |                    |       |                        |     |  |

Figure 3.35: DMCI threats table

53

<span id="page-53-0"></span>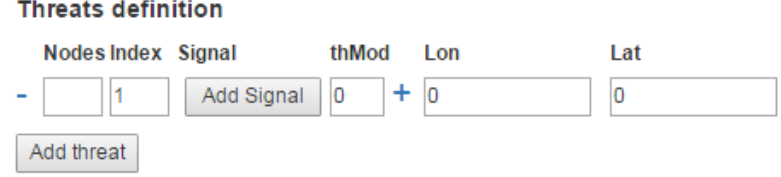

Figure 3.36: DMCI threats table initialization

From a theoretical point of view, a threat is a generic entity with the potential to be the source of a disturbance or disruption for the considered vulnerable node of a generic CI and it is described by (see Figure [3.36\)](#page-53-0):

<span id="page-53-1"></span>**– Impacted node**. The user can insert only the id of the node existed in the network considered for the analysis. Furthermore it is not possible to use the same node id for two different threats. This means that the model allows only a single signal threat for each node in the network. If the user tries to use an id already used for a threat an error message stops the data input process (see Figure [3.37\)](#page-53-1).

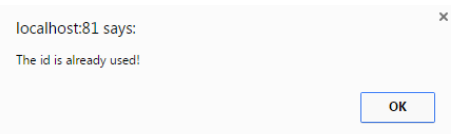

Figure 3.37: DMCI Threat table alert example

- **– Index** : The specific threat signal associated with the impacted node. Note that this index can be used in other threats, this mean that the same threat signal may impact on two or more different nodes.
	- ∗ **Threat signal**: like "Standard demand", to help the user to correctly insert the threat signal, a specific window was developed. An example of a real threat signal is shown in Figure [3.38.](#page-53-2) When the user wants to add a new threat in the network the default threat signal appears as shown in Figure [3.39.](#page-54-0) As in Standard Demand the user can move points up or down to fix the exact function value for the simulation time. In this case, the threat signal values must be between 0 and 1.

<span id="page-53-2"></span>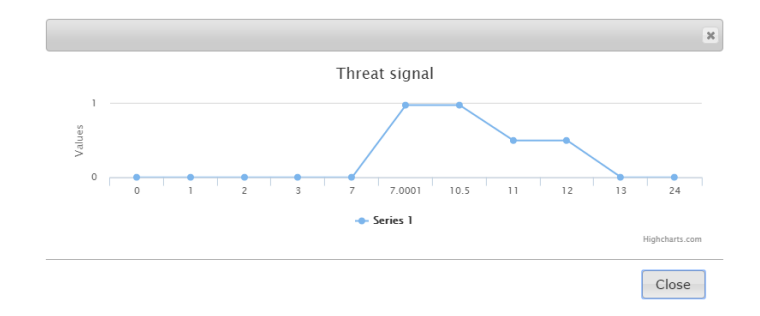

Figure 3.38: DMCI threat signal example

- · **Threat modulation (thMod)**: indicates whether a threat's signal should be modulated in its impacted nodes or if, on the other hand, their functional integrity must simply mirror the threat signal. It is a binary variable where 1 indicates the signal should be modulated and 0 indicates that no modulation is needed.
- · **Geographical coordinates**: Longitude and Latitude of the threat. These values can be extracted from a simple click on the map after

<span id="page-54-0"></span>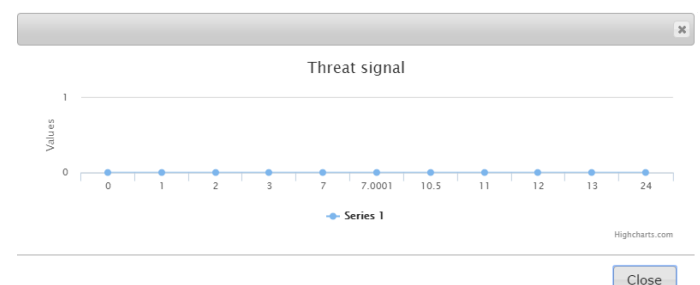

<span id="page-54-1"></span>Figure 3.39: DMCI threat signal default

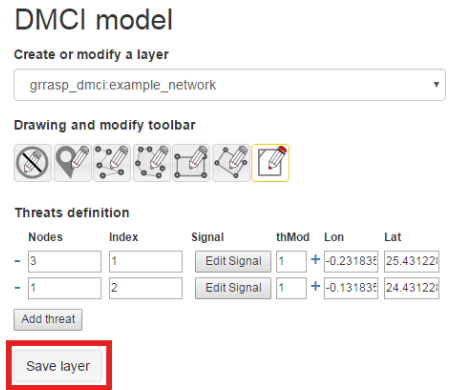

Figure 3.40: DMCI save network

the activation of the event by pressing the "+" symbol. These two values are not involved in the model simulation.

It is important to mention that when the user adds (or modifies) any kind of information as described in detail in the points above, the user must save this information using the "Save layer" button. A very important issue with the "Save layer" button is related to the dropdown menu selection "Create or modify a layer". If this selection is changed, the last data inserted by the user will be lost. In other words during the editing session it is not possible to change the name of the layer in the "Create or modify a layer" drop down menu without loosing all the information added before the last save.

#### **3.4.4.3 Model execution**

Once all the information required by the model is filled in for a specific network it is necessary to save all the components required using the "Save layer" button below the threat definition (see Figure [3.40\)](#page-54-1). This submission will save the layer within the Drupal database in JSON format.

In order to run the model on a specific input network the user has to select the network name in the drop down menu on the top of the "DMCI" model block and set the simulation parameters:

- The "input network" shows the name of the network input for the model and is not editable.
- the simulation start time (Minimun time)
- the simulation stop time (Maximun time)
- Simulation step: is measured in hours or fractions of hours. A nominal value of 0.01 h is used by default.

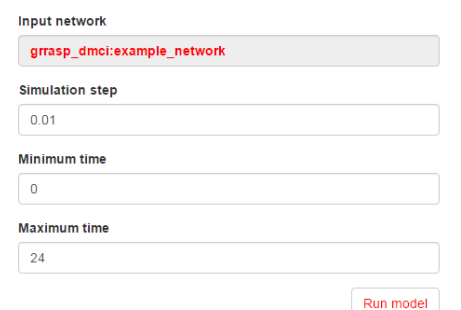

Figure 3.41: DMCI simulation parameters

The (maximun time - minmun time), represent the time interval for the model simulation. The 1/(simulation step) is the time slice considered in the time interval. The "Run model button" below these three items launches the execution of the model.

#### **3.4.4.4 Output visualization**

After the finalisation of the analysis, three different blocks showing the output are displayed. The first output block is related to a set of variables that characterize the network nodes. The second are statistical analyses regarding the network input and the last shows an animation along the simulation time for a subset of node variables.

- **The "DMCI chart"**: For each node it is possible to show in a graph, the following output variables along the simulation time (see Figure [3.42\)](#page-56-0):
	- **– diss**: Disservice level of each node.
	- **– Smargin**: Service margin of each node.
	- **– F**: Functional integrity of each node.
	- **– I**: Inoperability of each node.
	- **– S**: Service finally performed by each node.
	- **– Deff**: Effective demand that each node finally satisfies at a fixed time.
	- **– DSTD**: Standard Demand.
	- **– Smax**: Maximum service that each node can perform after all restrictions have been taken into account.

These variables can be shown all together as in Figure [3.42a,](#page-56-0) individually (see Figure [3.42b\)](#page-56-0) or a subset (see Figure [3.42c\)](#page-56-0). To show the chart, after the checkbox selection change, the user must press the button "Show chart".

• The "DMCI stat": In these two tables we are collecting statistical output for each nodes (see Figure [3.43\)](#page-57-0).

The "Impacted nodes statistics" table shows a ranking of the nodes by Diss peak, Total disservice and longest impact (Diss time in the table). The Disservice assessment table shows statistics grouped by infrastructure type.

• **The "DMCI animation"**: Provides an animation scenario for the values of I, F and Diss, mentioned before in the "DMCI chart" section, along the simulation time. When the value of these variables in a node changes, this corresponds to a color change on the map according to the legend, see Figure [3.44.](#page-57-1)

<span id="page-56-0"></span>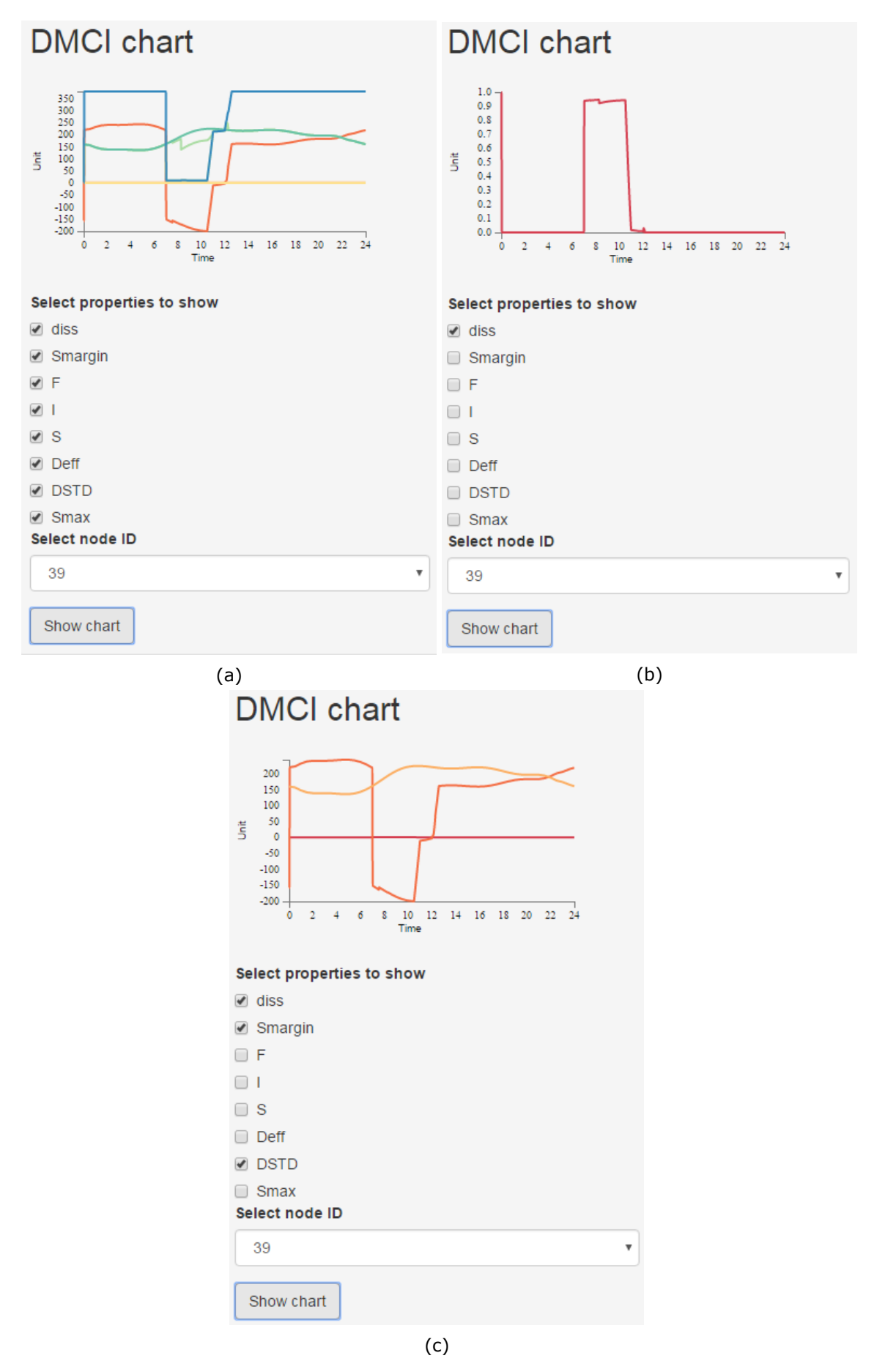

Figure 3.42: GRRASP DMCI chart

57

|                              | <b>Impacted nodes statistics</b>                                            |                                                                                                    |                   |                                      |
|------------------------------|-----------------------------------------------------------------------------|----------------------------------------------------------------------------------------------------|-------------------|--------------------------------------|
| NODE ID <sup>4</sup>         | CI TYPE                                                                     | PEAK VALUE                                                                                                    | <b>TOTAL DISS</b> | <b>DISS TIME</b>                     |
| 1                            | 1                                                                           | 1                                                                                                    | 1.385817713       | 4                                    |
| $\overline{a}$               | 1                                                                           | 1                                                                                                    | 1.412970535       | 4                                    |
| 3                            | 1                                                                           | 1                                                                                                    | 3.816105965       | 9                                    |
| 4                            | 1                                                                           | 1                                                                                                    | 3.816105965       | 9                                    |
| 5                            | 1                                                                           | 1                                                                                                    | 1.446655519       | 4                                    |
| 6                            | 1                                                                           | 1                                                                                                    | 1.36634465        | 4                                    |
| 7                            | 1                                                                           | 1                                                                                                    | 1.446655519       | 4                                    |
| 8                            | 1                                                                           | 1                                                                                                    | 1.36634465        | 4                                    |
| 9                            | 1                                                                           | 1                                                                                                    | 1.1375            | $\overline{a}$                       |
| 10                           | 1                                                                           | 1                                                                                                    | 1.212208795       | з                                    |
| 11                           | 1                                                                           | 1                                                                                                    | 2.703227254       | 10                                   |
| 12                           | 1                                                                           | 1                                                                                                    | 3.332800508       | 8                                    |
| 13                           | 1                                                                           | 1                                                                                                    | 1.414014438       | 5                                    |
| 14                           | 1                                                                           | 1                                                                                                    | 1.389152644       | 4                                    |
| 15                           | 1                                                                           | 1                                                                                                    | 1.248317713       | 3                                    |
| 16                           | 1                                                                           | 1                                                                                                    | 1.460059775       | 5                                    |
| 17                           | 1                                                                           | 1                                                                                                    | 1                 | 1                                    |
| 18                           | 1                                                                           | 1                                                                                                    | 1.075444251       | 2                                    |
|                              |                                                                             | $\left  \cdot \right $ $\left  \cdot \right $ $\left $ $\right $ $\left  \cdot \right $ $\left  \cdot \right $ $\left  \cdot \right $ $\left  \cdot \right $ $\left  \cdot \right $ $\left  \cdot \right $ |                   | of 11 $\gg \gg 1$ View 1 - 20 of 211 |
| <b>Disservice assessment</b> |                                                                             |                                                                                                    |                   |                                      |
|                              | CI TYPE <sup>A</sup> Average/Abso Average/perci Cumulative/Al Cumulative/pi |                                                                                                    |                   |                                      |
| 1                            |                                                                             | 0.070203968410.03510198421296.6117666                                                                                                    |                   | 0.6474745691                         |
| $\overline{a}$               |                                                                             | 0.1538037107 0.07690185534161.4938962                                                                                                    |                   | 0.3525254309                         |

<span id="page-57-0"></span>**DMCI** stat

Figure 3.43: GRRASP DMCI statistics

<span id="page-57-1"></span>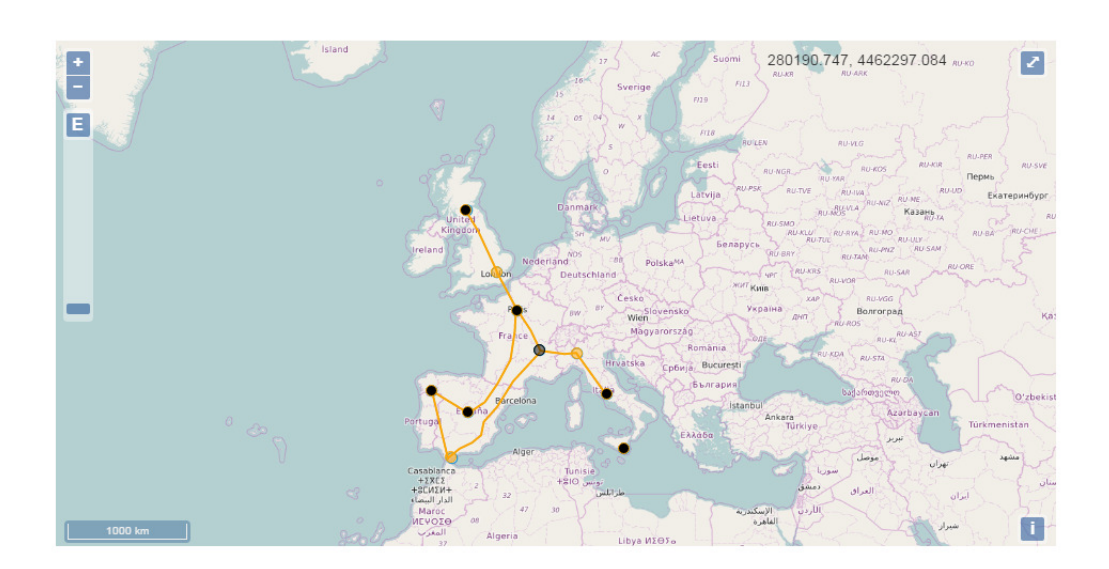

## **DMCI** animation

| legend<br>0.00<br>0.20<br>0.40 | 0.60<br>0.80 |                           |
|--------------------------------|--------------|---------------------------|
| timestep index $=8$            |              |                           |
| <b>Select variable</b>         |              |                           |
| <b>Diss</b>                    |              | $\boldsymbol{\mathrm{v}}$ |
| <b>Start</b><br>Stop           |              |                           |

Figure 3.44: GRRASP DMCI animation

#### **3.4.4.5 DMCI use cases**

<span id="page-58-1"></span>**Import a network from file** As described above it is possible to import a network directly from an existing ".mat" file. To do this follow the steps shown in Figure [3.45](#page-58-0) which demonstrate how to import, visualize and run the network which is provided as an example together with the installation and which can be found in ([Drupal installation directory] \htdocs \grrasp\_profile\ modules\ custom\ grrasp\_dmc\ network\_example\ NetworkExampleWith5Nodes.mat) :

- **Step 1** Press the "Choose file" button in the DMCI uploader block to navigate the file system and select the "NetworkExampleWith5Nodes.mat".
- **Step 2** Press the "Upload" button to import the network in the Drupal database. If the network is correctly uploaded in the database then it will appear in the "Dock" block.
- **Step 3** Flag the "on/off" checkbox in the "Dock" block to visualize the network on the map.
- **Step 4** Select the network from the drop down menu "Create or modify layer" to visualize the "Threats table" and "Simulation parameters".
- **Step 5** Finally the user can run the model with the "Run model" button. At the end of the model execution the results appear as shown in Figure [3.46.](#page-59-0)

<span id="page-58-0"></span>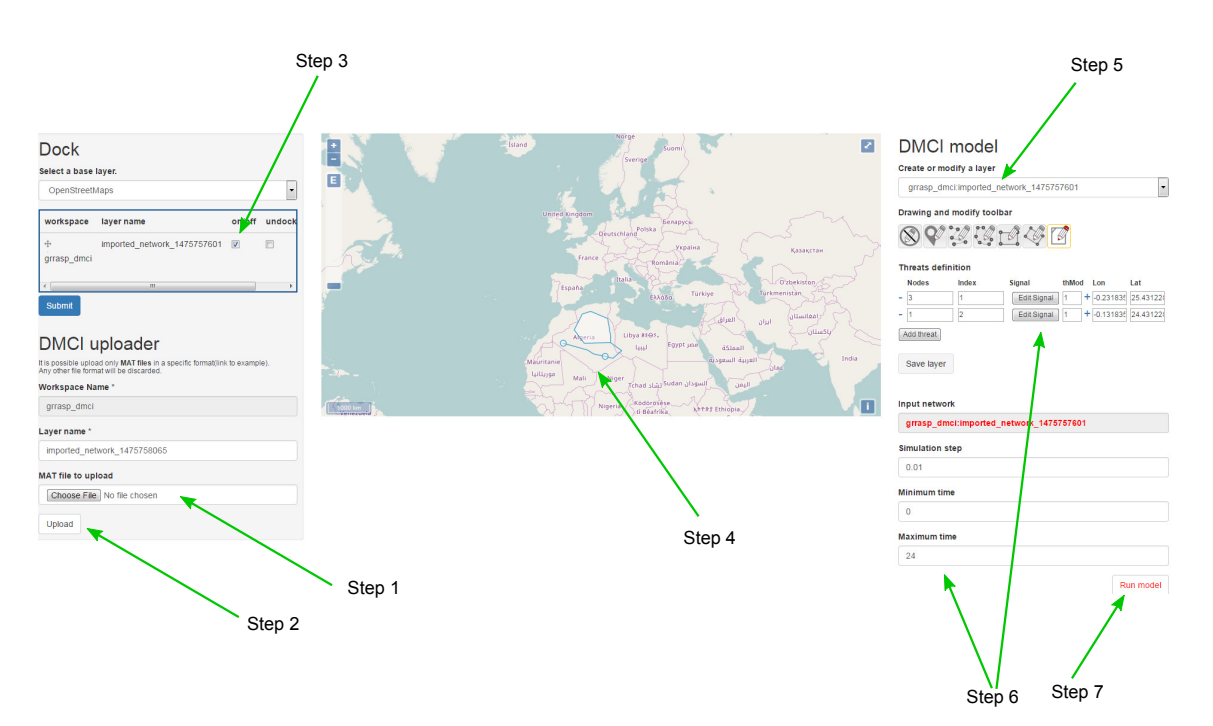

Figure 3.45: GRRASP DMCI import and run model

<span id="page-59-0"></span>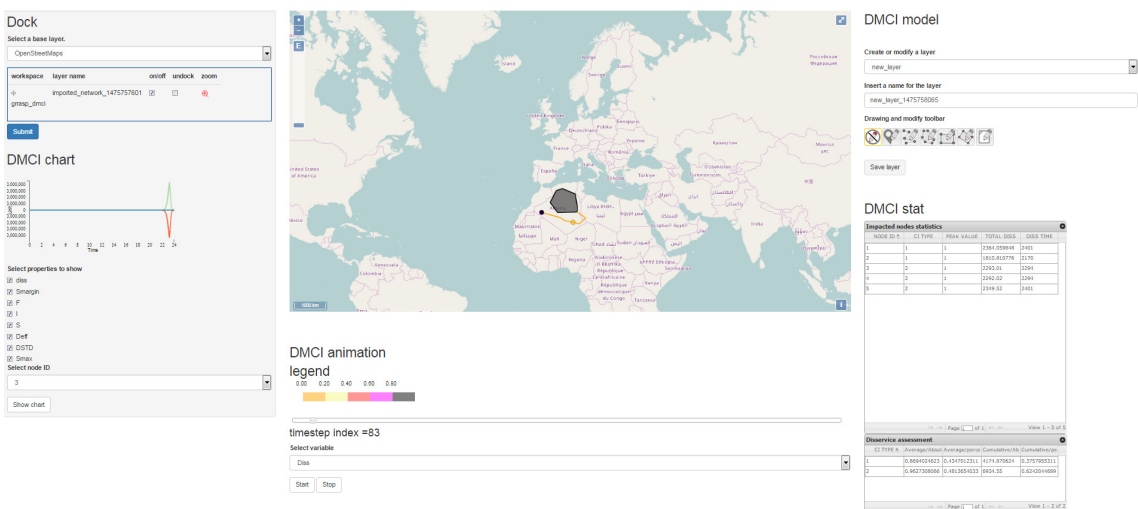

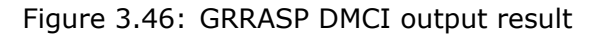

<span id="page-59-1"></span>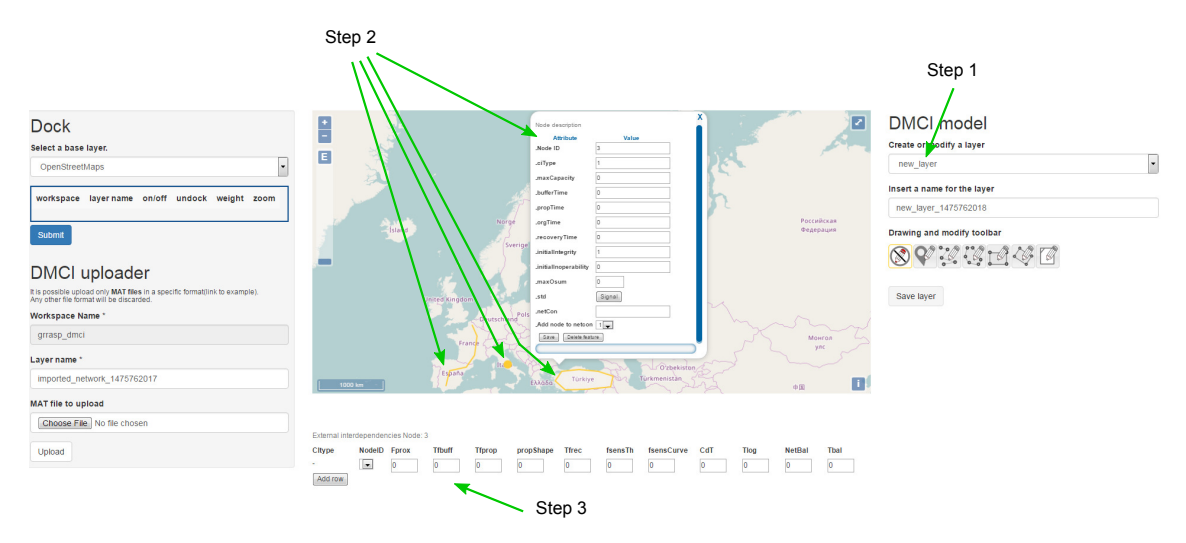

Figure 3.47: GRRASP DMCI example new network

<span id="page-59-2"></span>**Build a new network** The user can also create an input network for the DMCI model starting from an empty network. To do this follow the steps shown in Figure [3.47](#page-59-1) which are also listed below.

- **Step 1** Make sure that the drop down menu is set to "new\_layer".
- **Step 2** Insert points, lines or polygons (the network nodes) one by one according to the network topology, using the "Drawing and modify toolbar" identical to the "Drawing toolbar" described in Section [3.3.](#page-34-0) The user for each node drawn on the map can insert the necessary information.
- **Step 3** Interdependecies.

The user can repeat steps 2 and/or 3 to add as many nodes as it is required in order to obtain the network topology (Figure [3.48\)](#page-60-0). If necessary the user can also insert the threats according to the simulation scenario (see Section [3.4.4.2\)](#page-46-0).

When the user concludes the network topology, the latter can then be saved with the "Save layer" button. At this point the user in order to run the model needs simply to follow the procedure from Step 3 to Step 7 as described in [3.4.4.5.](#page-58-1)

<span id="page-60-0"></span>

| <b>Dock</b><br>Select a base layer.<br>OpenStreetMaps<br>ı.                                                                                                    | ø<br>4.101.64<br>F<br><b>BAME</b><br><b>Divident</b><br><b>MARINAH</b><br><b>BOAT</b><br><b>PU-TPT</b><br>ALLEN.<br>E<br>BANGE.<br><b>BARNE</b><br><b>BLACK</b><br><b>Branch</b><br>CRECK.<br>Libror<br><b>BLM</b><br><b>LINEAD</b><br>Morena<br><b>ALADY</b><br><b>GATIONS</b>                                                                                                    | <b>DMCI</b> model<br>Create or modify a layer<br>grrasp dmcinew layer 1475762018                                |
|----------------------------------------------------------------------------------------------------|----------------------------------------------------------------------------------------------------|----------------------------------------------------------------------------------------------------|
| on/off<br>workspace layer name<br>undock zoom<br>new layer 1475762018 2<br>四<br>$\oplus$<br>grrasp_dmci                                                                  | <b><i>Pillmeed</i></b><br><b>Múcina</b><br>19.15<br><b>NIPME</b><br><b>CERTIFICATE</b><br><b>ROSA</b> *<br>Concertain C<br>Ennapyou<br><b>COLLEGE</b><br><b>Inviand</b><br><b>CLASS</b><br><b>STARTING</b><br><b>Sec</b><br>$\sim$<br>ACua<br><b>Construction</b><br>London<br><b>PLACK</b><br>Kyon <sup>1</sup><br>Cesari<br><b>All your</b><br>Vepales<br>Paris.<br>KAMACTEN<br>PROJECT<br>Minichers                | Drawing and modify toolbar<br><b>BY PRESE</b>                                                                   |
| $17 -$<br>Submit                                                                                                    | Trano<br>Chisindual<br><b>Carried</b><br><b>POST</b><br>$\sim$<br>O۱<br>Lusafiaggevo<br>Cybekiston Testaert<br>a Azərbayca<br>$\sigma$<br>$0^{\circ}$ $\sigma$<br><b>Barkmeeaster</b><br>۰O<br><b>COMPANY</b><br><b>O</b><br><b>Agitist</b><br><b>ASK</b>                                                                                                    | <b>Threats definition</b><br>thMod<br><b>Nodes</b><br>Index<br>Signal<br>Lat<br>Lon<br>Add threat<br>Save layer |
| <b>DMCI</b> uploader<br>It is possible upload only MAT files in a specific format(link to example).<br>Any other file format will be discarded.<br><b>Workspace Name</b> | 200.8<br>3800<br>Kabul Jala<br>state<br>Masland)<br>410 July 1<br>Pethana<br><b>Stage</b><br>diants.<br><b>DOM</b><br>dAla.<br>- tuster.<br>Mario<br>$\circ$<br>19<br>ECVO10<br>٠<br>$10 -$<br>15<br>Eublid<br><b>Synal</b><br>Algeria<br>Libys #105.<br>925<br>Taxal<br>Ecop<br>(different)                                                                                                    | <b>Input network</b><br>grrasp dmci:new layer 1475762018                                                        |
| grrasp dmcl<br>Layer name *                                                                                                    | <b>Muscat</b><br>$\frac{1}{\log n} \sum_{i=1}^n \frac{1}{n_i} \sum_{i=1}^n \frac{1}{n_i} \sum_{i=1}^n \frac{1}{n_i} \sum_{i=1}^n \frac{1}{n_i} \sum_{i=1}^n \frac{1}{n_i} \sum_{i=1}^n \frac{1}{n_i} \sum_{i=1}^n \frac{1}{n_i} \sum_{i=1}^n \frac{1}{n_i} \sum_{i=1}^n \frac{1}{n_i} \sum_{i=1}^n \frac{1}{n_i} \sum_{i=1}^n \frac{1}{n_i} \sum_{i=1}^n \frac{1}{n_i} \sum_{i=1}$<br>$d$ assi<br>1000 km<br>diognal. | <b>Simulation step</b><br>0.01                                                                                  |
| imported network 1475765180<br><b>MAT file to upload</b><br>Choose File No file chosen                                                                                   | External interdependencies Node: 31<br>fsensCurve<br>CdT<br>Tlog NetBal<br>Citype<br>Tfrec<br>fsensTh<br>Tbal<br>NodelD<br>Tfprop<br>propShape<br>Fprox<br><b>Tfbuff</b><br>Add row                                                                                                    | <b>Minimum time</b><br>$\overline{0}$                                                                           |
| Upload                                                                                                    |                                                                                                    | <b>Maximum time</b><br>24<br>Run model                                                                          |

Figure 3.48: GRRASP DMCI complex network

<span id="page-60-1"></span>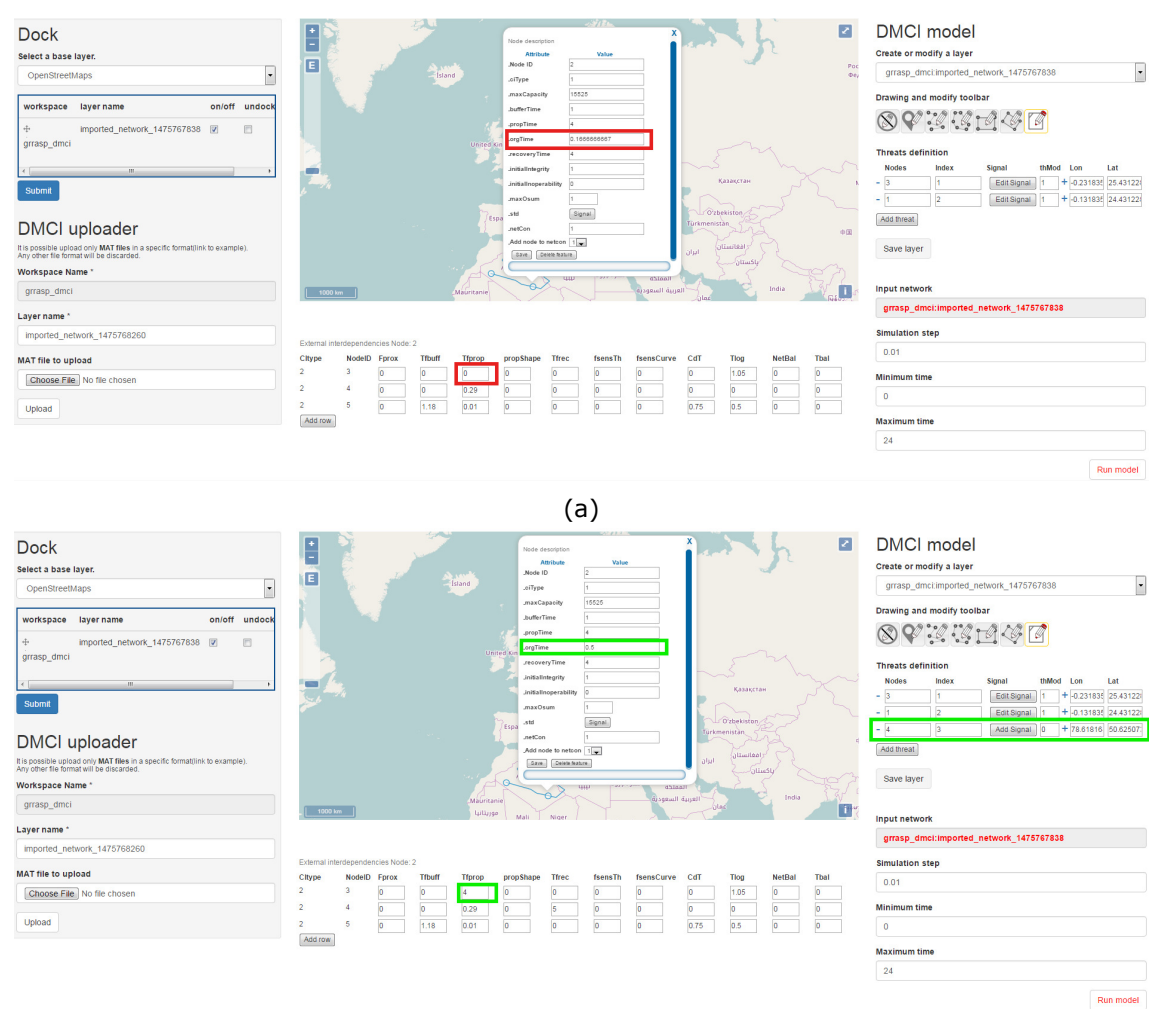

(b)

Figure 3.49: GRRASP DMCI network modification

<span id="page-61-0"></span>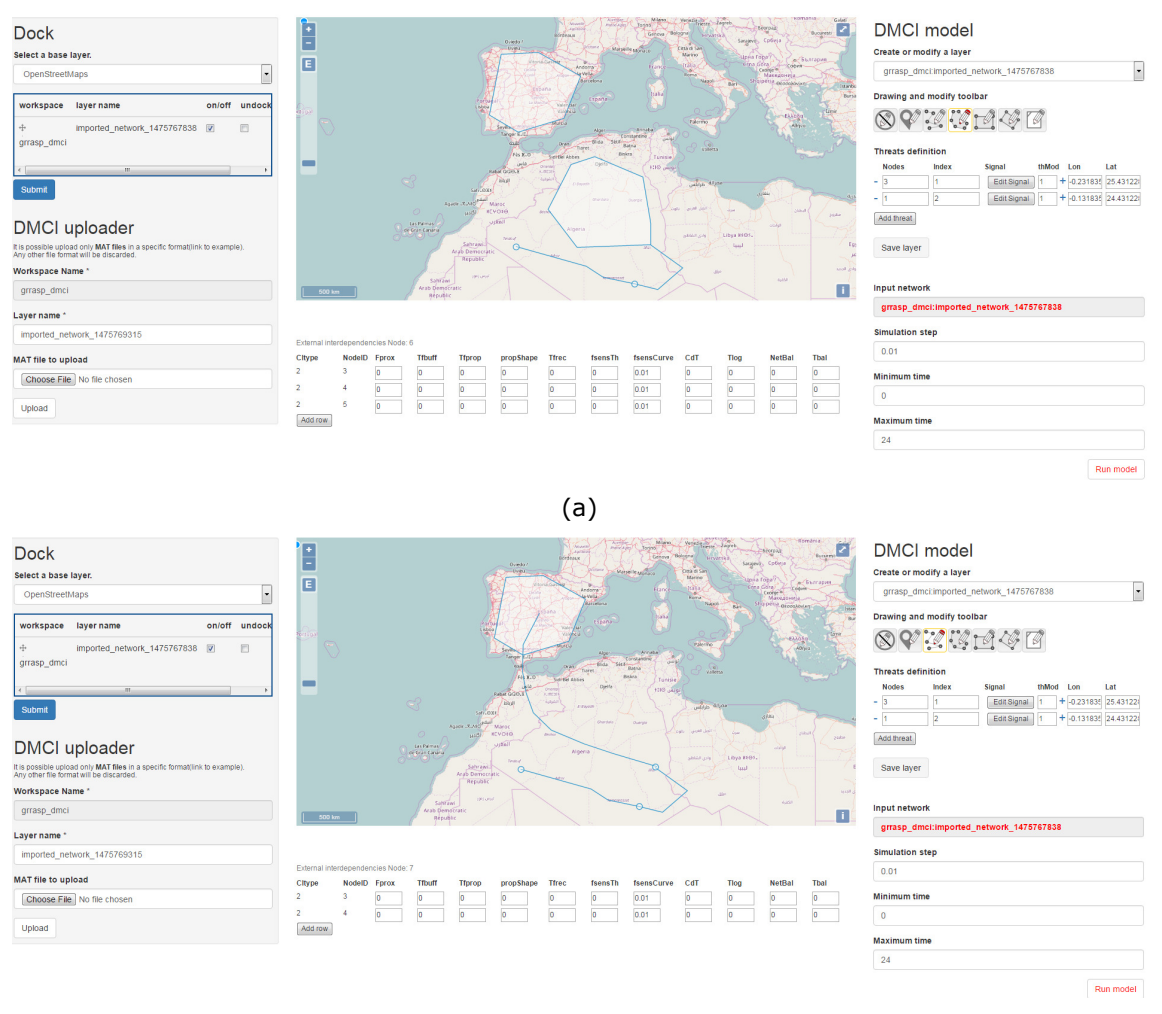

(b)

Figure 3.50: GRRASP DMCI network topology modification

**Modify an existing network** Starting from an imported network (see Section [3.4.4.5\)](#page-58-1) or a new network (see Section [3.4.4.5\)](#page-59-2), the user can add new nodes and modify the existing nodes.

To show how to modify an existing network the user has to visualize the network (for example the network used in  $3.4.4.5$ ). At this point the user can modify any information related to the network or add new nodes, lines or areas. The user can modify the data as shown in Figure [3.49](#page-60-1) or the topology of the network (add/remove network node) as in Figure [3.50.](#page-61-0)

Finally the user can download the output results as a JSON file (see in Figure [3.46\)](#page-59-0) and also find easily the information for any kind of object in the network using their ID (see Red box in Figure [3.51\)](#page-62-0). The different subnetworks (Transport, Electricity, Gas,...) are now depicted with a specific colour in the map as shown in the blue box in the Figure [3.51.](#page-62-0)

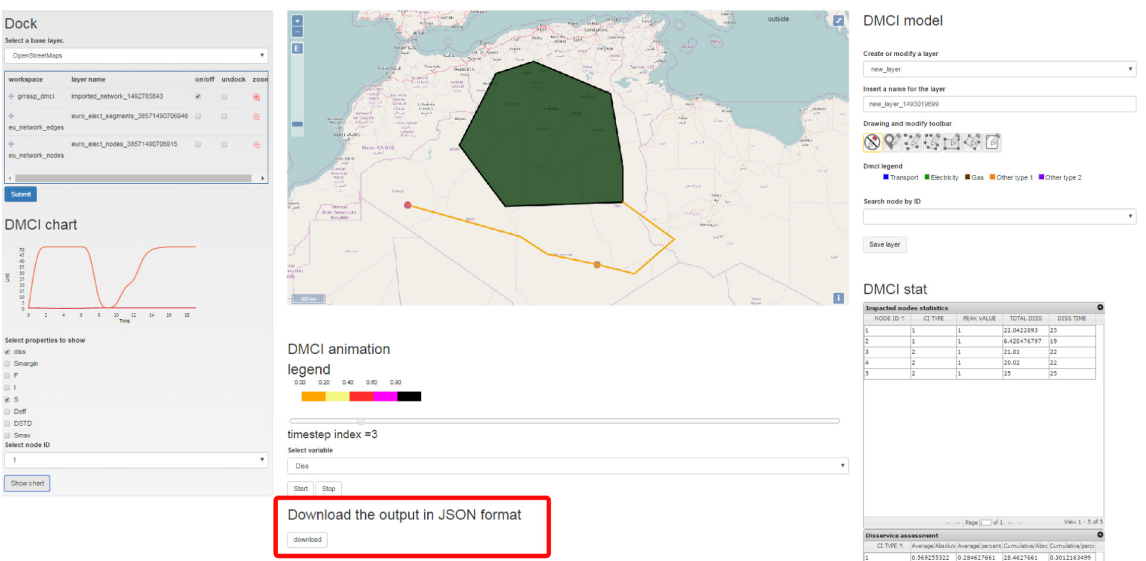

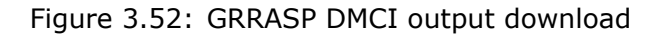

<span id="page-62-0"></span>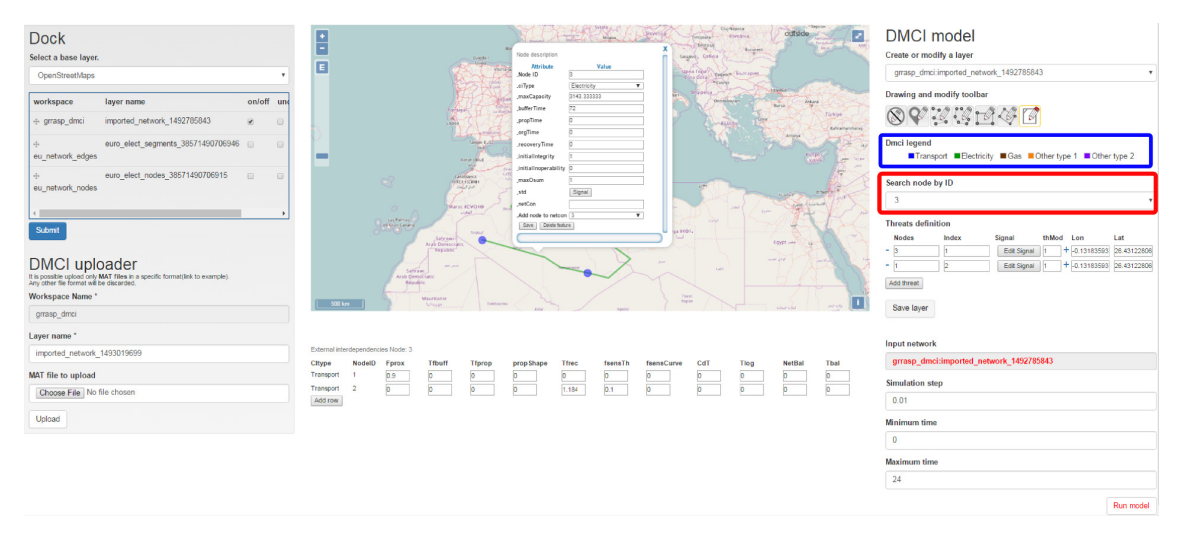

Figure 3.51: GRRASP DMCI legend and search by ID

# **Bibliography**

- <span id="page-64-4"></span>[1] Ivano Azzini, Stavros Ntalampiras, Luca Galbusera, and Georgios Giannopoulos. A modular dynamic model for interdependencies assessment of critical infrastructures. Technical Report JRC87615, European Commission, 2013.
- <span id="page-64-0"></span>[2] Kash Barker and Joost R Santos. Measuring the efficacy of inventory with a dynamic input– output model. *International Journal of Production Economics*, 126(1):130–143, 2010.
- <span id="page-64-2"></span>[3] Yiping Fang. Critical infrastructure protection by advanced modelling, simulation and optimization for cascading failure mitigation and resilience, 2015.
- <span id="page-64-1"></span>[4] O Jonkeren and G Giannopoulos. Analysing critical infrastructure failure with a resilience inoperability input-output model. *Economic Systems Research*, 26(1):39–59, 2014.
- <span id="page-64-3"></span>[5] P. Trucco, E. Cagno, and M. De Ambroggi. Dynamic functional modelling of vulnerability and interoperability of critical infrastructures. *Reliability Engineering & System Safety*, 105(0):51 – 63, 2012.

#### **GETTING IN TOUCH WITH THE EU**

#### **In person**

All over the European Union there are hundreds of Europe Direct information centres. You can find the address of the centre nearest you at: https://europa.eu/european-union/contact\_en

#### **On the phone or by email**

Europe Direct is a service that answers your questions about the European Union. You can contact this service:

- by freephone: 00 800 6 7 8 9 10 11 (certain operators may charge for these calls),
- at the following standard number: +32 22999696, or
- by electronic mail via: https://europa.eu/european-union/contact\_en

#### **FINDING INFORMATION ABOUT THE EU**

#### **Online**

Information about the European Union in all the official languages of the EU is available on the Europa website at: https://europa.eu/european-union/index\_en

#### **EU publications**

You can download or order free and priced EU publications from EU Bookshop at: https://publications.europa.eu/en/publications. Multiple copies of free publications may be obtained by contacting Europe Direct or your local information centre (see https://europa.eu/european-union/contact\_en).

# The European Commission's science and knowledge service

Joint Research Centre

## **JRC Mission**

As the science and knowledge service of the European Commission, the Joint Research Centre's mission is to support EU policies with independent evidence throughout the whole policy cycle.

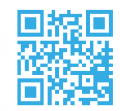

**EU Science Hub** ec.europa.eu/jrc

**V** @EU\_ScienceHub

- **f** EU Science Hub Joint Research Centre
- **in** EU Science, Research and Innovation

**You EU Science Hub** 

**Publications Office** of the European Union

doi:10.2760/729305 ISBN 978-92-79-69345-8